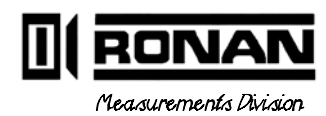

DIS paity Monitor Syster

Ronan Engineering Co. 8050 Production Drive Florence, KY 41042 USA

PHONE: (859) 342-8500 FAX: (859) 342-6426

©1994, 1995

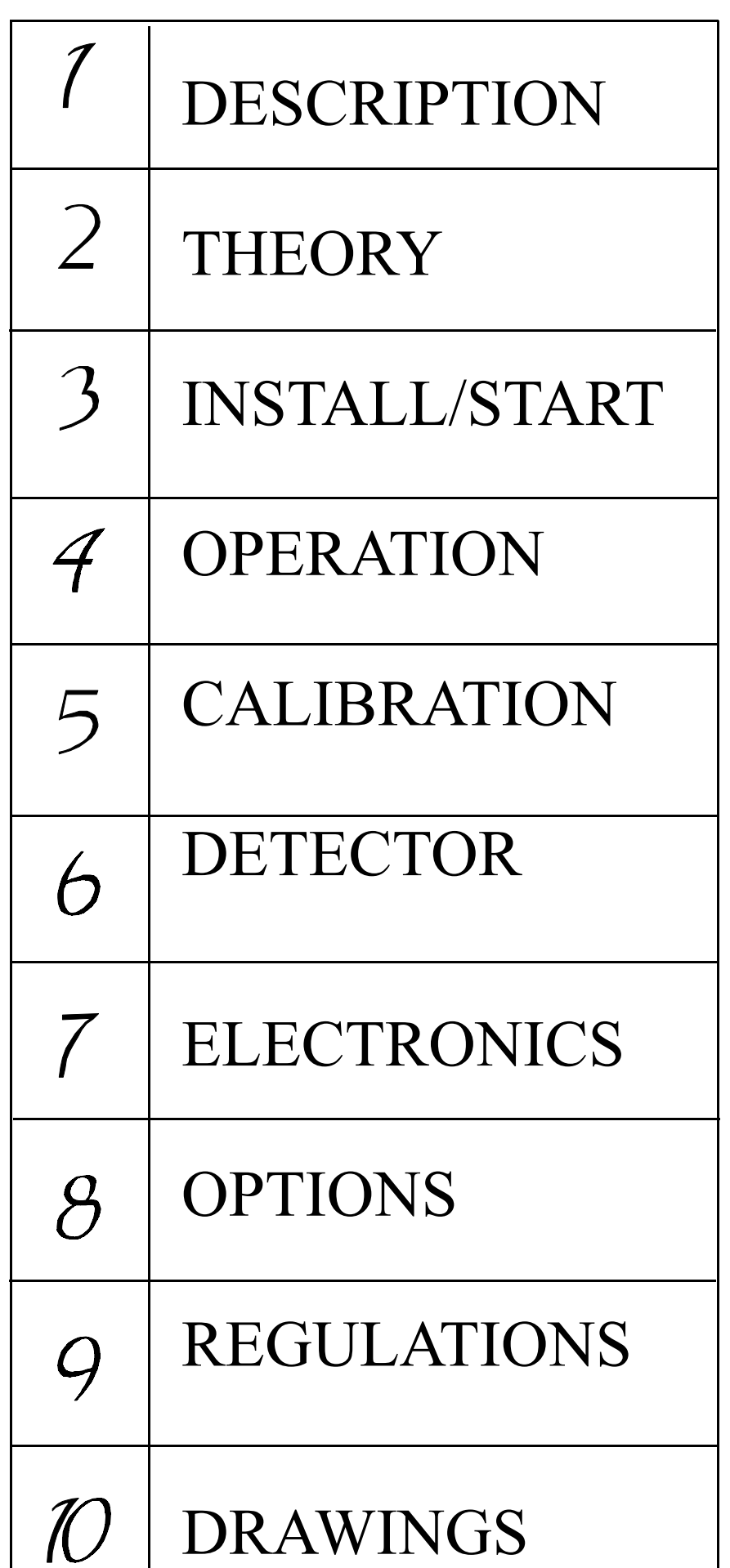

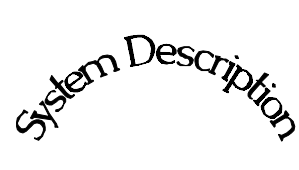

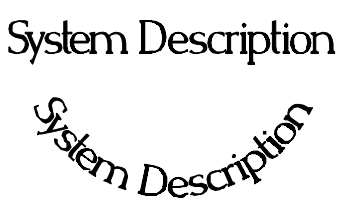

**Chapter 1** provides a general overview of the Ronan Density Monitor System and its individual components.

The section on "Options" explains features that may or may not be included in each system depending upon user's specific needs and applications.

1.0 System Description 1.1 System Configuration/Components Point Source Holder (SA1) Detector Microprocessor Cable 1.2 Extended Features & Optional Accessories

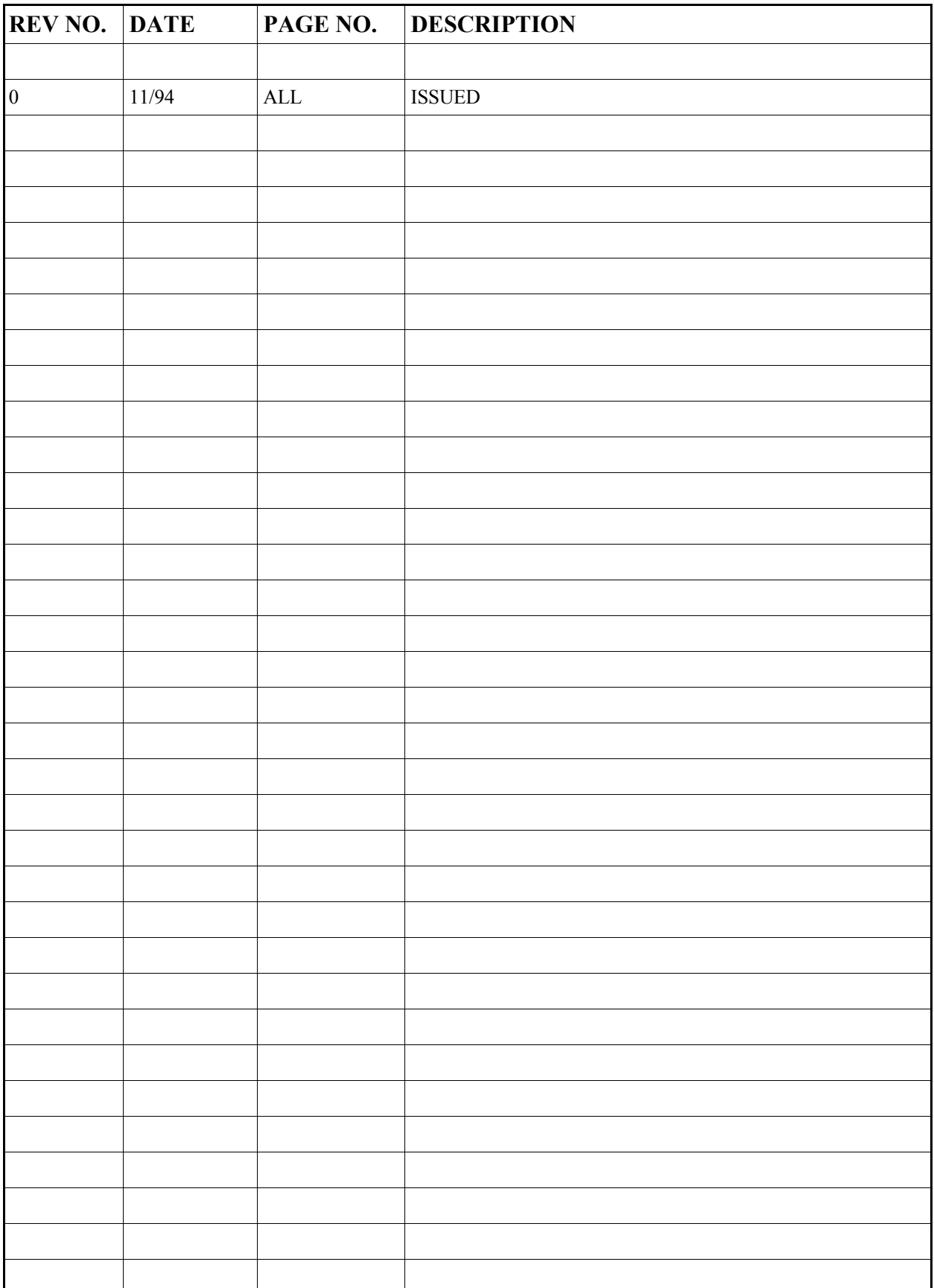

**System Configuration** Ronan's Density Monitor System is mounted to a section of the user's process pipe.

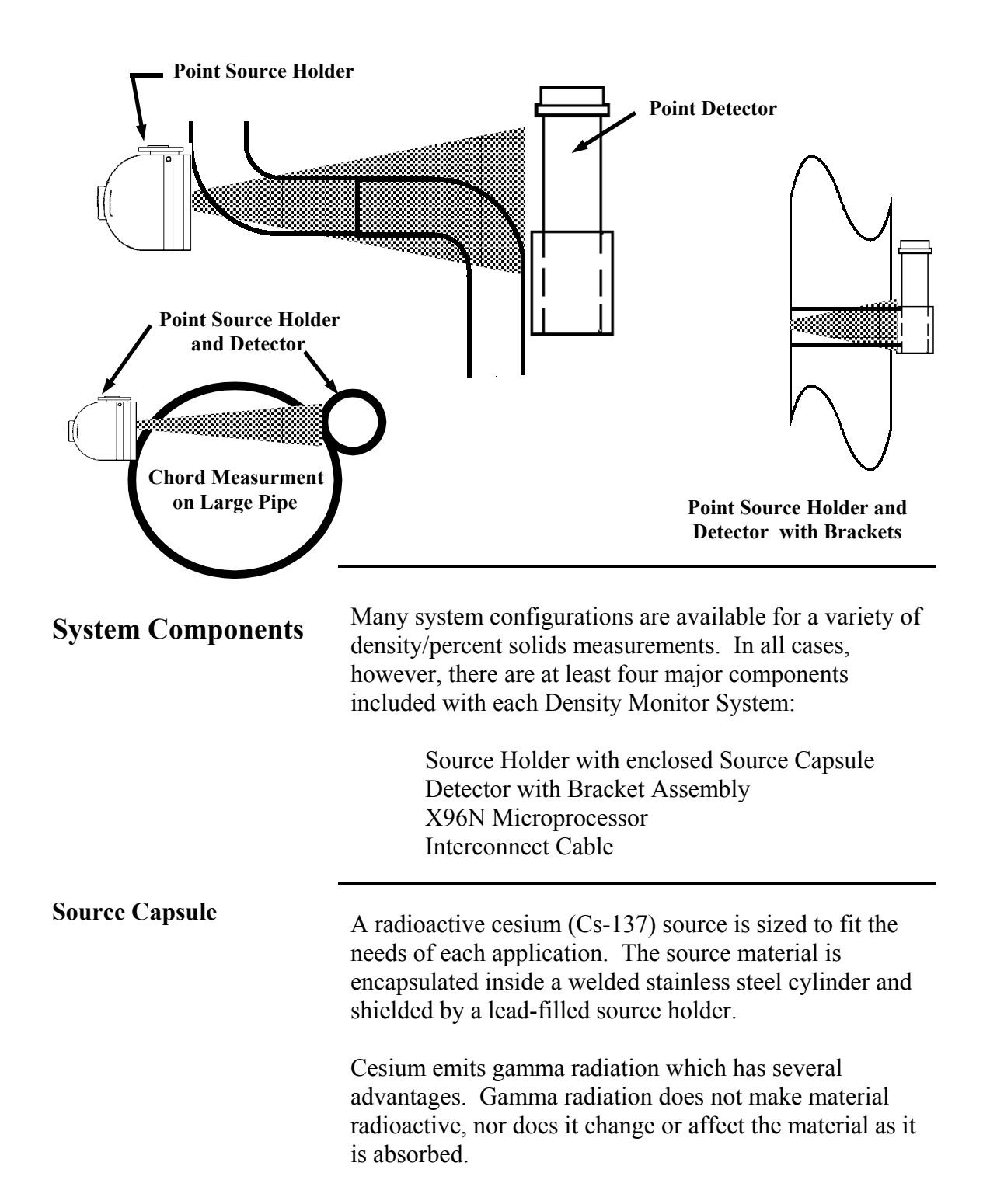

Shown here are several configuration possibilities.

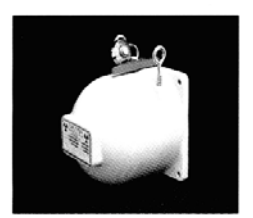

**Source Holder** The point source holder is mounted to the external surface of a pipe section. A small slot in the lead shielding of the source holder focuses an active radiation beam through a collimated opening, into the process pipe, and toward the detector which is mounted on the opposite side of the pipe.

> The source size and collimation angle are coordinated with the process pipe diameter to achieve maximum efficiency and optimal system performance.

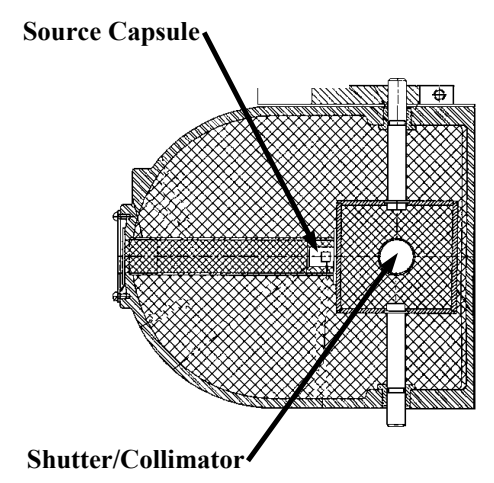

To ensure a safe way of closing off the active radiation beam during shipping, installation and servicing, a handle with a rotating shutter is provided. When OFF, or closed, the shutter rotates in place to cover the small opening and shield the radiation beam. The ON, or open, position removes the shielding from the small opening.

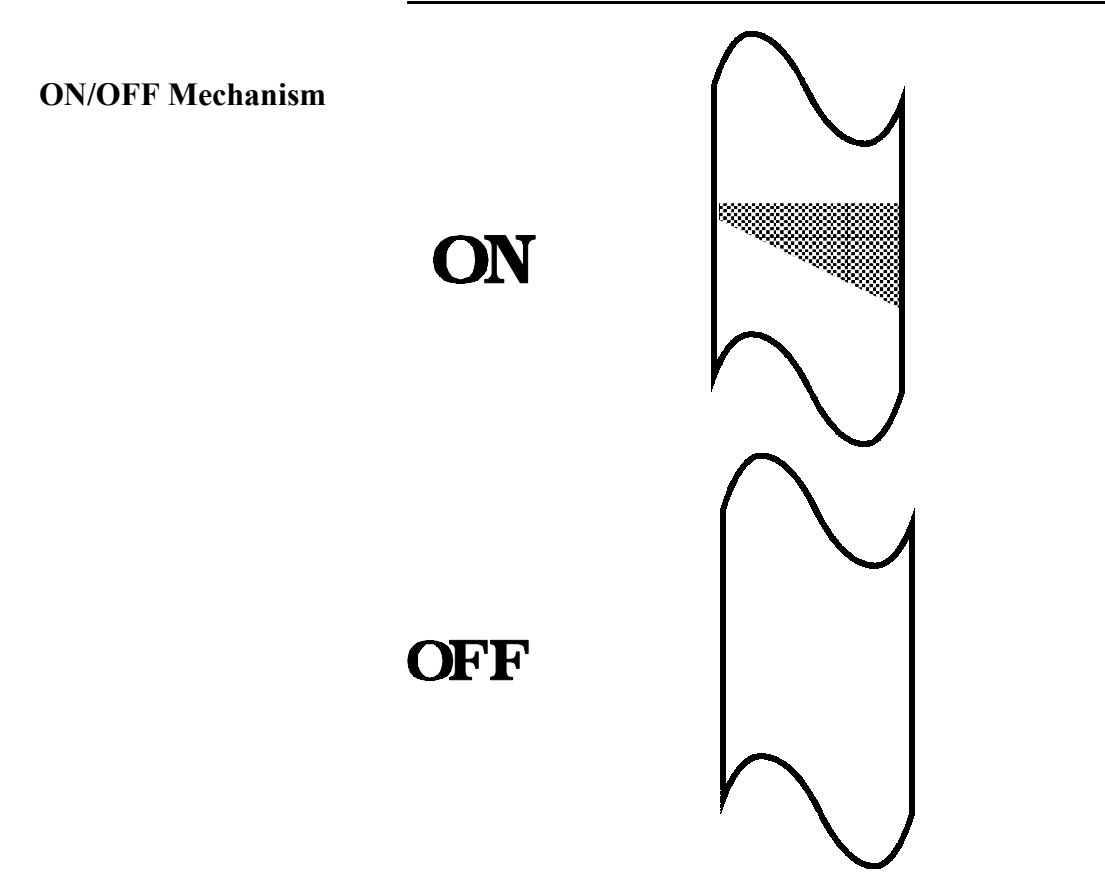

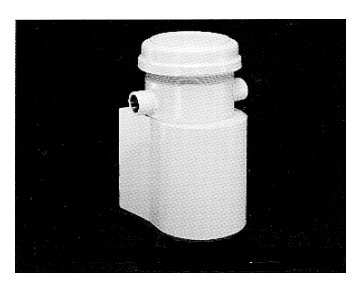

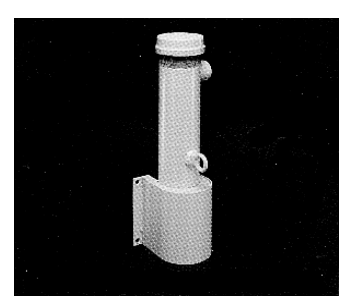

**Detector** The detector, which may be either an ion chamber or scintillator, is mounted in a protective housing with a bracket/clamp assembly. When radiation from the source strikes the detector a signal is generated.

> The *ion chamber* detector produces a picoampere current that is converted into a voltage signal, amplified, and sent to the microprocessor.

The *scintillation* detector produces a light pulse that is detected by a phototube, converted into an electrical pulse, amplified, and sent to the microprocessor.

Chapter 6 contains more information about the detector.

**X96N Microprocessor** Ronan's X96N Microprocessor electronically manipulates the detector output signal and displays the results in a useful format.

> With just three push buttons, a liquid crystal display screen, and pre-programmed menus, the process density is continuously monitored with minimal operator effort.

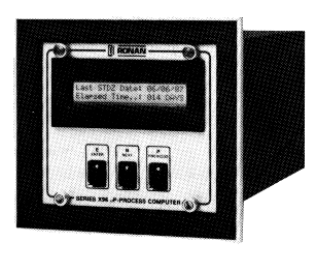

Chapter 7 contains details about the hardware used in the X96N, and Chapter 4 explains the software used for density applications.

**Interconnect Cable** The interconnect cable provides a signal from the detector to the X96N Microprocessor. The cable is supplied with a pre-wired MS connector.

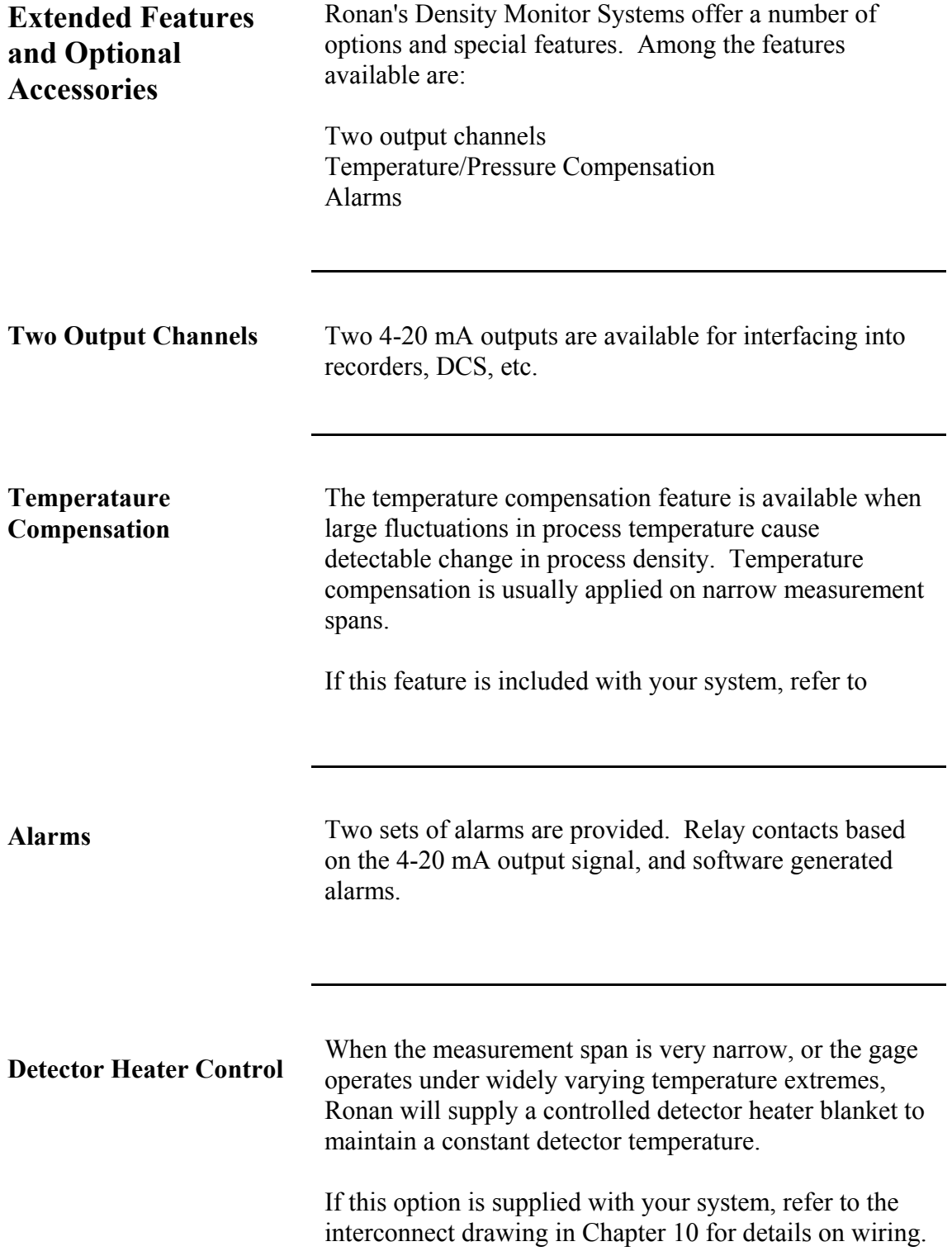

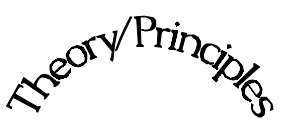

Theory/Principles

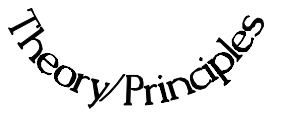

**Chapter 2** gives a simplified explanation of how radiation gages work.

The "Theory of Radiation Gaging" Section reviews the concepts of radiation transmission and absorption.

The "Principles of Operation" Section explains signal processing and the reference/calibration procedure.

2.0 Theory / Principles

2.1 Theory of Radiation Gaging

2.2 Principles of Operation Signal Processing Calibration

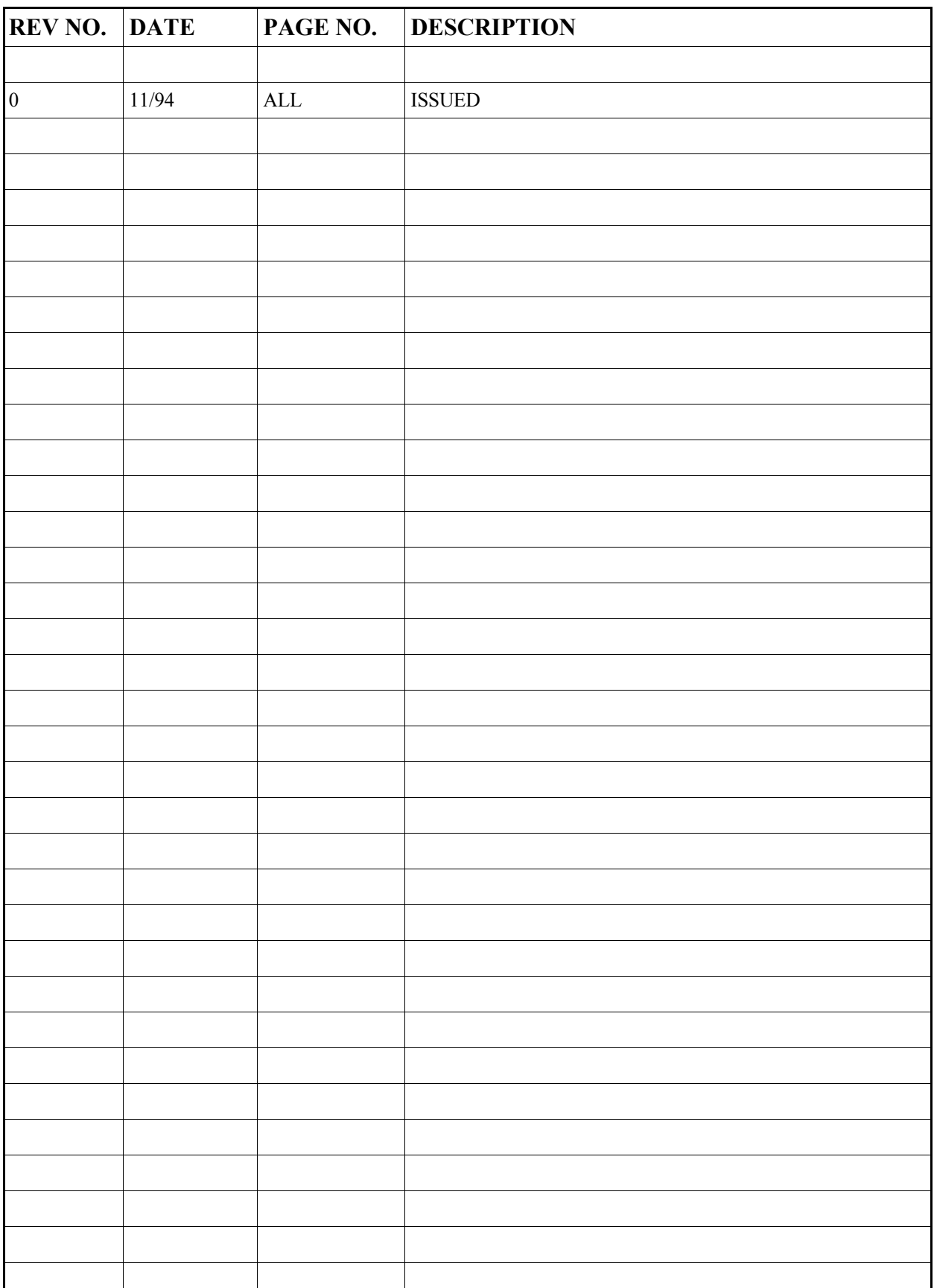

Radiation gages operate on the principle of radiation absorption and transmission.

A beam of gamma radiation is directed from the source holder, through the vessel and its process material, and onto the surface of the detector.

Some amount of radiation is *absorbed* by the material through which it passes, and some of the radiation is *transmitted* to the surface of the detector.

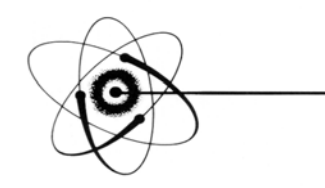

# Absorption / Transmission

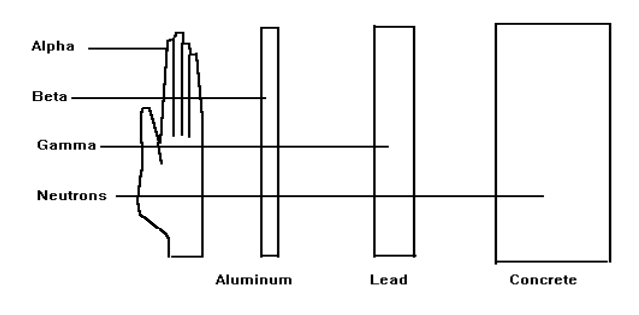

## **Gamma's advantages:**

 Passes through process material Does not make material radioactive Does not change the material Can be shielded by lead

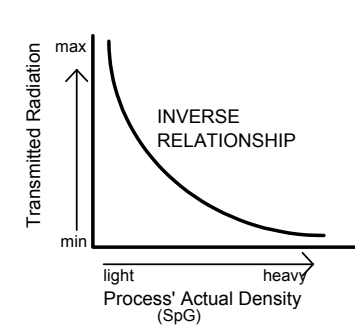

Process measurement is possible because the amount of radiation *absorbed and transmitted* is predictable.

The absorbed radiation is directly related to the density (or mass) of process in the pipe while the transmitted radiation is inversely related to the density (or mass) of process in the pipe.

Therefore, an **increased process density results in a decrease of transmitted radiation.** 

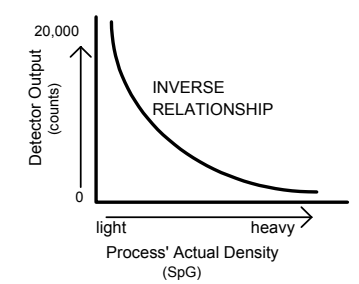

Since the radiation that's not being *absorbed* is being *transmitted*, the process density can be inferred by measuring the amount of radiation reaching the detector at any point in time.

The detector's output signal, in counts, also *varies inversely* to the process density. Shown here is a typical response curve for a density application.

When the process is light ( low density) the detector is exposed to a maximum amount of radiation which produces a HIGH output of counts.

When the process is heavy (high density) the process material "shields" the detector and prevents radiation from reaching the detector, producing a LOW output of counts.

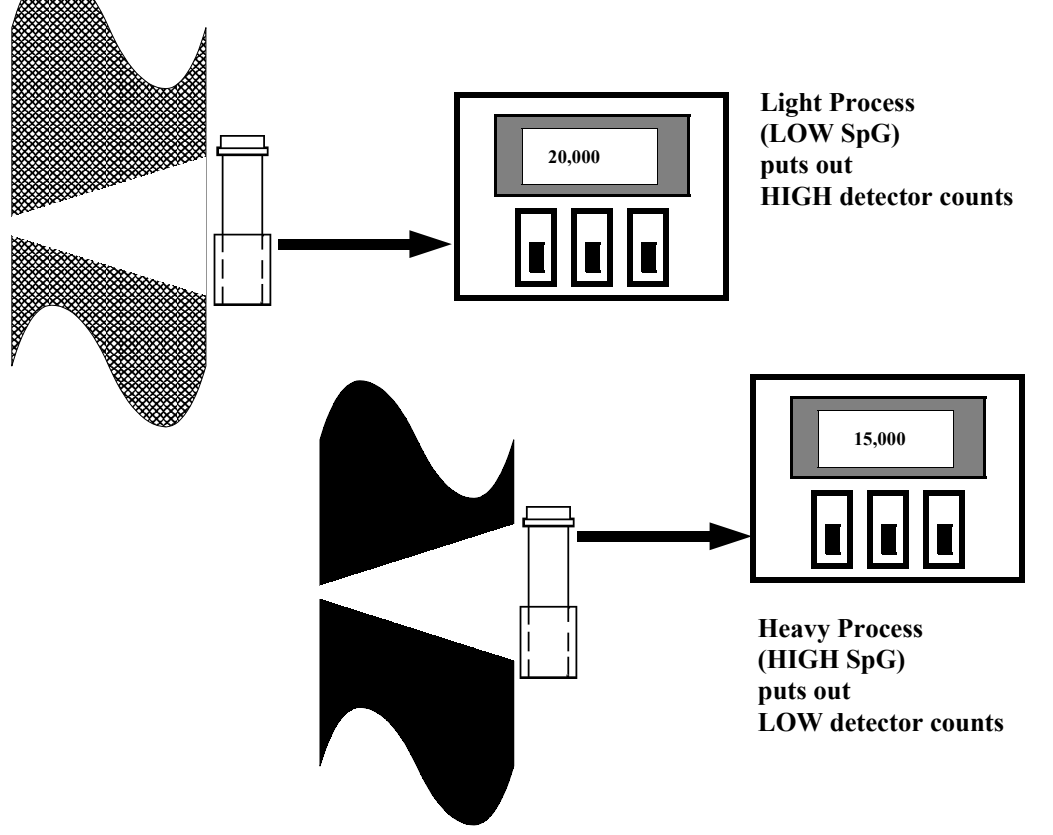

**Ronan's Density Monitor is used to replace the lab sampling process since the gage output, when accurately calibrated, will correlate to the density values of process taken from samples near the gage location.** 

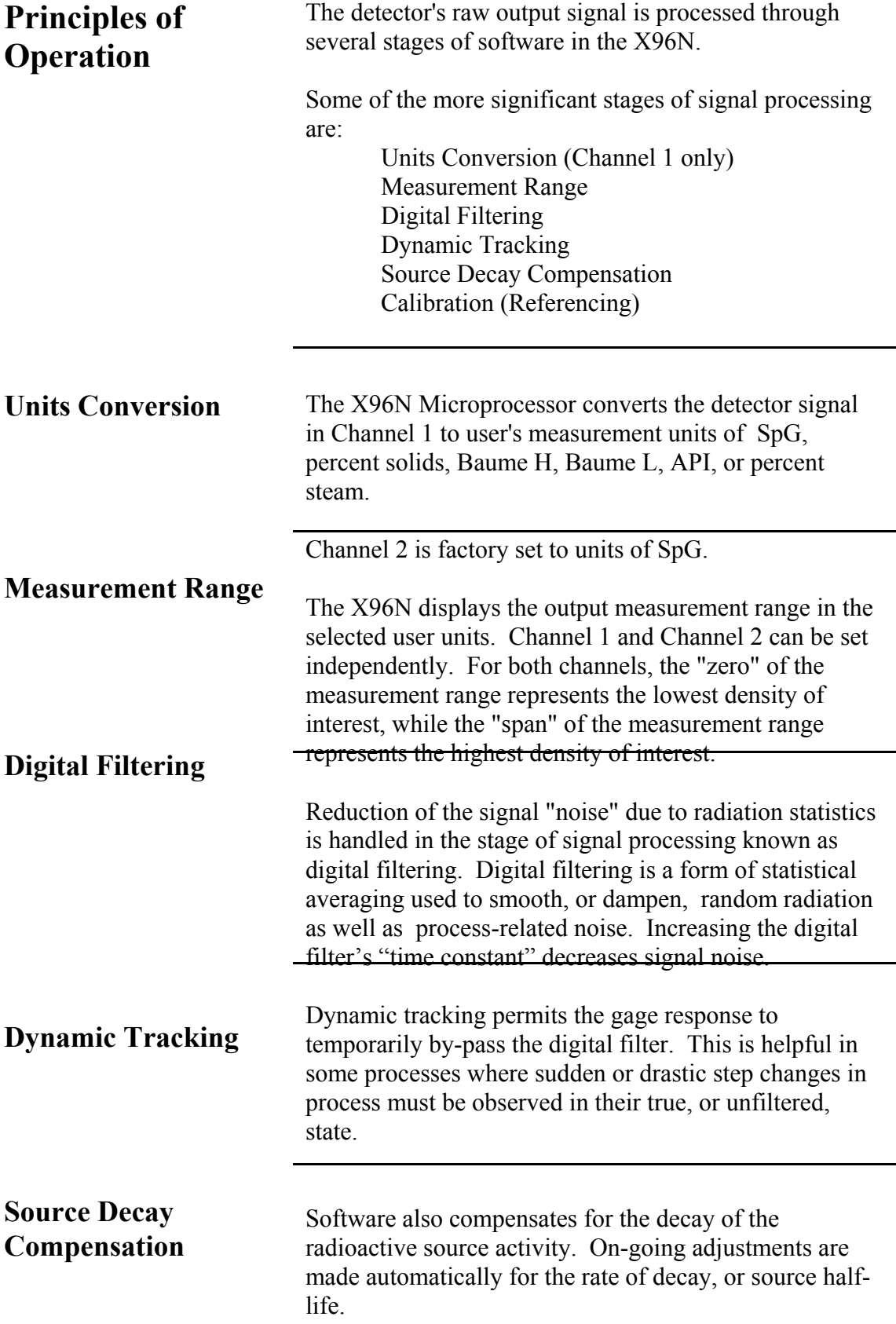

# **Calibration**

# **Calibration Constant**

Transmission/Absorption Table

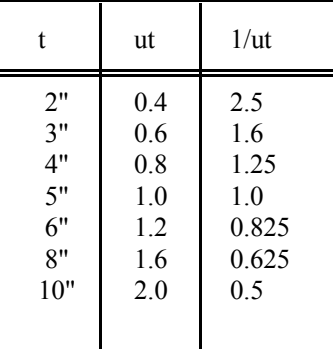

 $t = mat'l$  thickness (pipe I.D.) u = absorption coefficient  $= 0.2$  for Cs137  $1/ut =$  calibration constant

# **Low Reference (Single Point Calibration)**

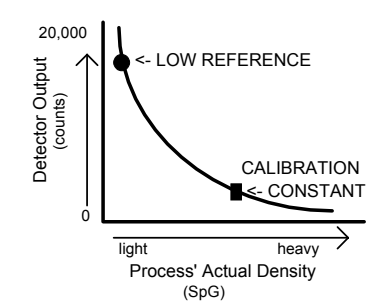

The Calibration (or Referencing) procedure relates detector output (in counts) to numeric values that accurately represent the actual process density.

The density algorithm (or curve) used by the X96N software is an exponential function. That is, the relationship between the detector output and the process density is mathematically expressed as:

$$
I_d = I_0 e^{-ut(d-d_0)}
$$

Where:

 $I_d$  = detector signal with process density (d)

 $I_0$  = detector signal with process density (d<sub>0</sub>) in pipe

 $u =$  the absorption coefficient

 $t =$  pipe internal diameter

 $d =$  density usually expressed in SpG

 $d_0$  = reference density

The "calibration constant"  $(1/ut)$  is used by the X96N software to calculate process density. Shown here is a

The simplest calibration technique is the "Single Point Calibration" where ONE reference sample is taken from a convenient or easily obtained process condition. This initial reference sample can be any process density in the range of interest.

The conveniently drawn process sample is analyzed in the lab so the known density value can be entered into

the X96N as the reference density  $(d_0)$ .

Next, the manually calculated calibration constant (1/ut) value, from a table like the one above, is entered into the X96N software.

These two values, the reference density  $(d_0)$  and the calibration constant  $(1/ut)$ , are used by the X96N algorithm to calculate process density (d).

# **High Calibration (Dual Point Calibration)**

An alternate calibration technique is the "Dual Point Calibration" where samples of TWO different process

0 20,000 Detector Output<br>(counts) Process' Actual Density light heavy LOW REFERENCE HIGH <- CALIBRATION (SpG)

densities  $(d<sub>o1</sub>$  and  $d<sub>o2</sub>$ ) are drawn, analyzed, and entered into X96N software.

With the addition of a second reference density  $(d<sub>0</sub>2)$  the X96N software can now compute very accurately the value of 1/ut which it uses to determine the process density.

# **Calibration Curve**

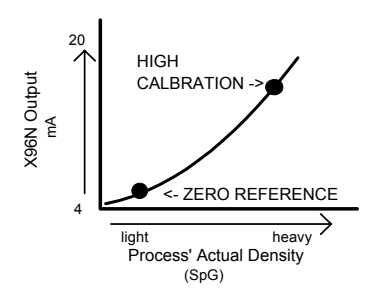

The calibration procedure also reverses the relationship between detector counts and actual process density. Now, a direct relationship exists, so that as the process density changes from light to heavy, the X96N's display screen indicates an increase in user units from minimum to maximum - (example: 1.1 SpG to 1.25 SpG.)

**AND** the transmitter output signal also increases from minimum to maximum - (usually 4 to 20 mA).

# **Linearization**

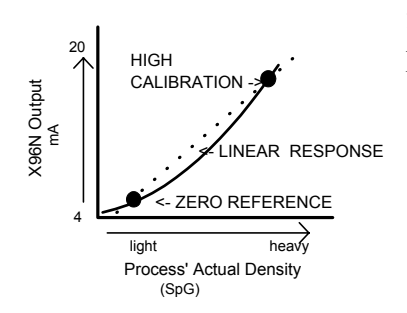

The exponential algorithm used by the X96N software ensures an accurate measurement and eliminates the need for linearization through a separate stage of signal processing.

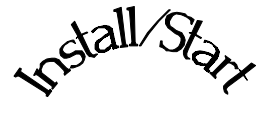

# *sstall/Start*<br>Install/Start<br>*Refall*/Start

3.0 Installation 3.1. Unpacking/Inspection/Storage 3.2 Precautions 3.3 Mounting Mechanical Electrical 3.4 Microprocessor Verification Identification/Documentation Power-up Pushbuttons

**Chapter 3** covers preliminary information that will help prepare for equipment installation and powerup.

Read the section on "Safety Precautions" before beginning to unpack or install the equipment.

The push-button guide and menu overview will familiarize you with how the X96N functions.

The specific and detailed installation instructions are provided on the Installation Drawings which are included in Chapter 10 of this manual.

**Install/Start** 

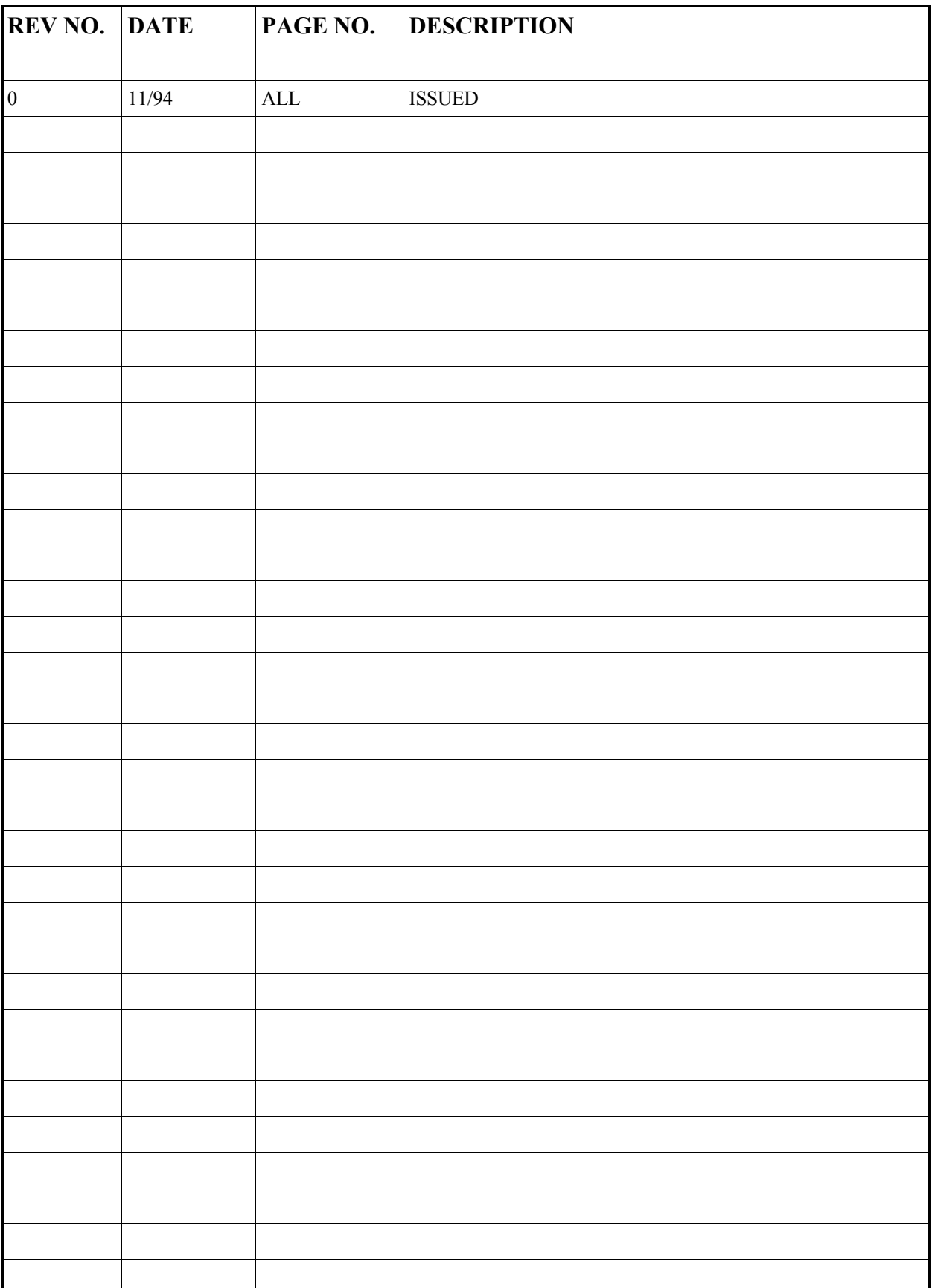

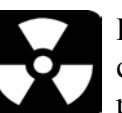

**Caution Ronan's Monitor Systems use a sealed radioactive** cesium (Cs-137) source which is safe if handled properly.

Most Level Monitors are mounted to large vessels. Installations on vessels that permit personnel access require a specific license. Your company's specific license will name a Radiation Safety Officer (RSO) or Radiation Protection Officer (RPO). The RSO for your company must be notified immediately upon receipt of the gage. DO NOT proceed with unpacking, storage, or installation without the RSO's authorization. **Specfic License** 

Other monitor systems, such as Density Monitors, are mounted to small-diameter process pipes. Those applications do not require a specifically licensed person to unpack or mount the equipment, as long as the source holder remains padlocked in the OFF position. Only a specifically licensed individual is permitted to remove the padlock and turn the source holder to the ON position. **General License** 

> Ronan's field service personnel are available for advice or assistance. (606) 342-8500.

# **Unpacking**

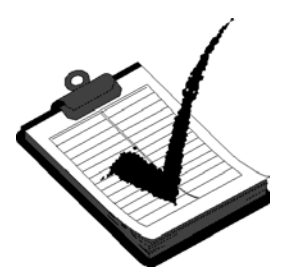

**Storage** 

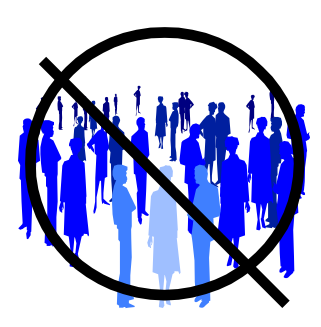

All equipment manufactured by Ronan is carefully packaged to prevent shipping damage. Unpack the equipment in a clean, dry area.

Examine the contents and compare them to the packing list. Immediately report any discrepancy or damage to Ronan, the company's RSO, and the carrier. File a claim with the carrier.

If it is necessary to store this equipment before mounting, the RSO will assign a safe and secure location with no personnel access.

During storage avoid temperatures below freezing, and areas with excessive humidity, moisture, or dirt.

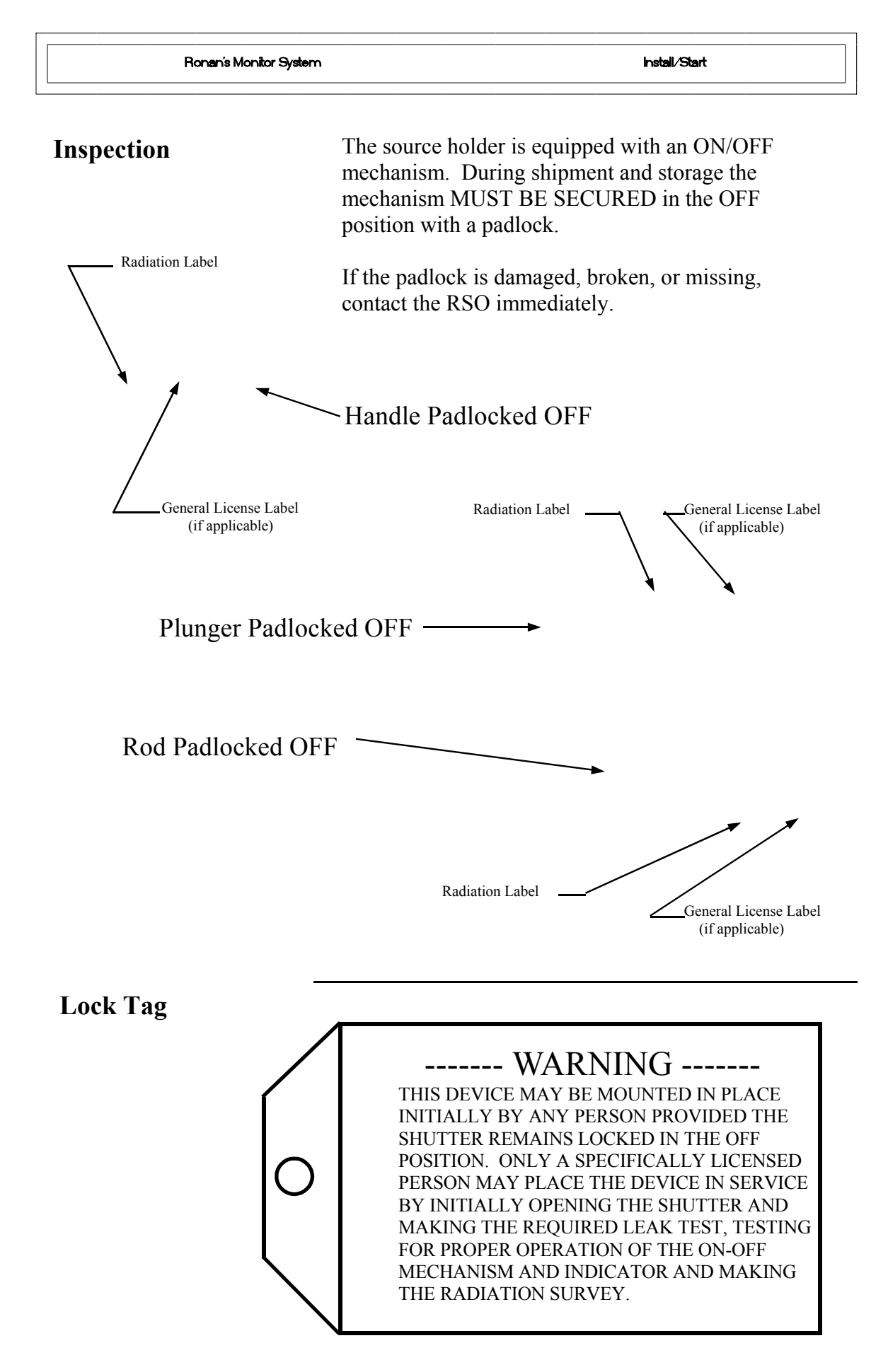

# **Safety Precautions**

During installation the RSO will provide guidelines to assure safety. Consider the information presented in the Regulation/Safety Chapter of this manual, as well as the following general guidelines:

> The source holder must remain padlocked in the OFF position until installation is complete.

Take all necessary precautions to assure that the source holder is not dropped or damaged.

**A specifically licensed individual MUST inspect the installation** prior to placing the source holder in the ON position.

Always turn the source holder to the OFF position when working around it, the detector, or the area between these two components which is referred to as the "measuring gap."

When the source holder is placed in the ON position, avoid the "active beam."

**ACTIVE** 

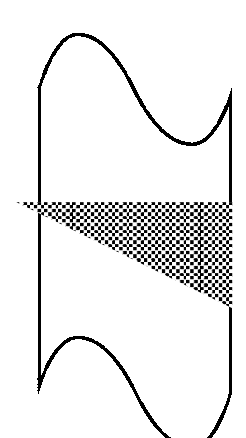

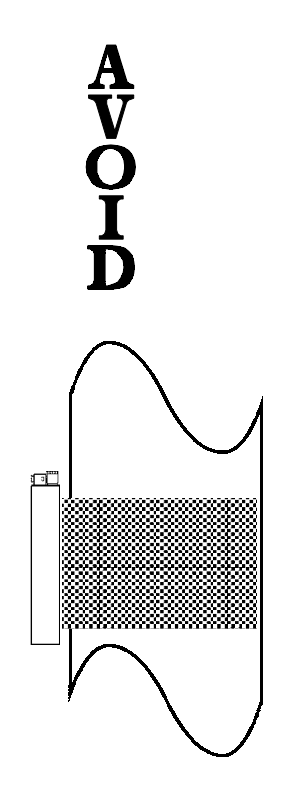

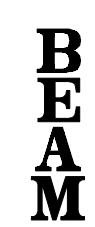

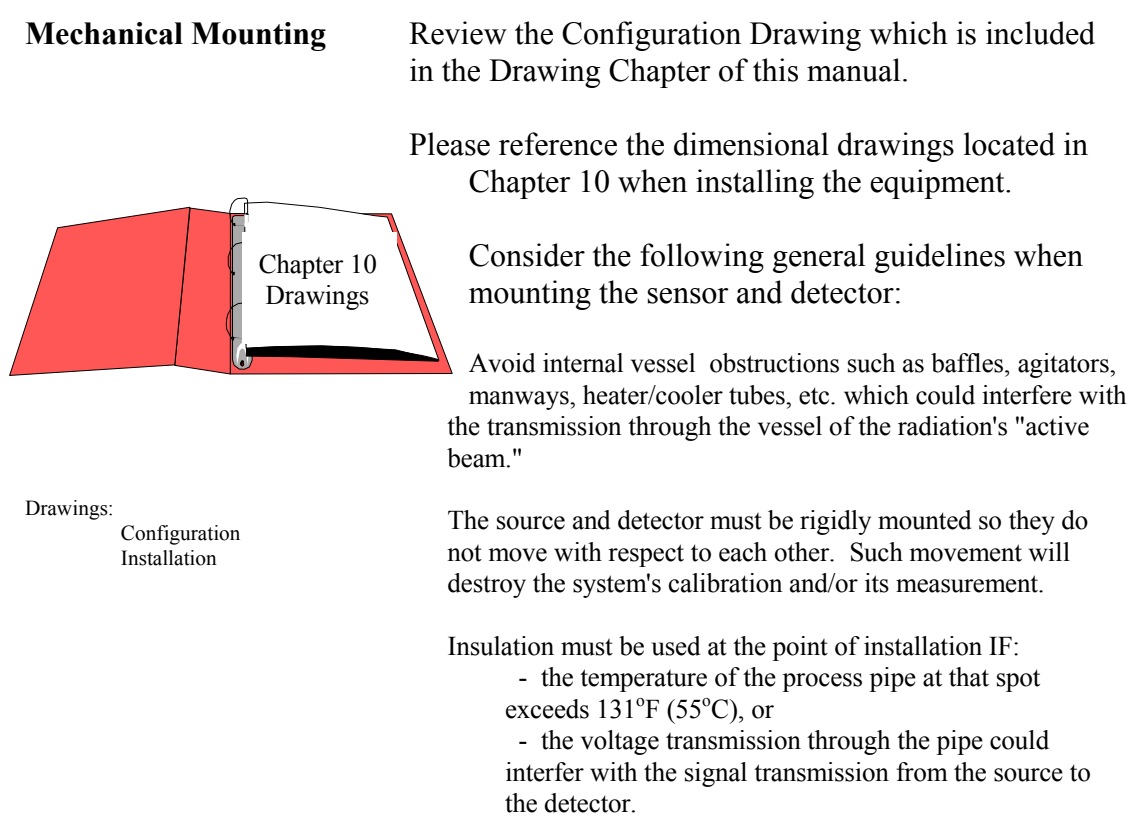

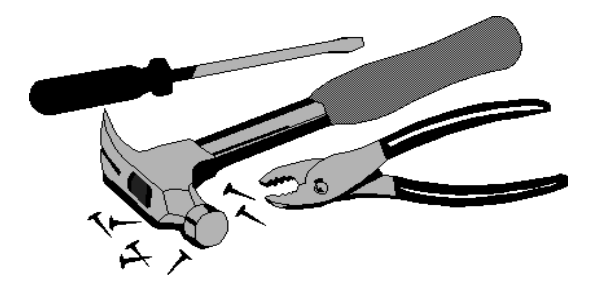

# **Electrical Installation of Interconnect Wiring**

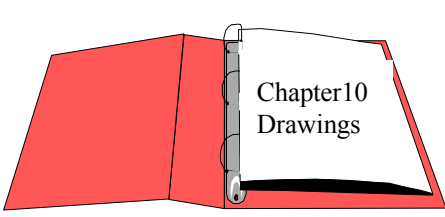

Drawings: Interconnect

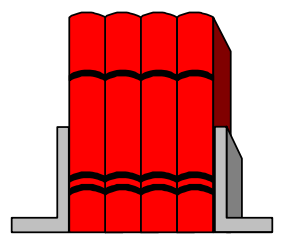

 LOCAL CODE NATIONAL CODE

DO NOT APPLY POWER until wiring is carefully checked.

Wire the equipment according to the detailed interconnect drawing which is included in the Drawing Chapter of this manual.

Follow local and national electrical codes for all interconnections.

Consider the following guidelines before making any electrical connections:

> Use continuous conduit runs and protect housing junction boxes from dripping of condensed moisture off of conduit.

Plug unused conduit holes to prevent entry of dirt and moisture.

Run the interconnect cable in a separate conduit. Feed the cable through the conduit starting at the detector end and terminate at the microprocessor end.

DO NOT run AC power cable in the same conduit with any of the low-level cables (signal, mV, mA, etc.)

Maintain transient-free AC power sources between 105- 130 VAC for the microprocessor. DO NOT use a line that is connected to a large motor, welding equipment, solenoids, etc.

WITH POWER OFF - - - Connect cable pre-wired MS connector to detector.

Immediately replace lid of detector housing to keep out water and dirt.

Check connections at microprocessor chassis terminals. Verify that all wires are fully inserted in terminal sockets and the screws firmly tightened.

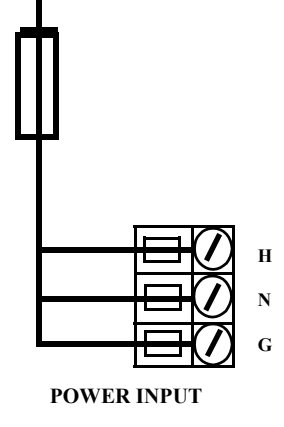

# **Microprocessor Verification**

Loosen the four thumb screws to open the front cover and check the board and cable connections. Identify the CPU and other major boards from the drawing below. **Optional configurations are possible.** 

Press the push/pull latch to eject the CPU Board.

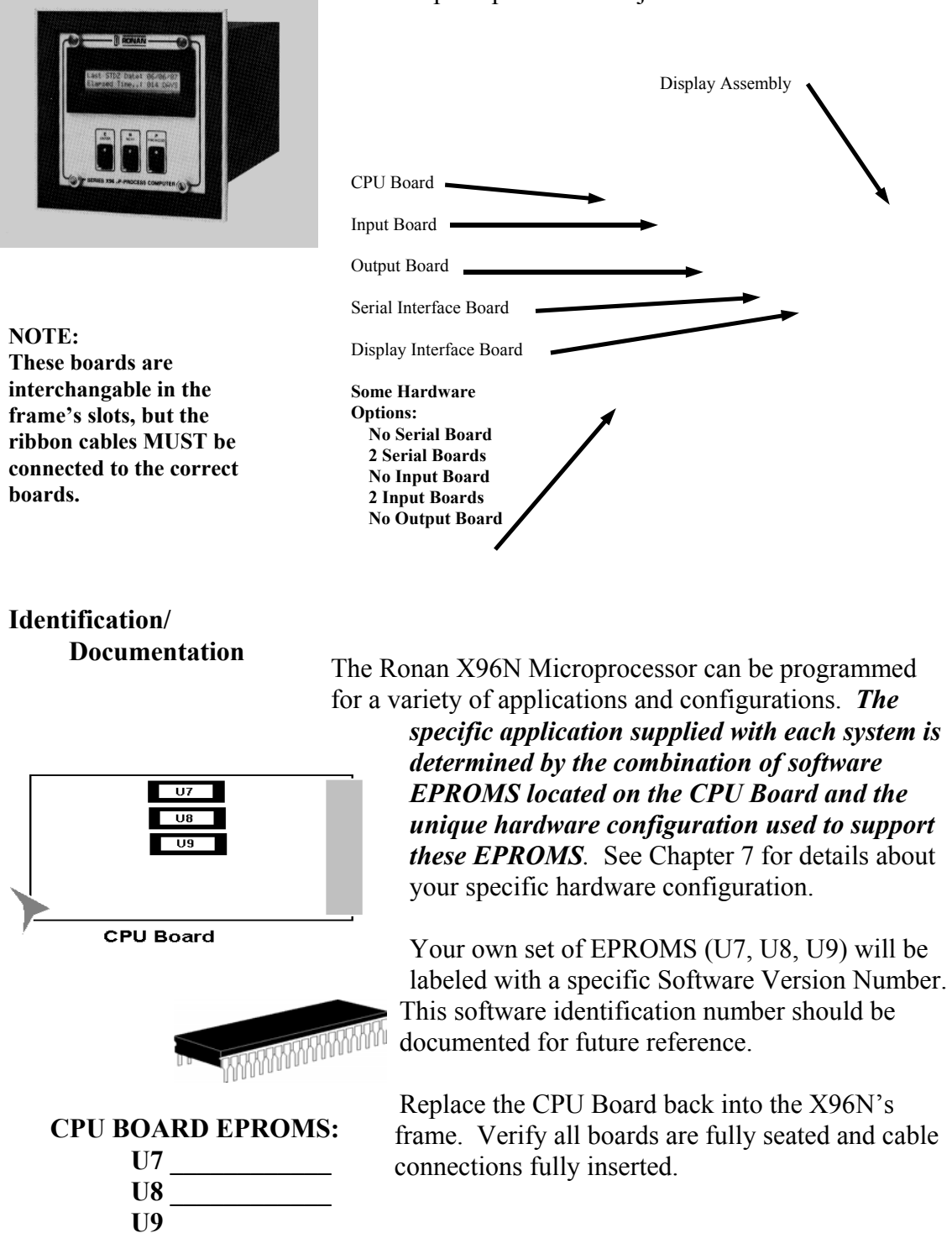

**Power-up**  Before applying power, ensure all boards are fully seated in frame's slots and ribbon cables fully inserted. Close front door of the X96N and tighten the thumbscrews.

> When power is applied the X96N runs a self-diagnostic program.

 RONAN (MONITOR SYSTEM) VERSION XXXXXX

 RONAN (MONITOR SYSTEM) SELF TEST OK

First the software version number is displayed.

The LED's flash and the X96N scrolls through an operation guide.

 OPERATION GUIDE N - DISPLAY NEXT FIELD

> (P - PREVIOUS FIELD ) (E - ACCESS FIELD)

 OPERATION GUIDE TO START PRESS N **Press <N>** 

NOTE: If the operator does not Press <N> as instructed within one minute, X96N automatically goes to the first status display.

(Status Display #1)

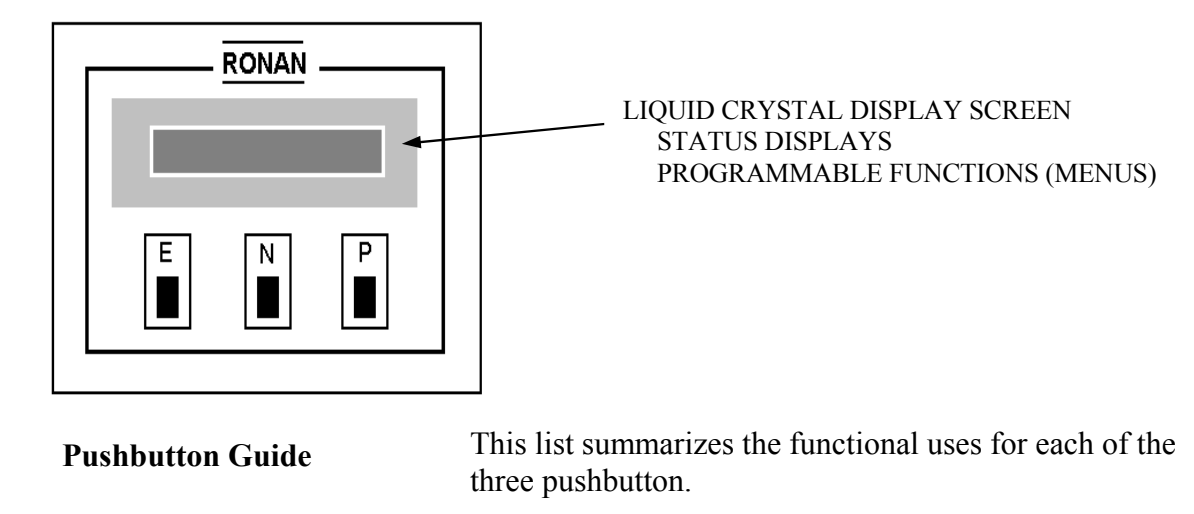

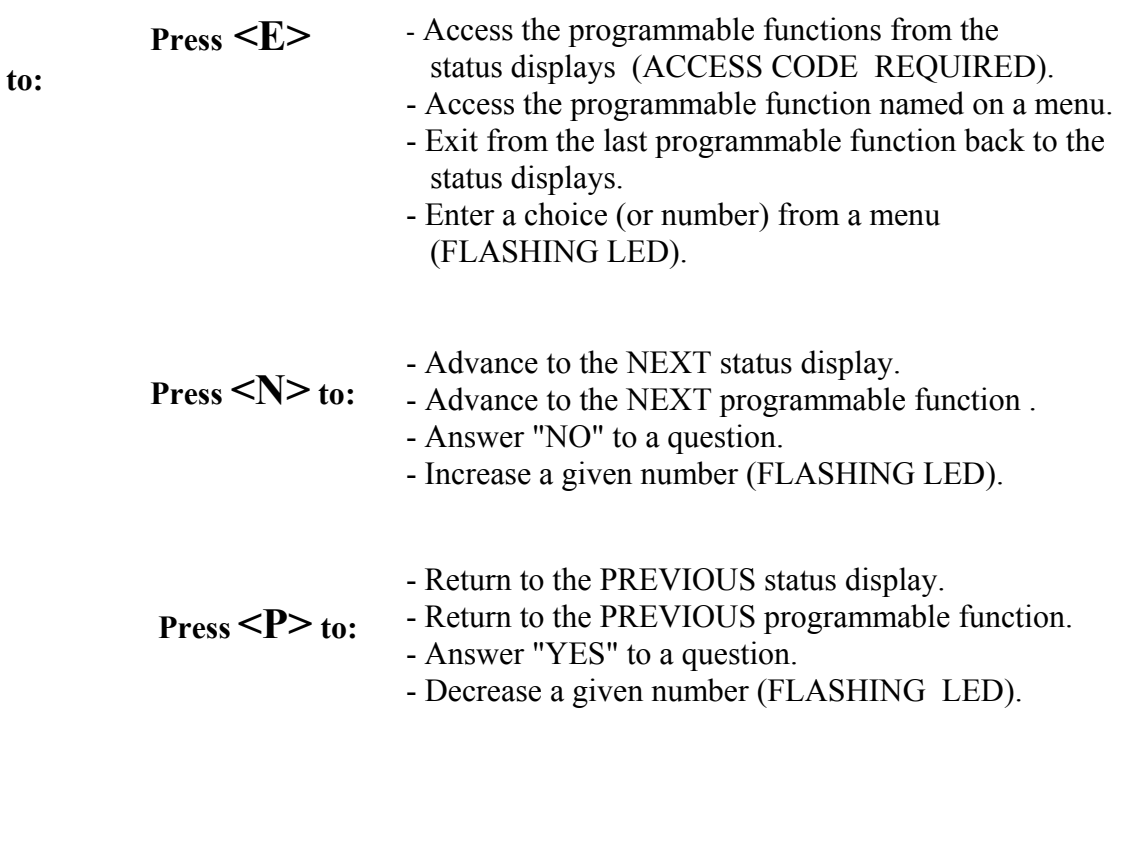

**Displays/Menus** The programmed software, supplied to each system will determine the series of menus that are presented on the X96N display screen. Chapter 4 gives details about the software.

Cottware Op Software Operation **S<sub>FWare Operation**</sub> 4.0 Software Operation (DEN-STD) 4.1 Getting Started 4.2 Status Displays 4.3 Programmable Functions Level A - Customer Level B - Factory

**Chapter 4 gives**  details about the software used to program the microprocessor.

It includes an overview of the menus as well as detailed information about each of the status displays and the programmable functions.

Microprocessor Software Operation

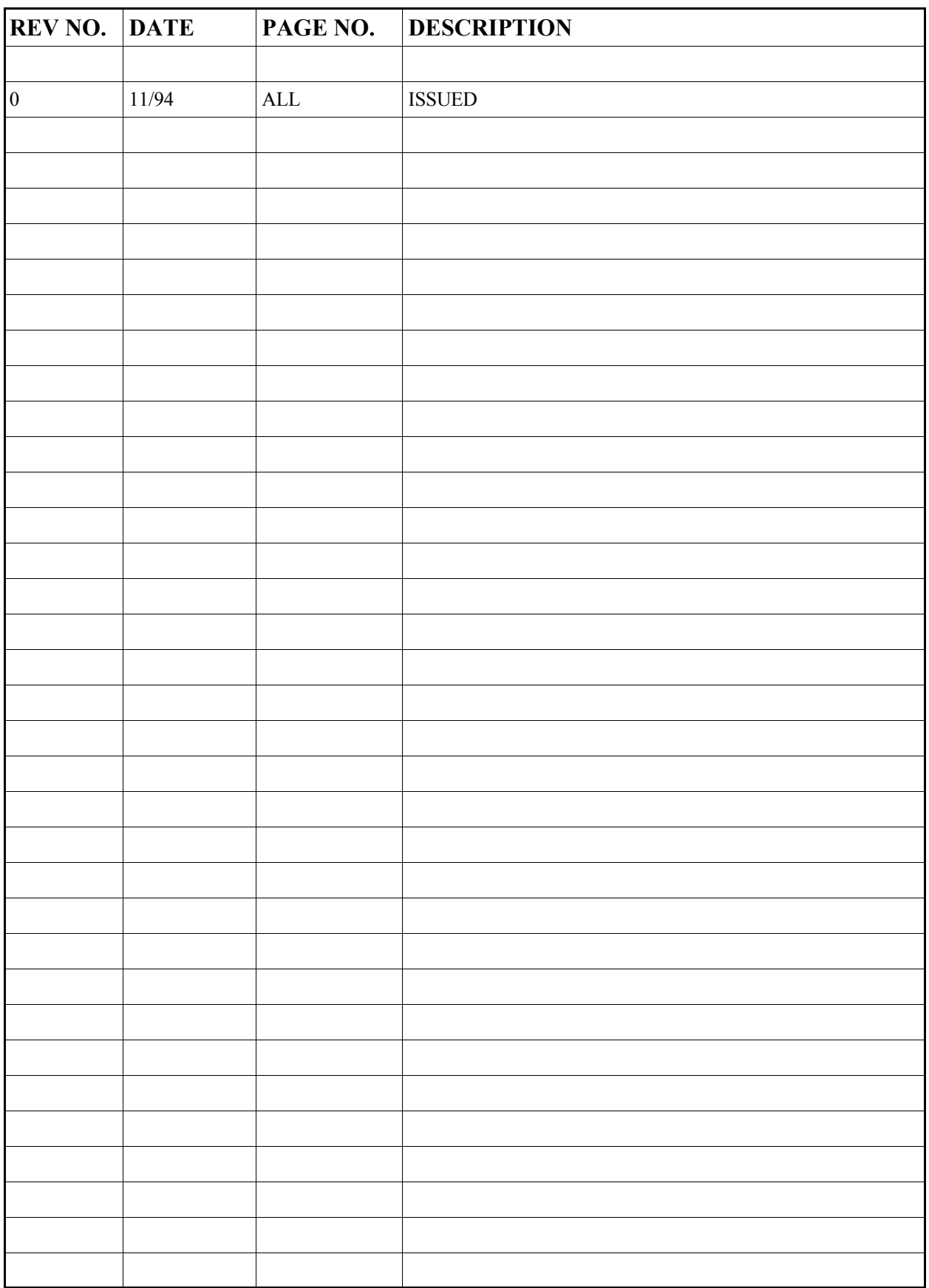

Microprocessor Software Operation

$$
XXX.XX \sim 6 - SpG = X.XXXX
$$

# **EXAMPLES:**

**IF** Measurement Range of Channel  $1 = 1.00$  to  $1.40$  SpG Channel  $2 = 1.10$  to  $1.30$  SpG **AND** Present density = 1.2030 SpG **THEN** Status Display #1 reads:

050.76 % - SpG = 1.2030

**IF** density goes to 1.3250 SpG **THEN** Status Display #1 reads:

081.39% - SpG = 1.3250

TOP LINE... Current process density in user selected units and in percent of full range (span).

BOTTOM LINE.... Current process density in SpG and in percent of full range (span).

If the current density rises above the value set as the high end of the measurement range for either channel, the message reads: "OVER-RANGE "

If the current density falls below the value set as the low end of the measurement range, the message reads: "UNDER-RANGE"

Time Constant  $=$  xxx.xx sec

TIME CONSTANT: Filter Time Constant (in seconds) that is being applied to the measurement.

SPAN of Measurement Range: Channel 1's Output Range (in user units). The high and low points of the measurement range.

# (\*) RTD Type: Nickel/Platinum TOP LINE:

The detector's signal to the microprocessor is formated in "COUNTS." See Chapter 2.

Type of RTD probe (nickle or platinum)

BOTTOM LINE: Raw counts from temperature probe

**Press <N>** 

(\*) THESE SCREENS AVAILABLE ONLY IF TEMPERATURE COMPENSATION IS ENABLED.

$$
Pins 2, 4 = DET. TEMP.
$$

Pins 2 to 4 = Detector Temperature OR Process **Press <N>** Temperature if using a 4-20 mA signal.

Pins 9 to 10/11 = Process Temperature or Pressure if using constant current resistance (RTD probe) signal.

Pins located on Input Terminal Strip "A" (TB-A)

Microprocessor Software Operation

(\*) Process Temp:  $+/-$  xxx.x  $°C$  CURRENT PROCESS TEMPER ATTIRE in

TEMPERATURE in selected units.

REFERENCE TEMPERATURE recorded during last "referencing" procedure.

**Press <N>**

(\*) THESE SCREENS AVAILABLE ONLY IF TEMPERATURE COMPENSATION IS ENABLED. (\*) Process Pres. =  $\overline{xxxx}$  PSI PROCESS PRESSURE:

The detector's signal to the microprocessor is formated in "COUNTS." See Chapter 2.

# Current reading

PRESSURE COUNT: Counts currently being received from pressure transducer.

**Press <N>** 

(\*) THIS SCREEN AVAILABLE ONLY IF PRESSURE COMPENSATION IS ENABLED.

Microprocessor Software Operation

# Time:  $XX:XX:XX$  TIME:

Current time of day in 24-hour format

DATE: Current date in MM-DD-YY format.

Radiation transmission is an exponential function  $(I=I_0e^{-ut})$ . Natural log values are used to compensate for the non-linear relationship between the detector signal and the process density. This signal processing technique "linearizes" the response curve. (See Chapter 2).

Ln  $(Ref. Count) : x.xxx$ <br>Counts recorded during Counts recorded during last "Referencing" procedure.

> Natural Logrithm of the UNFILTERED counts being received currently.

Output  $1 \ldots$ : xx.xx mA

CHANNEL 1: Output Transmitter value in milli-amps

CHANNEL 2: Output Transmitter value in milli-amps

Ch2 Span x.xxx - x.xxx  $\overline{SPAN}$  (of Measurement Range): Range): Channel 2's Output Range (in SpG). The high and low points of the measurement range.

> DIAGNOSTIC: First value = Present Detector Temperature (in degrees  $K^*$  10).

Second value = Detector's FILTERED output (in counts)
Last Ref Date: xx/xx/xx

REF DATE: Date system was last referenced.

ELAPSED TIME: Number of days since the last reference was performed.

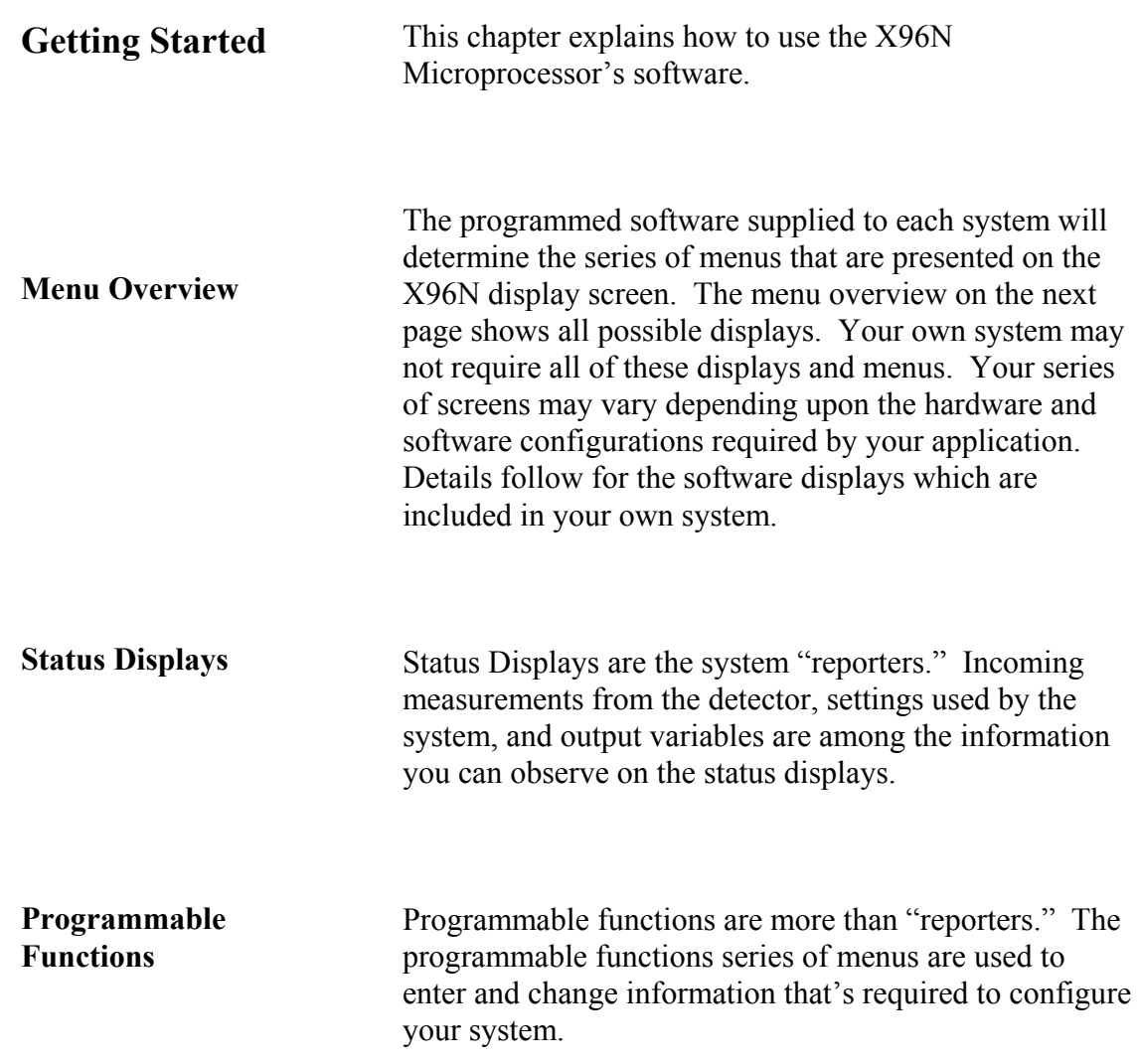

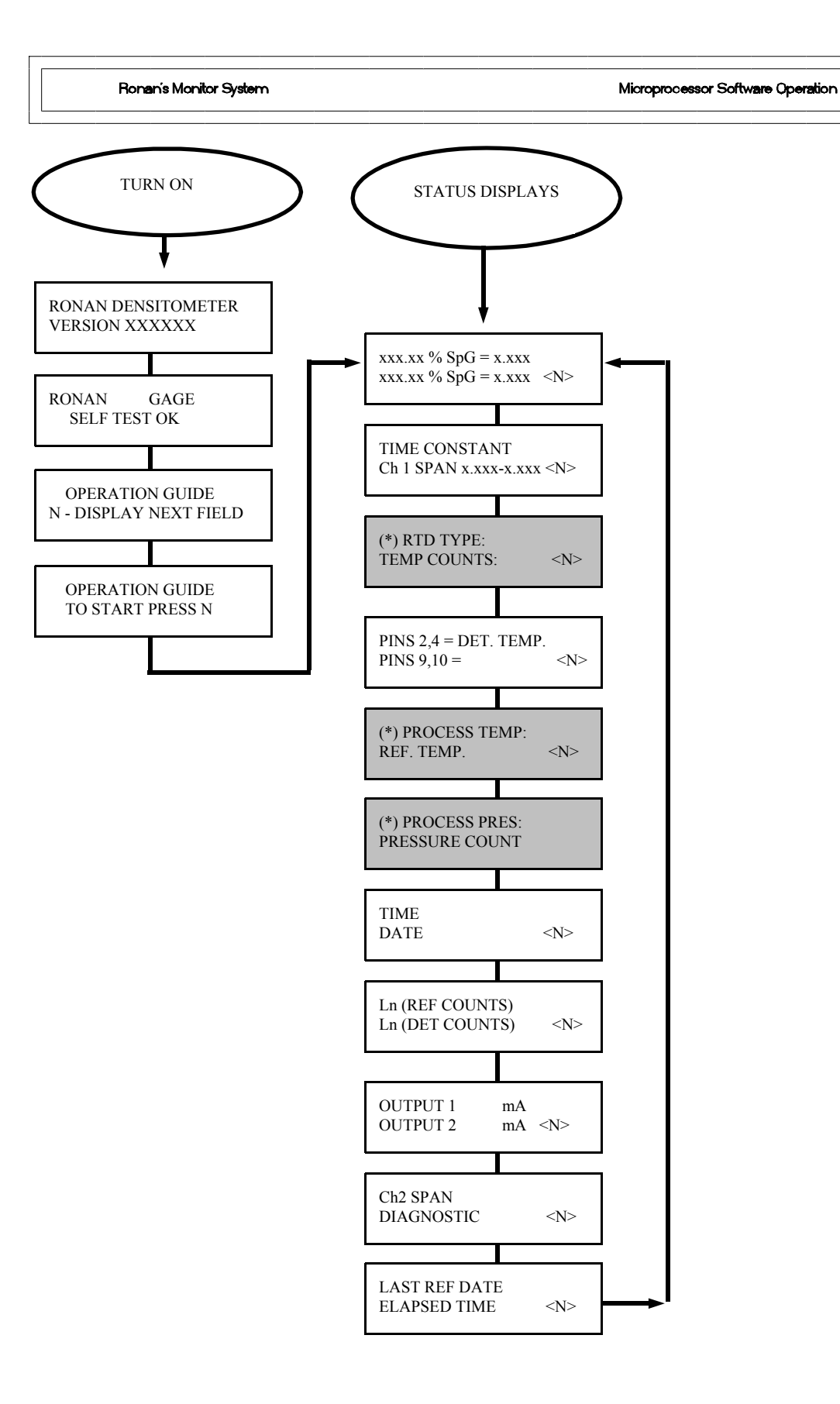

(\*) Temperature / Pressure Options Only

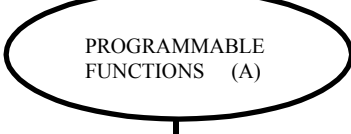

Press <E> Press<N N P N N P>

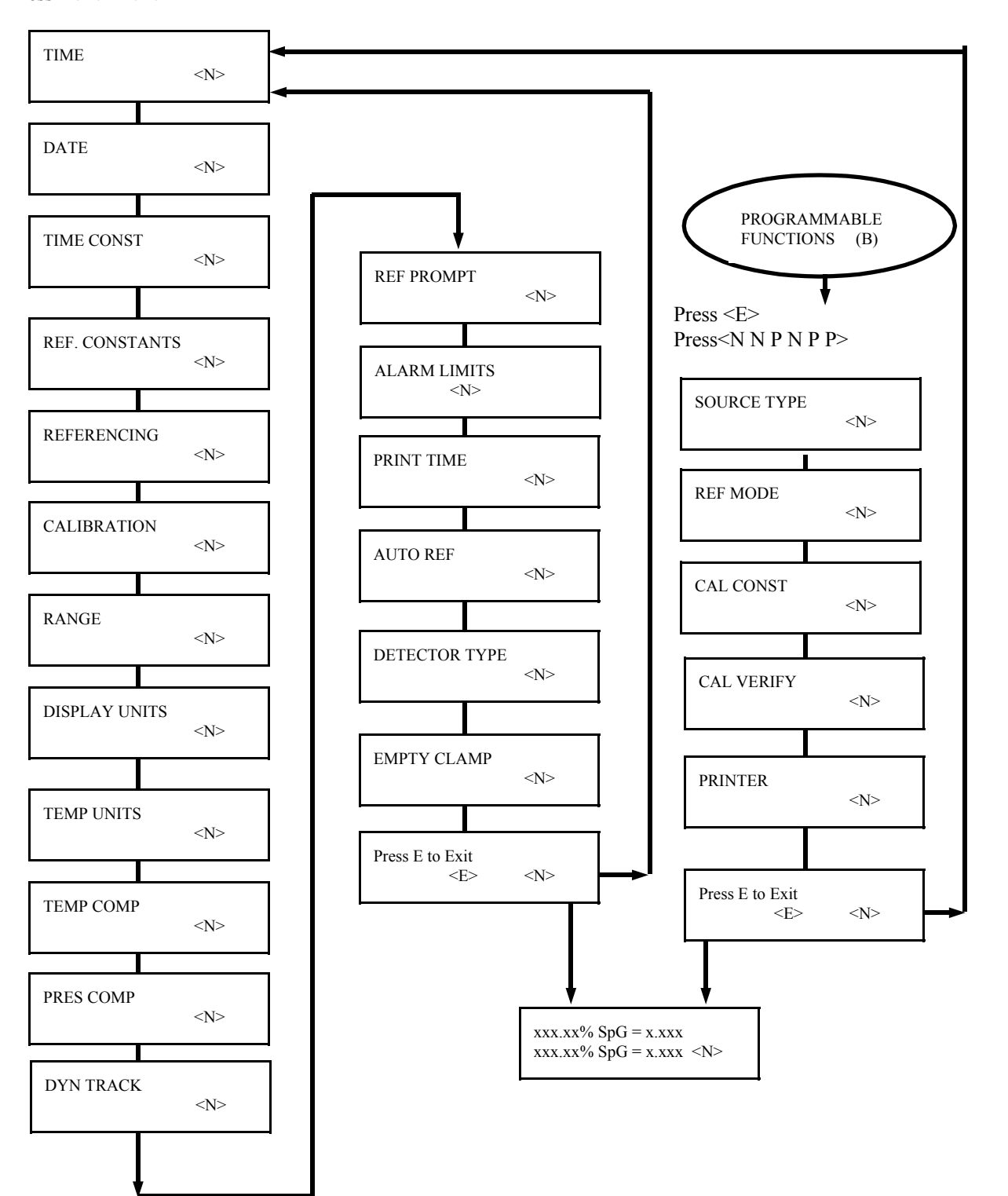

The programmable function are more than information

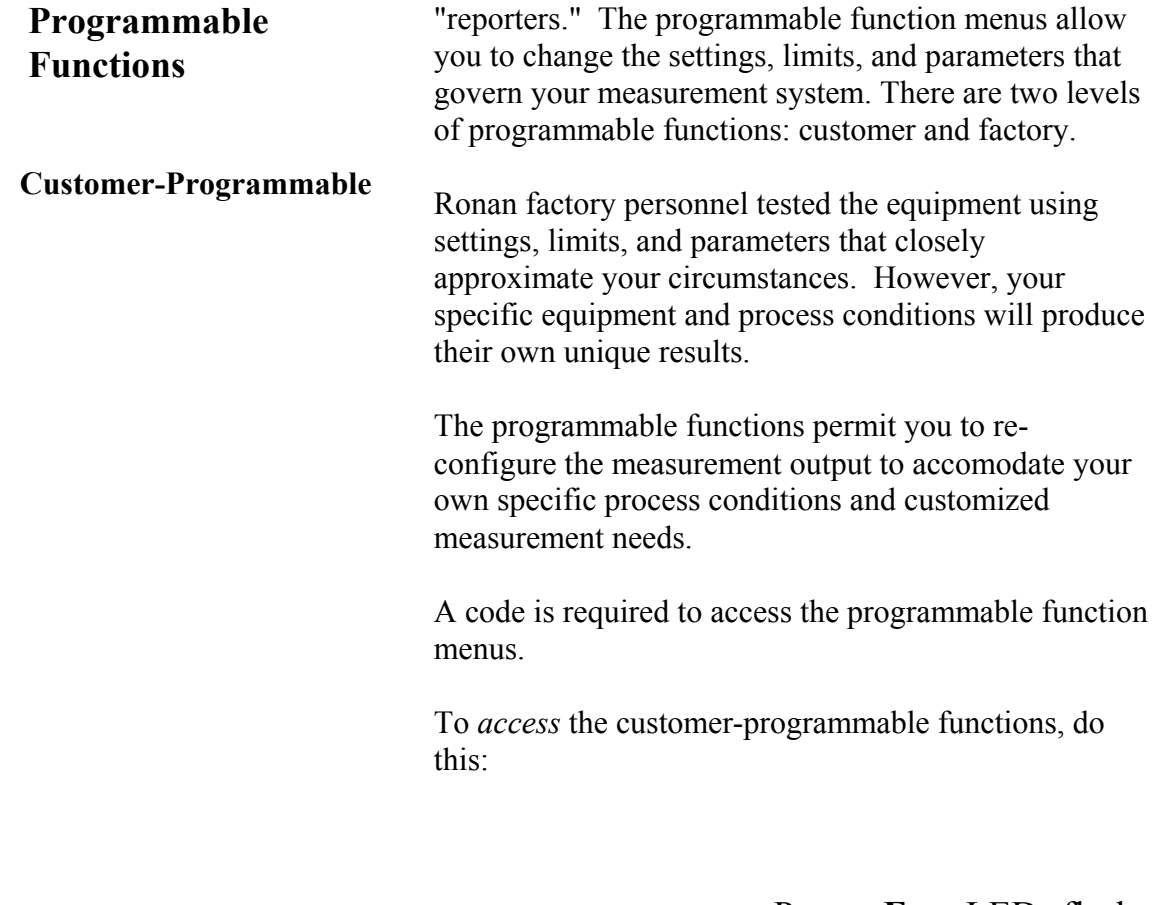

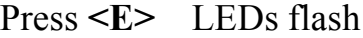

Exam/Alter Functions

Press **<N N P N N P>**

Exam/Alter Functions

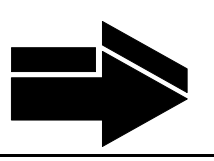

To *exit* the customer-programmable-functions, do this:

**NOTE:** 

Press <N> or <P> until the display reads "Press E to Exit" Press <**E>** to return to Status Display #1

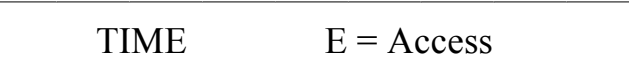

# **HH:MM:SS**

#### TIME:

The X96N keeps the current time in 24-hour format. Use this module to change the time.

A small lithium battery maintains the time in the event of a power loss.

Hours:Minutes:Seconds

**Press <N>**

 $\text{DATE} = \text{Access}$ 

## MM/DD/YY

### DATE:

The X96N increments the date each day at midnight. Use this module to change the date.

The date is stored as the "Last Cal Date" in the Status Display each time the system is calibrated.

Battery back-up maintains the date during power loss.

Month/Day/Year

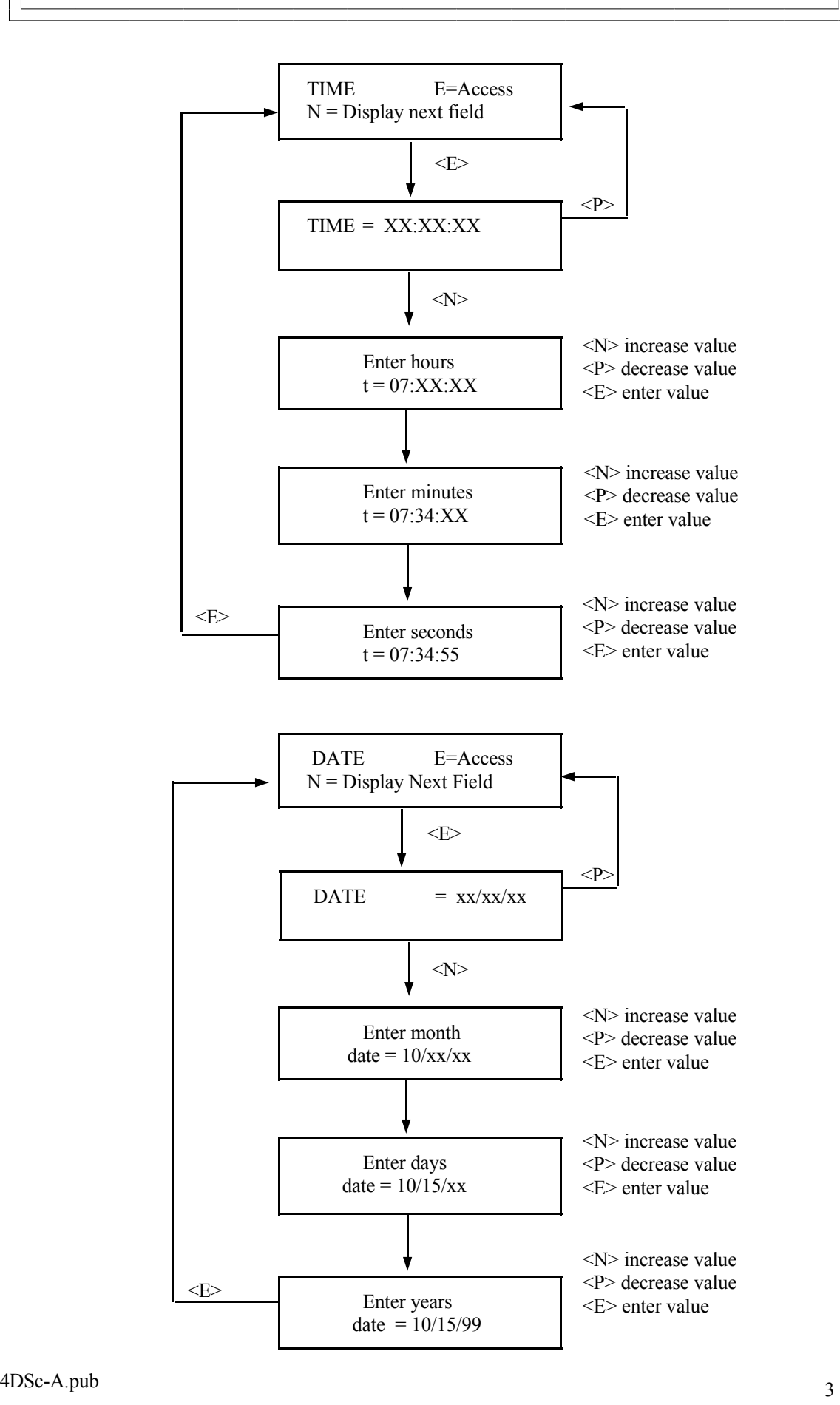

TIME CONST  $E = Access$  TIME CONSTANT:

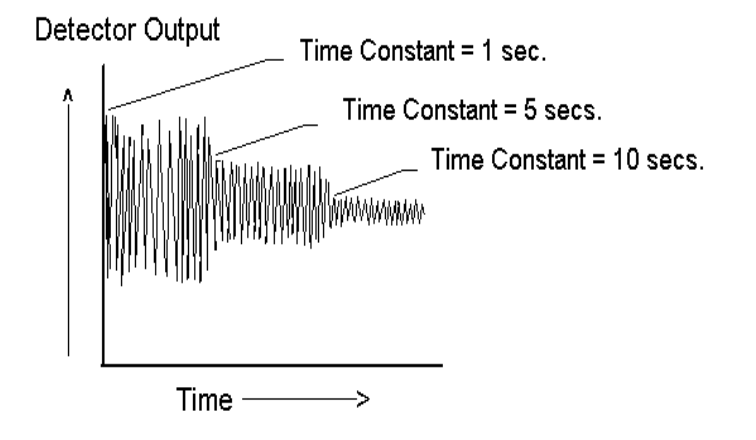

## **NOTE:**

Values from 0.40 to 250.00 seconds can be used as the time constant entry.

Counts received from the detector are fed into a digital filter module. This digital filter uses statistical averaging to smooth, or dampen, any random, radiation, and process related noise.

The statistical averaging is adjusted through a time constant setting in this module. Increasing the time constant will increase the filter time and decrease the noise.

The digital filter is bypassed during calibration (See CALIB. module) .

The digital filter is also bypassed if dynamic tracking is enabled and process interruptions occur that exceed the established threshold. (See DYN. TRACK. module).

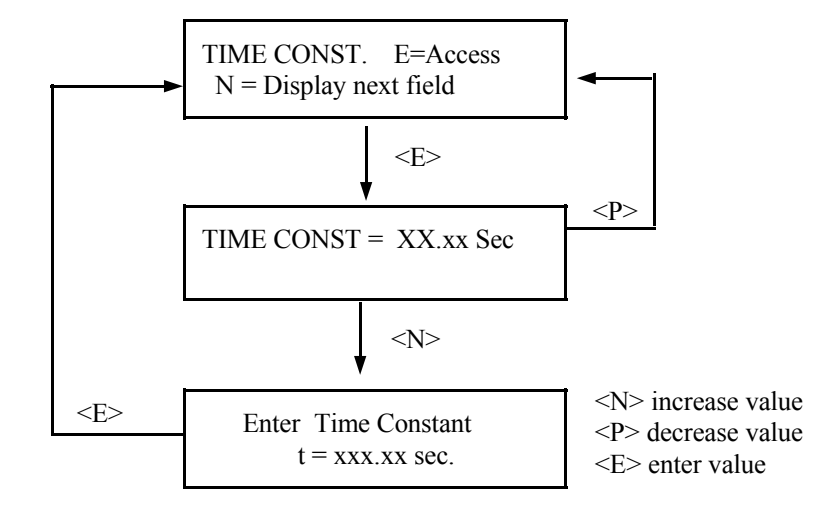

(1) If you know the limit of change in counts, calculate the percent. EXAMPLE: If last reference counts were 15,000 and

averaging counts from the detector.

you want to limit the change to 500 counts, then  $500/15,000 = .033 = 3%$ 

be entered here. Typically it is set at seven (7) times the digital filter

**% Dev -** the difference in counts you want to allow between the last reference and the next one. Depending on how you want to limit this

> (2) If you know the limit of change in percent, simply enter that percentage as the % deviation.

(3) If you want to disable the system from checking this parameter, set the % dev. to 100%.

**Fault Count Low** - the minimum number of counts expected from the detector during calibration. This count should be set at a value no greater than half the background counts but not less than 1. Factory default setting is 10.

**Fault Count High** - the maximum number of counts expected from the detector calibration. Set to a value no smaller than twice the background counts plus the highest normal operating counts. Factory default setting here is 20,000.

**NOTE:** If you do not have the ability to determine the actual background and the normal operating counts, use the factory default setting of 10 for Fault Count Low and 20,000 for Fault Count High.

**NOTE:** The HIGH fault counts are used to trigger the EMPTY CLAMP feature - if enabled.

**Span Zero** - the low transmitter output signal (in mA). This value should match the selection made during setup of the transmitter output board. Typically - 4mA.

**Span Max** - the high transmitter output signal (in

mA). This value should match the selection made during setup of the transmitter output board. Typically - 20mA. **NOTE:** All of these settings are stored for use during the REF. CONSTANT: This module lets you make settings that are applied during the calibration procedure.

## REFERENCE TIME

#### PERCENT DEVIATION

FAULT COUNT - LOW/HIGH

SPAN - ZERO/ MAX

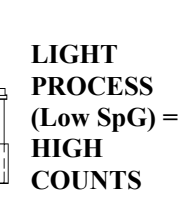

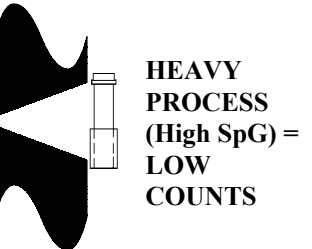

mA  $20$ 

**Reference Time** - the length of time (in seconds) spent by the system doing the reference and calibration. This is the actual amount of time the gage will spend

Ref. Constant E= Access

The signal noise band determines the value that should

time constant (entered in the Time Constant Module).

deviation, there are three ways to calculate the value:

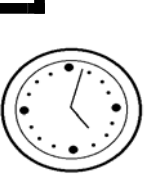

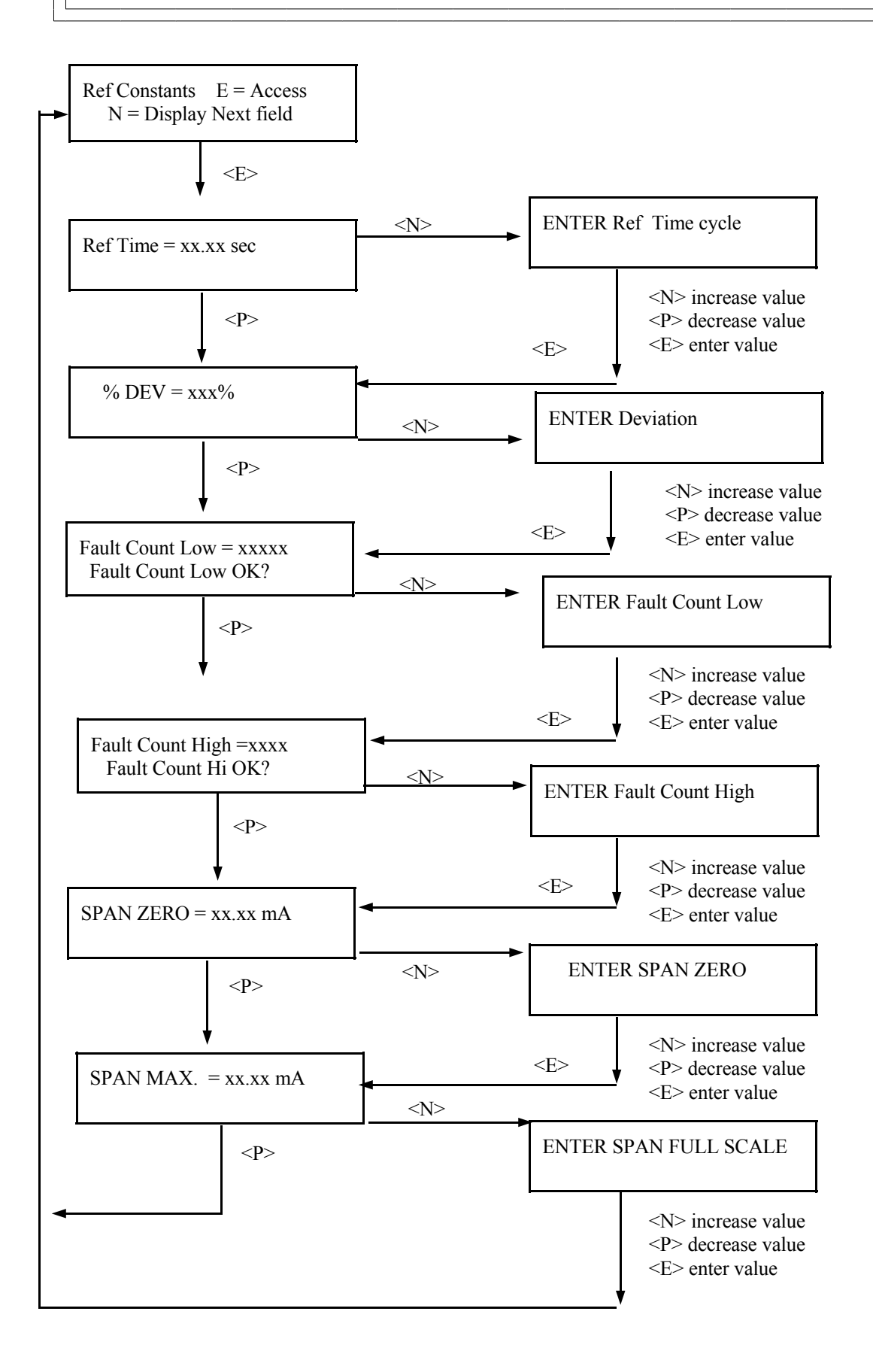

Microprocessor Software Operation

Referencing  $E = Access$ 

**NOTE:** Four things will cause the system to abort the referencing cycle:

1) The average counts received during the cycle is below the LOW FAULT count entered in REF. CONST. module.

2) The average counts being received during the cycle is above the HIGH FAULT count entered in REF. CONST. module.

3) The difference between the last reference counts and the average of the current reference counts exceeds the % DEVIATION set in the REF. CONST. module.

4) A key on the front panel of the X96N is pressed to manually abort the referencing.

After referencing is sucessfully completed, the system will automatically do these things:

- 1) Save reference counts
- 2) Save reference SpG
- 3) Save reference temperature (if enabled)
- 4) Save reference pressure (if enabled)
- 5) Save reference date
- 6) Set "Days to last Reference" to zero
- 7) Return to Status Display #1

**NOTE:** On the first successful referencing procedure, the limit relays may cause some clicking sounds upon deactivation.

REFERENCING:

This module allows you to establish the system's first reference point. It relates the counts from the detector to an actual process density. This is usually a LOW density value.

The series of screens presented during the referencing procedure will vary depending on which mode of referencing is selected. (See REF MODE module for more information).

During referencing the digital filter is by-passed so the system can use the actual counts received during the full referencing time period. After referencing, the counts are set to the averaged counts, and the digital filter is enabled again. (See TIME CONSTANT module).

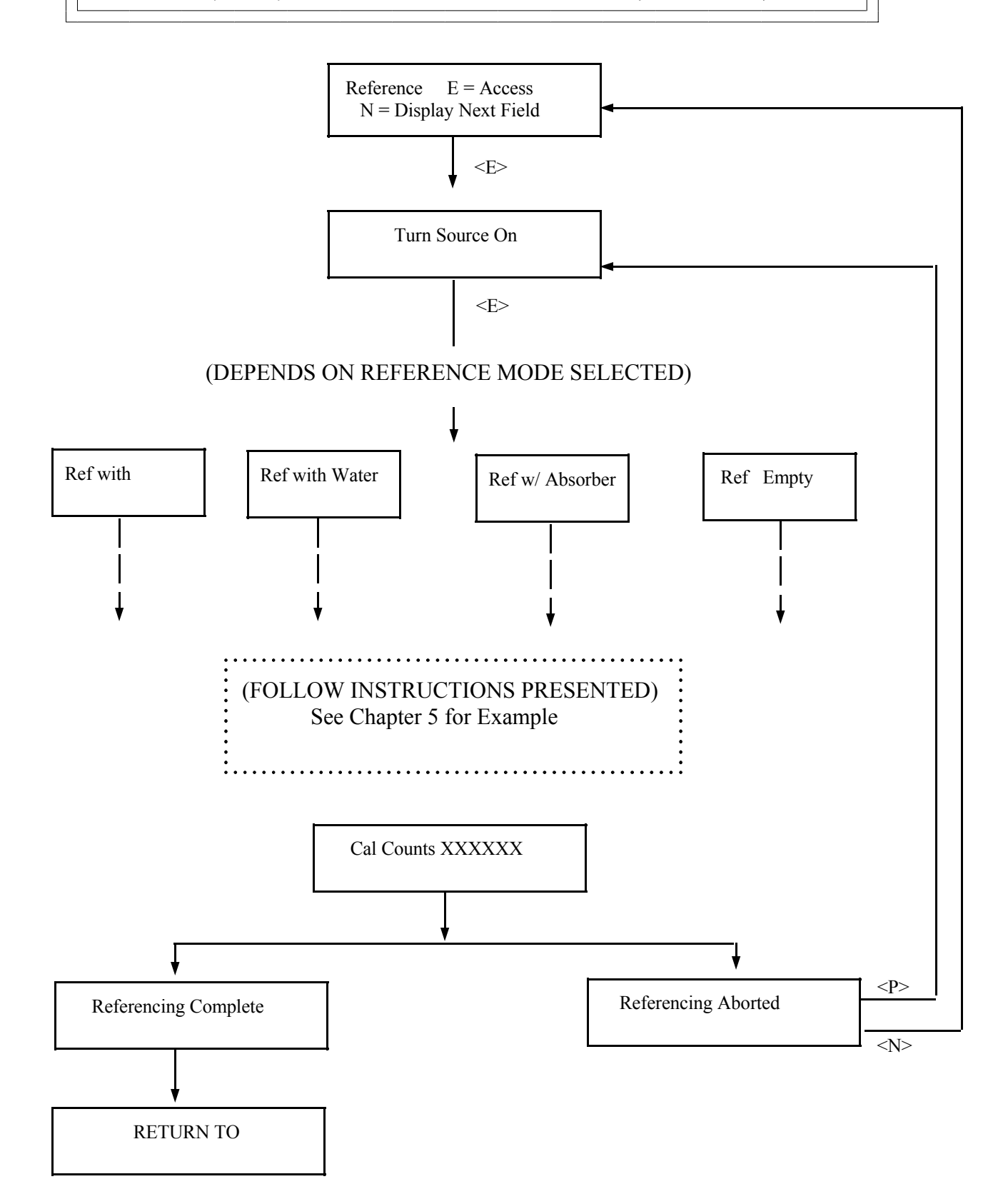

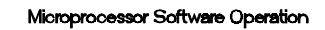

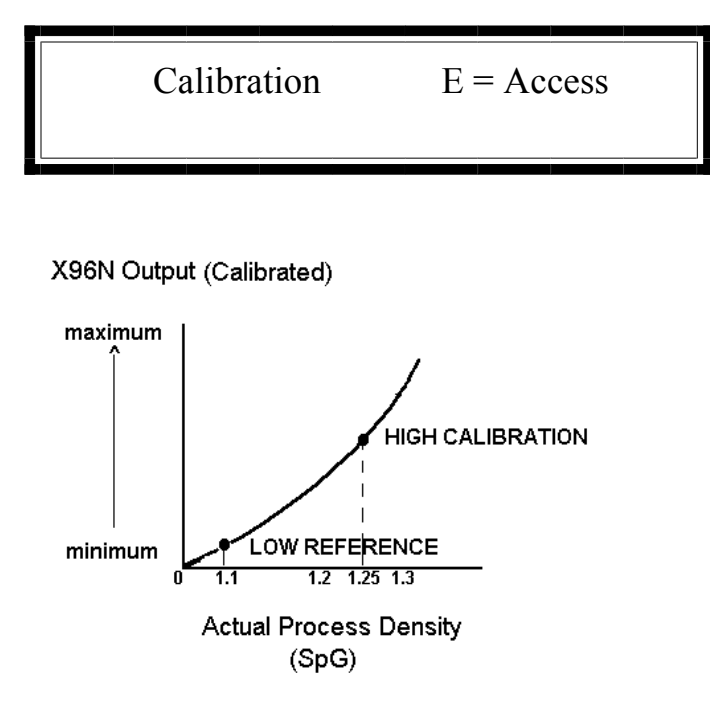

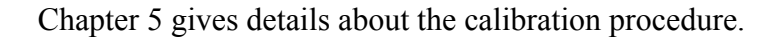

**NOTE:** Four things will cause the system to abort a calibration cycle:

1) The average counts being received during the cycle is below the LOW FAULT count entered in REF. CONST. module.

2) The average counts received during the cycle above the HIGH FAULT count entered in the REF. CONST. module.

3) The average of the counts being received is within 20 counts of the low reference counts during LOW REFERENCING.

4) A key on the front panel of the X96N is pressed to manually abort the calibration.

CALIBRATION:

This module allows you to establish a second density reference point (usually at the HIGH end of the measurement range). The dual-point calibration allows the X96N to calculate a very accurate calibration constant(1/uT).

(See Chapter 2)

When used, the calibration must be performed on a known density of process, and cannot be the same density that was used to do the Referencing procedure.

During calibration the digital filter is by-passed so the system can use the actual counts received during the full calibration time period. After calibration, the counts are set to the averaged counts, and the digital filter is enabled again. (See TIME CONSTANT module).

As explained in Chapter 2, an alternative to performing the Dual-Point Calibration would be to manually calculate and enter the calibration constant value into the CAL CONST module.

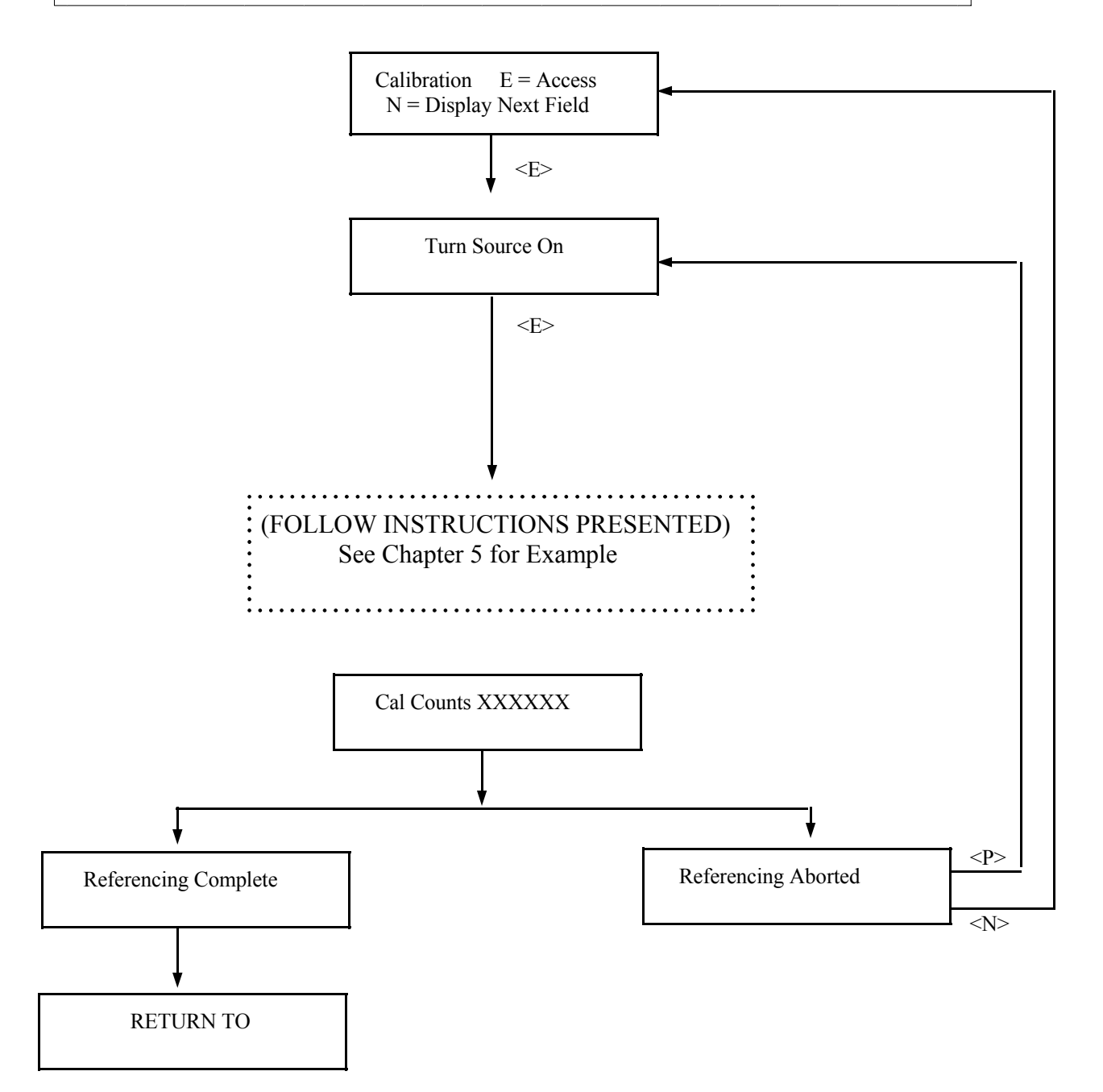

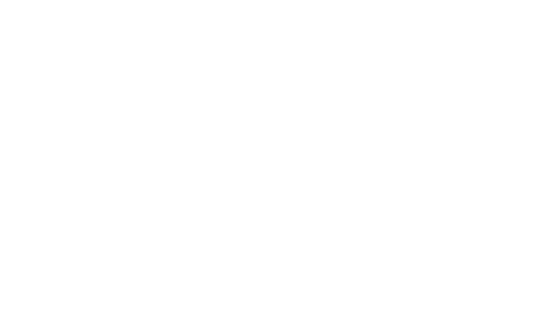

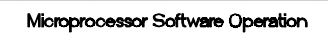

# **Channel 1:**   ${{\bf (ZERO)} \atop 1.0}{\bf (FULL)} \atop 1.5$   ${{\bf (FULL)} \atop 2.0}{\bf (FULL)}$ Range 1.0Spg 1.5 2.0SpG Outputs 4 mA 20 mA **Channel 2: (ZERO) (FULL)**  Range 1.2SpG 1.8SpG Outputs 4 mA 20 mA Range  $E = Access$

# RANGE:

This module permits you to enter a separate measurement range for each output channel.

The measurement range for both Channel 1 and 2 is entered in units of specific gravity.

(NOTE: This means that if you selected Baume as the display units for Channel 1, you would have to convert the Baume range to SpG for entry in this module).

This module first asks for Channel 1 information the "zero span" which is the low end of the measurement range, and the "full span" which is the high end of the measurement range.

It presents the same series of questions about Channel 2.

**Press <N>**

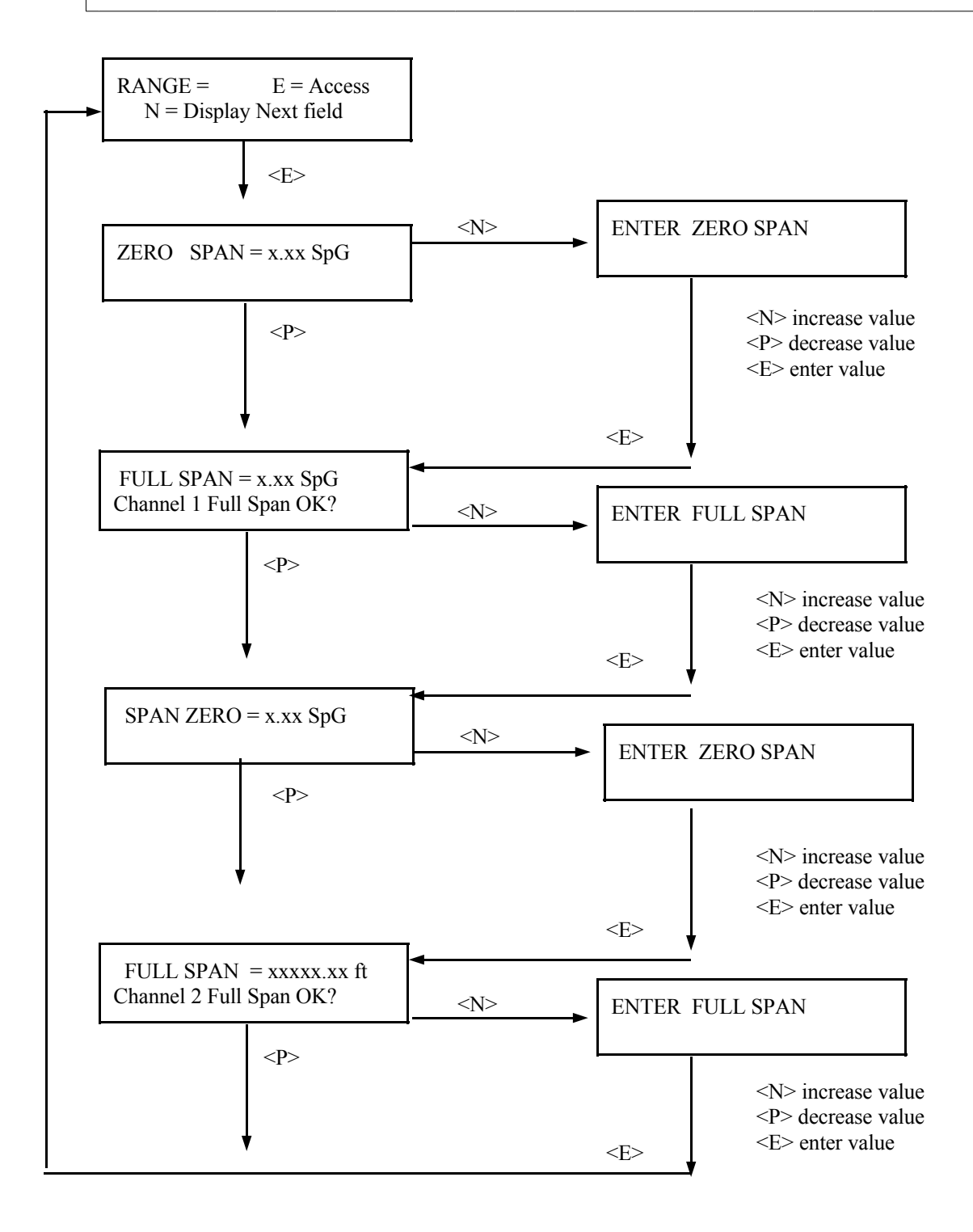

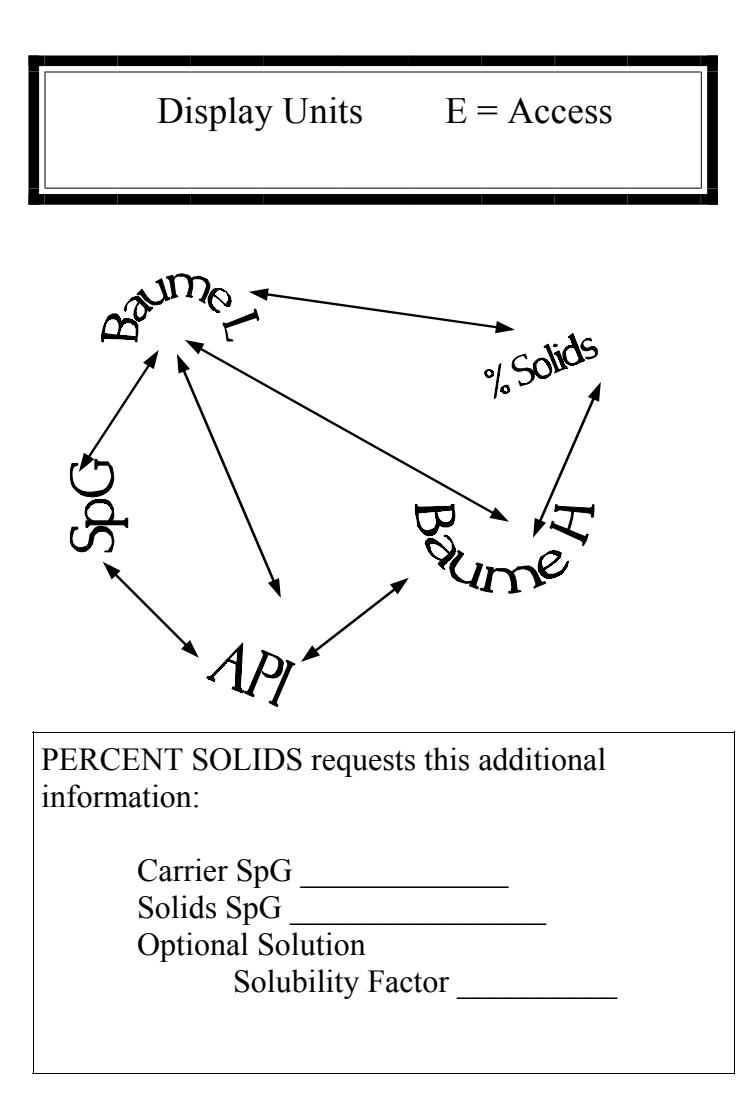

DISPLAY UNITS: This module determines the user's units that are being displayed for the process measurement on Channel 1. (Channel 2 is always displayed in units of specific gravity).

Density applications choose from specific gravity  $(SpG)$ , percent  $(\%)$  solids, Baume H, Baume L, API, and percent (%) steam.

**Press <N>**

Equations for converting SpG to PERCENT SOLIDS:

 $Ds = Solids$  Density Dm = Mixture or Slurry Density DI = Carrier Density  $P = Percent$  Solids

$$
P = \frac{100(Dm - DI)Ds}{(Ds - DI)Dm}
$$
  
\n
$$
Ds = \frac{P D m D I}{P D m - 100(Dm - DI)}
$$
  
\n
$$
D m = \frac{100D I D s}{P DI + (100 - P)Ds}
$$
  
\n
$$
DI = \frac{Ds(100 - P)D m}{100Ds - P D m}
$$

Density of Water =  $62.43$  lb/ $ft^3 = 1.0$  SpG =  $8.35$  lb/gal

4DSc-A.pub f-du 14 f-du

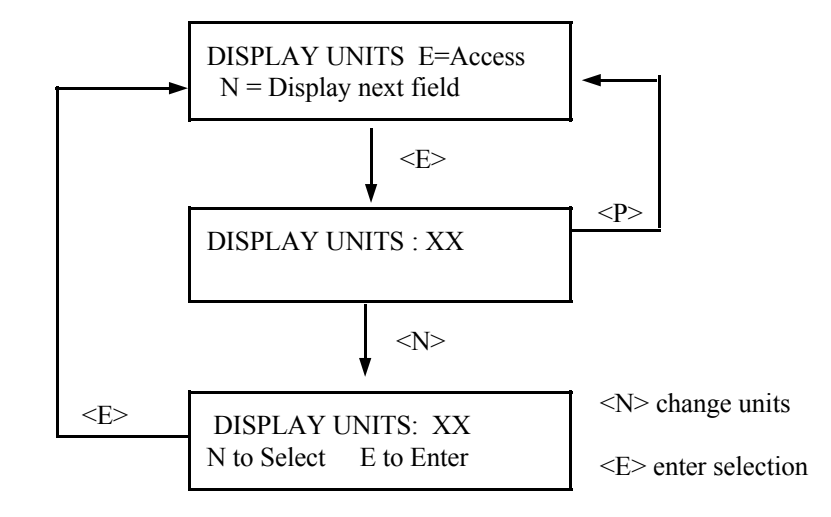

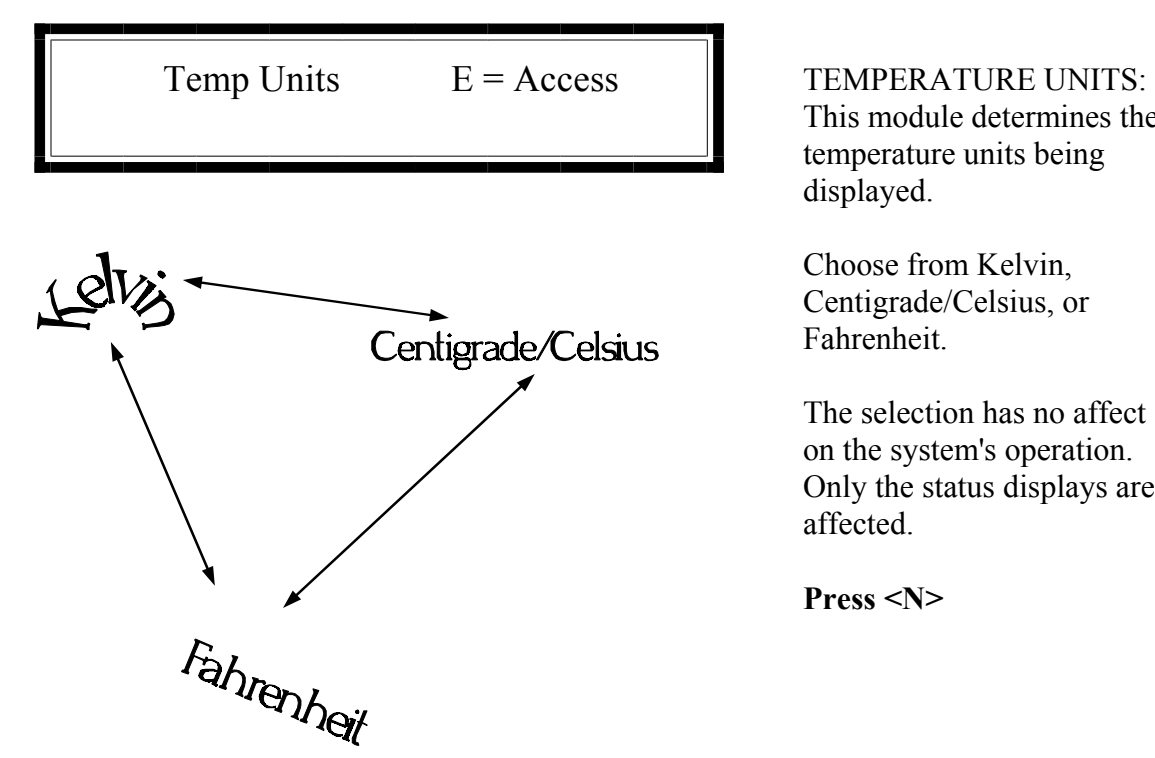

This module determines the temperature units being displayed.

Choose from Kelvin, Centigrade/Celsius, or Fahrenheit.

The selection has no affect on the system's operation. Only the status displays are affected.

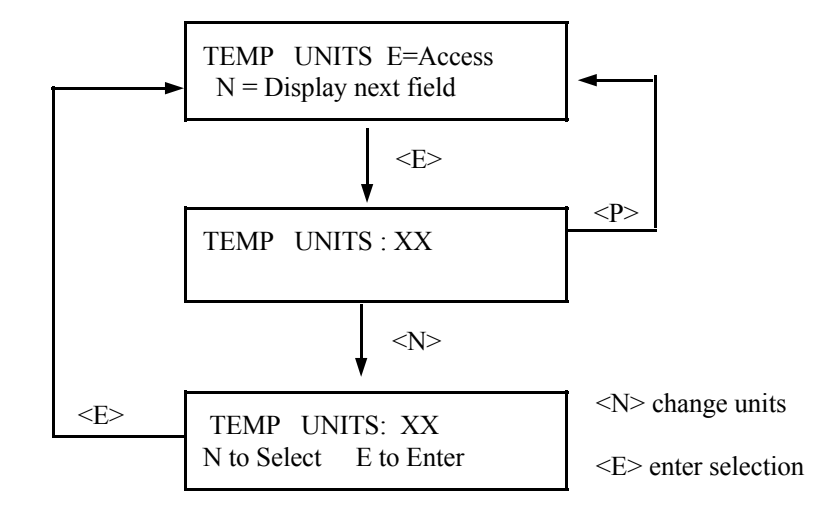

Ronan's Density Monitor System

**for WATER-BASED SLURRIES Reference Linear Compensation** Microprocessor Software Operation

 $Temp Comp$   $E = Access$ (MUST BE ENTERED AS POSITIVE VALUES)

**RECOMMENDED TEMPERATURE COMPENSATION COEFFICIENTS**

 **Quadratic Compensation**

**Temp.** A Coef B Coef A Coef B Coef **<sup>o</sup>C** Mantissa/Exponent Mantissa/Exponent Mantissa/Exponent Mantissa/Exponent Mantissa/Exponent 4 +7.2900 E - 5 0.0000 E - 0 +8.7576 E -5 +3.4367 E - 6 10  $+8.600 E - 5 \n\begin{bmatrix} 0.0000 E - 0 \end{bmatrix} + 8.040 E - 5 \n\begin{bmatrix} +1.160 E - 6 \end{bmatrix}$ 15  $+1.500 E - 4$   $\mid$  0.0000 E - 0  $\mid$  +1.063 E - 4  $\mid$  +1.133 E - 6

## TEMPERATURE COMPENSATION:

The system applies the temperature compensation entry to the calculated density to correct for process temperature variations.

This module is used to enable temperature compensation and to set up parameters for its application.

The system requires a known reference temperature to use for comparison purposes. The reference temperature can be obtained in one of two ways:

1) If the Calibrate Temperature equals the Reference Temperature, you can let the system read the temperature for you while you are Referencing the system. In that case, a reference has to be done AFTER temperature compensation is enabled.

2) You can also read the process temperature just prior to Referencing the system, and then enter the value when asked to do so.

Use the Linear Compensation column of values when process temperature varies 10ºC or less.

Use the Quadratic Compensation column of values when process temperature varies more than 10ºC.

**NOTES:** 1) Other values should be extrapolated.

 2) Non-water-based slurries should consult standard physics tables for correct density/temperature coefficients.

 3) **Coefficients are in units of 1/Cº**. If using units of Fº, multiply A Coef by 0.555 and B Coef by  $(0.555)^2$ 

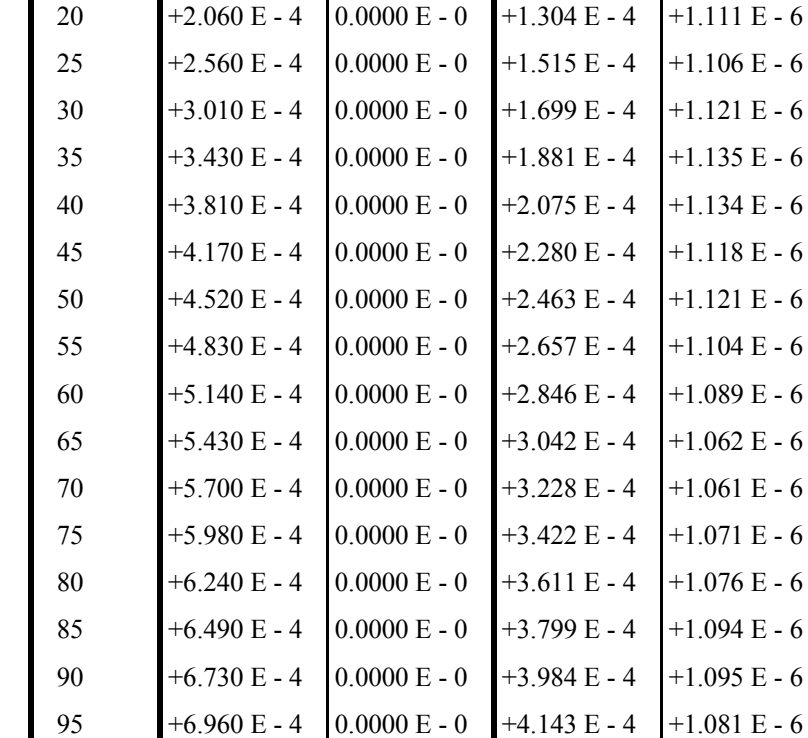

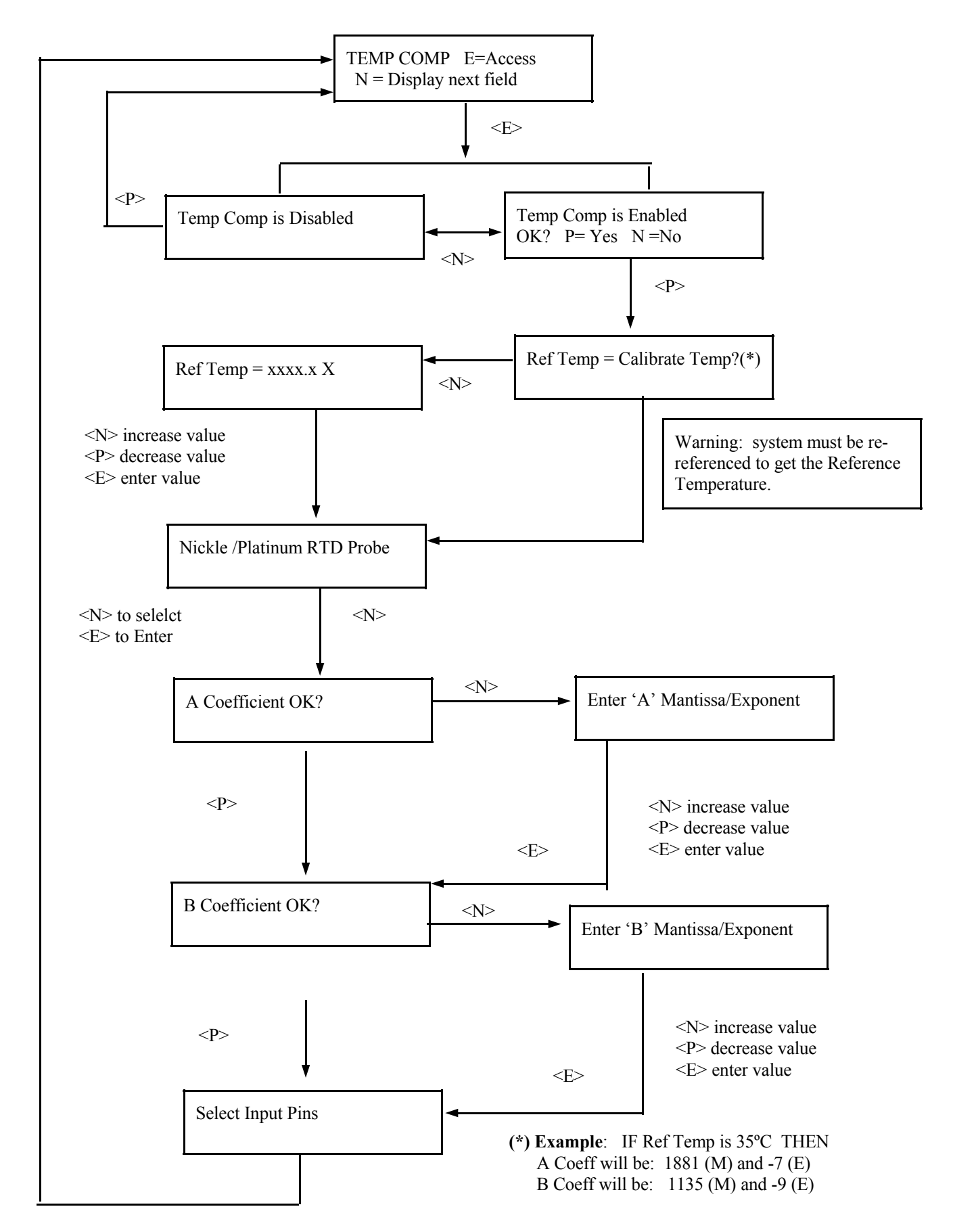

Pres Comp  $E = Access$ 

## **PRESSURE** COMPENSATION: The system applies a pressure compensation to the density calculation to correct for process pressure variations.

This module is used to enable and to set up parameters for the pressure compensation.

The system requires an expected low and high reference pressure. The reference pressures can be obtained in one of two ways:

1) If the Calibrate Pressure equals the Reference Pressure, you can let the system read the pressure for you while you are Referencing the system. In that case, a Reference procedure has to be done AFTER the Pressure Compensation is enabled.

2) You can also read the process pressure just prior to Referencing the system, and then enter the value when asked to do so.

**Press <N>**

#### **NOTE:**

If Pressure Compensation is enabled and tied to Pins 2 and 4, the process temperature will be automatically disabled.

> Use pins 2,4 for a 4-20 mA pressure signal.

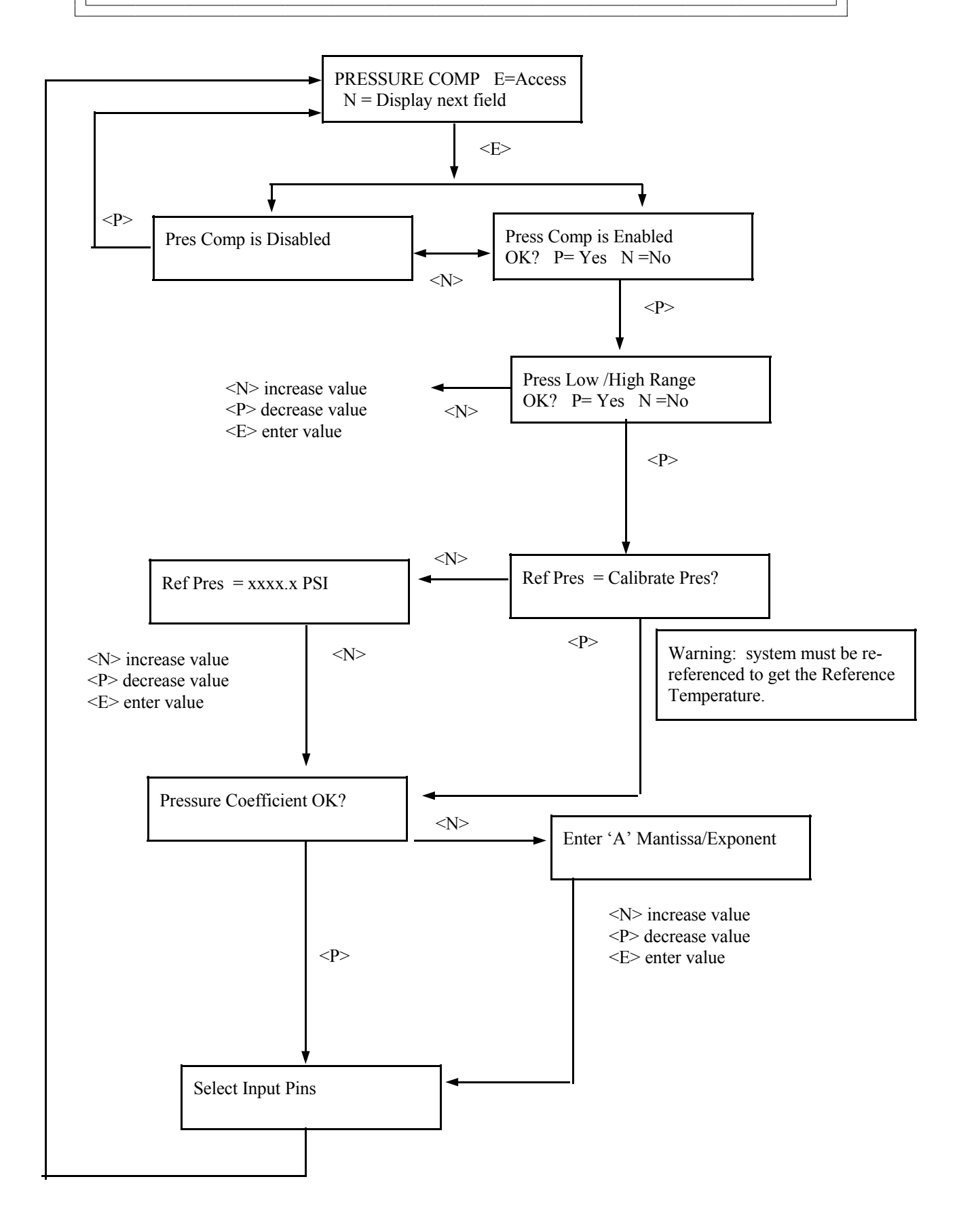

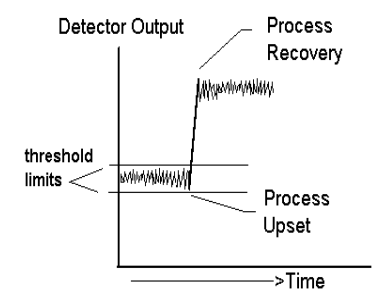

Time Constant = 10 secs. Dynamic Tracking Enabled

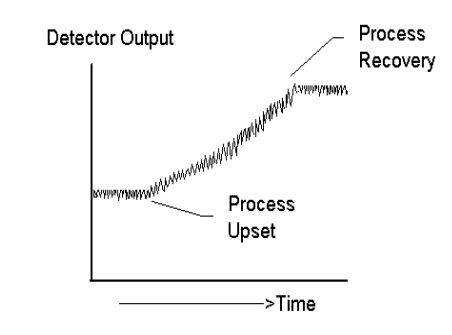

Time Constant = 10 secs. Dynamic Tracking Disabled

 $DYN$  TRACK  $E = Access$  DYNAMIC TRACKING: This feature permits sudden process step changes to bypass the digital filter so they can be observed in their "unfiltered" state.

> This menu requests if dynamic tracking is desired. If enabled, a response threshold value is entered in "detector counts" and is adjustable so that the normal process fluctuations can be considered.

If a sudden process change occurs that exceeds the set threshold, the filter is bypassed and the actual response is displayed.

Upon process recovery, the time constant filter is resumed.

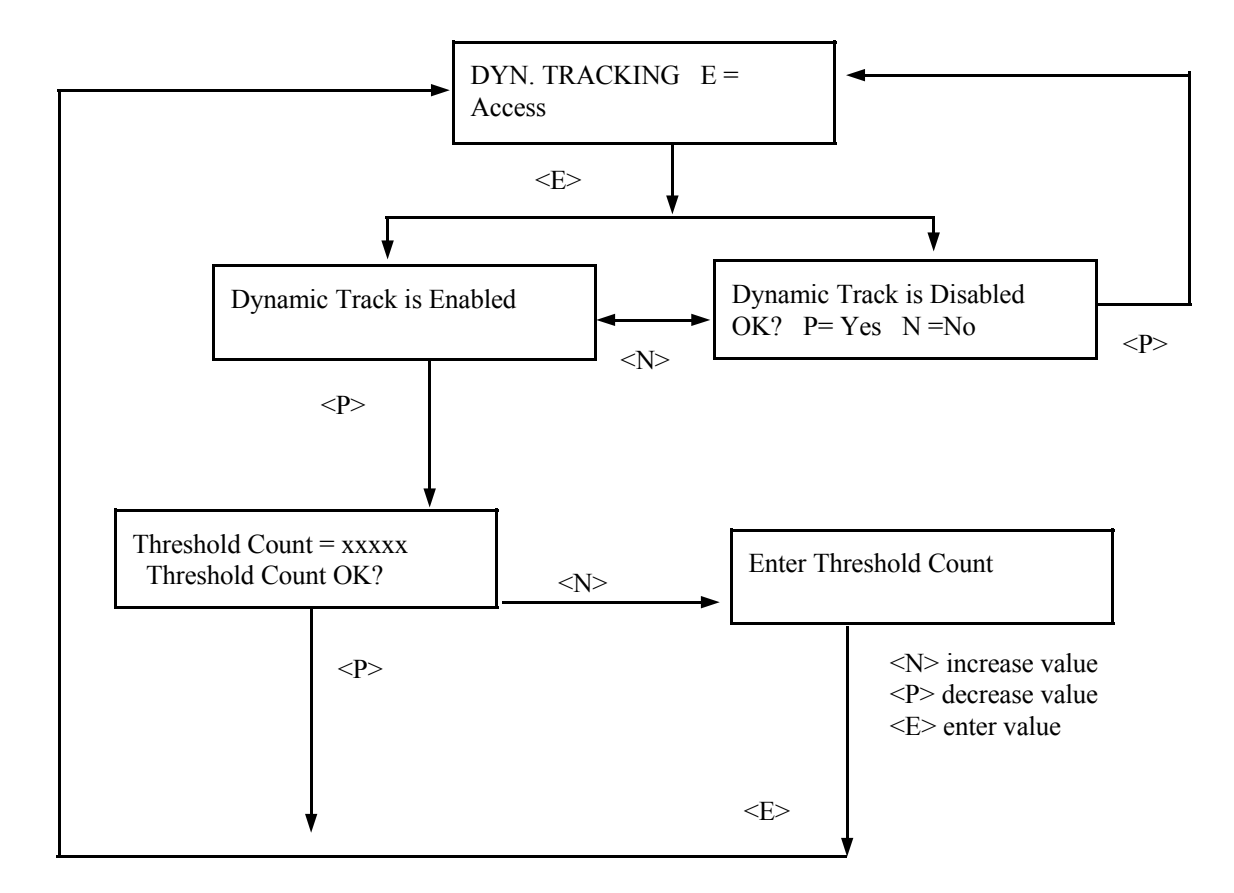

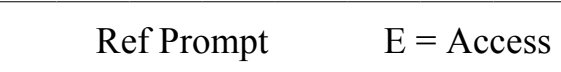

REFERENCE PROMPT: This module permits you to set the length of time until a prompt is issued that reminds you to re-calibrate the gage.

The factory default setting here is 31 days. However, routine re-calibration is usually not required.

Some conditions which may require a re-calibration are:

Pin 14 - open collector  $Max = 50mA$  at 24V

Change in Slurry

Change in Product

Change in ambient temperature conditions which may necessitate the use of the Temperataure Compensation feature

Change or adjustment to the physical configurations of the gage/process pipes

When the set number of days since the last calibration has elapsed, Input Terminal (TB-A), pin 14 will be enabled and the system will remind you to perform the re-calibration.

Once the calibration is completed, the number of days since Last Ref is reset to zero and the system begins counting over again.

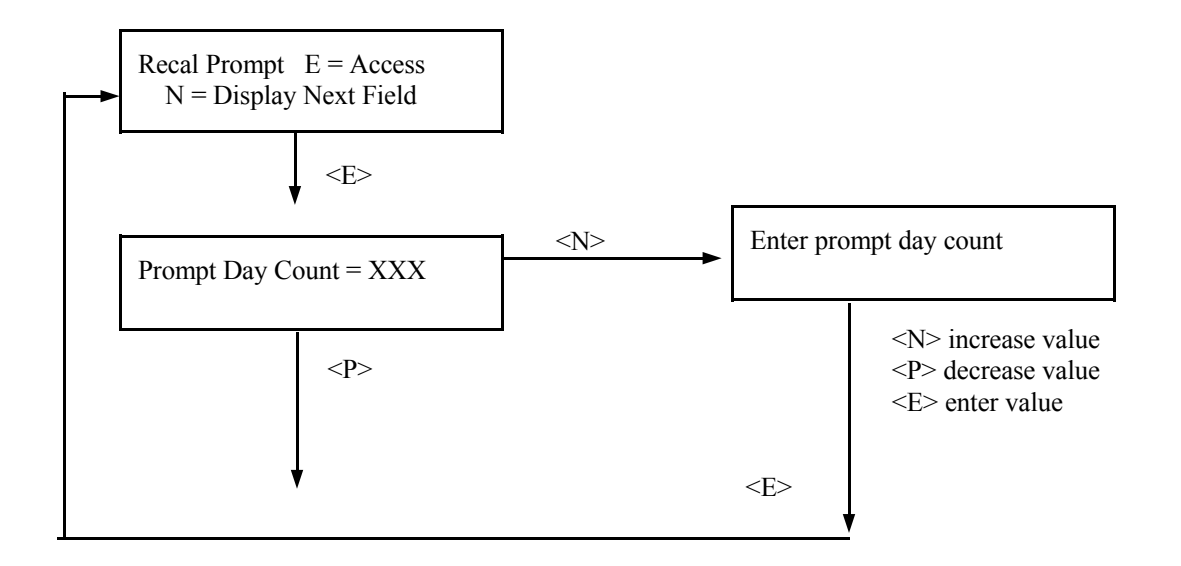

Microprocessor Software Operation

Alarm Limits  $E = Access$ 

## **EXAMPLE:**

Measurement RANGE (SpG): Zero Span  $= 1.00$ Full Span  $= 4.00$ 

LOW ALARM SETPOINT:  $= 1.2$ HIGH ALARM SETPOINT:  $= 3.8$ 

HYSTERISIS: 1% (of the density span)  $(1\% \text{ of } 3 = 0.03)$ 

THEN the system would issue these alarms:

**HIGH ALARM** at 3.77 to 3.83 SpG (3.8  $\pm$ .03) **LOW ALARM** at 1.23 to 1.17 SpG  $(1.2 \pm .03)$ 

ALARM LIMITS: The alarms set in this module are based on the density calculated by the X96N software. These software generated open collector alarms are output from the Input Terminal Strip (TB-A) with pin 12 as the high alarm and pin 13 as the low alarm.

This module asks for a lower alarm limit, upper alarm limit, and a hysterisis percent which is always a percent of the measurement range.

The hysterisis ensures that a signal wandering about the alarm limit will not cause the alarm output to oscillate.

**Press <N>**

## **NOTE:**

A second set of alarms use relay contacts and must be set up based on the 4-20 mA output signal.

See Alarm Trip Setup in the Chapter 7, Electronics, for details.

Pin  $12 = HIGH$ Pin  $13 =$  LOW

Open Collector  $Max = 50mA$  at 24 V

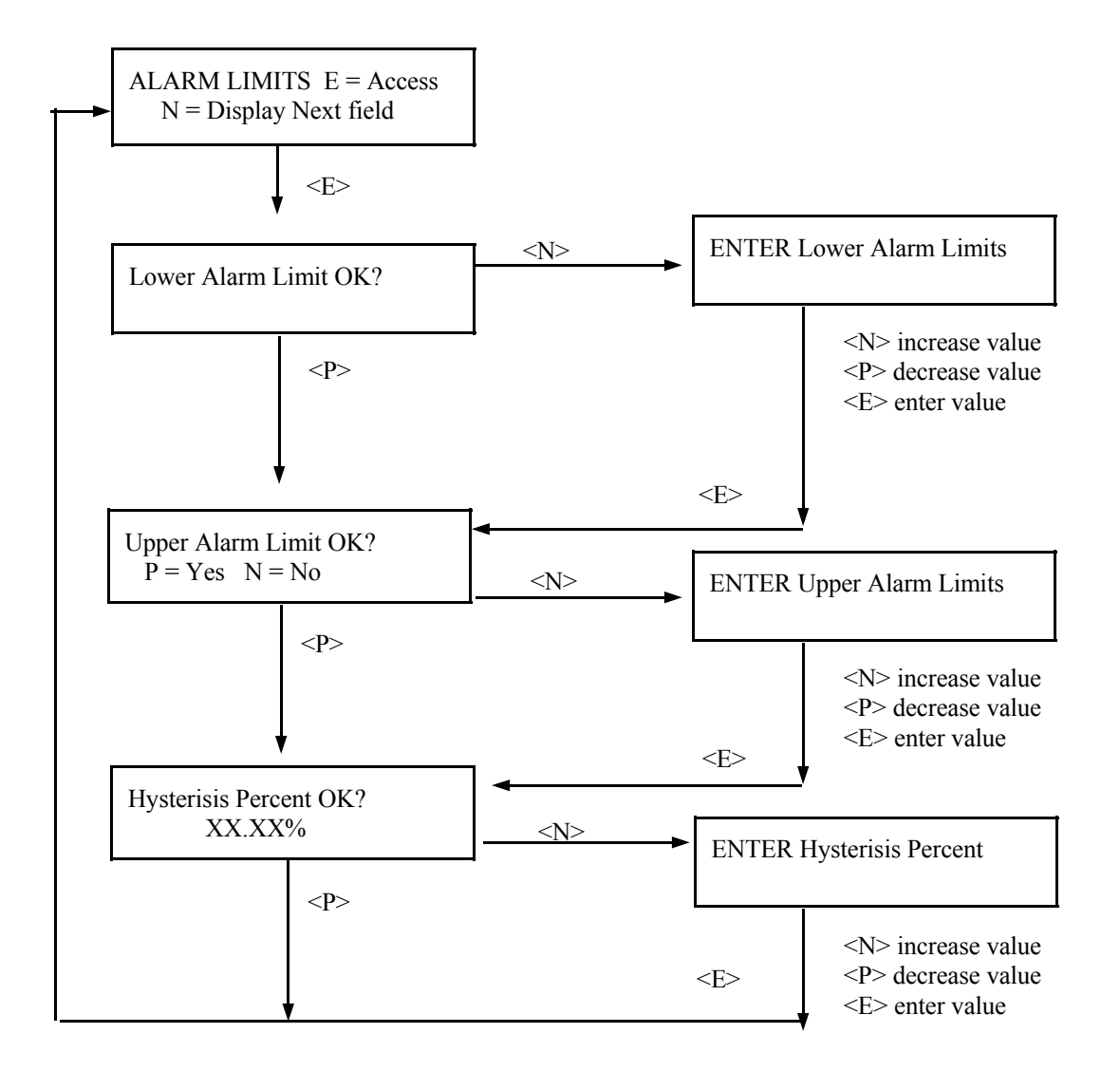

Print Time  $E = Access$ 

## **NOTE:**

The report gives a good record of events for gage setup or for process conditions to help analyze trends or identify problem areas.

PRINT TIME: This feature applies only to systems that use the optional serial link interface printer and board.

This module lets you specify the time interval (in seconds) between printed reports. An entry of zero (0) turns off the print function.

The report prints these fields:

TIME DETECTOR COUNTS SpG SELECTED UNITS **DETECTOR TEMPERATURE** PROCESS TEMPERATURE

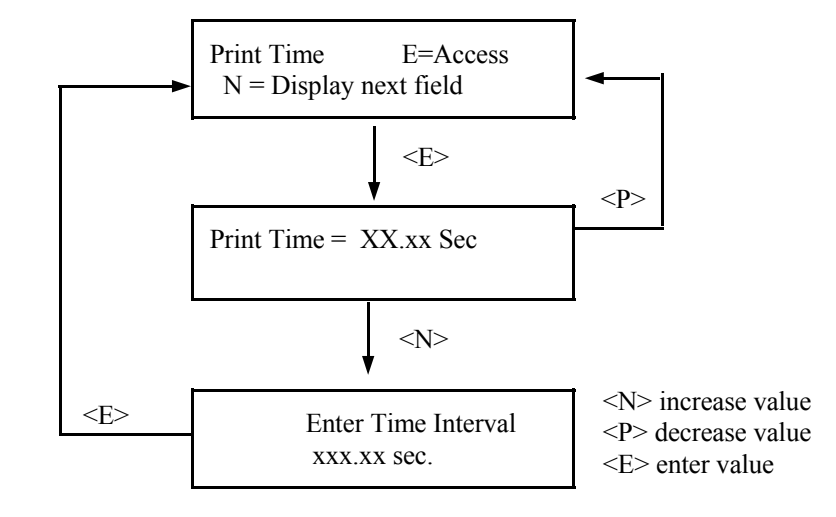

**NOTE:** This menu does not operate unless a printer is attached to the system's optional serial link.

Auto Ref  $E = A \csc s$ 

This feature cannot be used unless the REF MODE is set to "Empty" or "Water." The other two choices for REF MODE (Absorber and Process) require careful preparation and monitoring of the process which prohibits the use of the Auto-Ref feature.

Auto-ref will only be executed when one of the Status Displays is showing on the screen. If a Programmable-function module/menu is being displayed, Auto-Ref will not be executed.

If the contact is still closed when the Auto-Ref is completed, the system asks if you want to disable Auto-Ref or open the contact. If no response is received in one minute, the system automatically disables Auto-Ref.

Process conditions will NOT abort the Auto-Ref. The system assumes that once contacts are closed for the set time and the status displays are showing that process conditions (empty pipe OR water) are also present and will proceed with the Auto-Ref.

AUTO REFERENCE: This features provides a method to Reference the system without going through the keyboard/ display procedure.

It requires a set of dry, normally open contacts connected to the X96N.

This module is only enabled when REF MODE is set to "water" or "empty." At that time, you will be asked to specifiy a "TIME" which serves as a trigger-delay. That is, if the dry contacts are closed and then opened before the set time has elapsed the auto-ref is delayed. In that case, the system resets the timer and waits for the contacts to close again.

**Press <N>** 

pin 2 (-)

pin  $5 (+)$ 

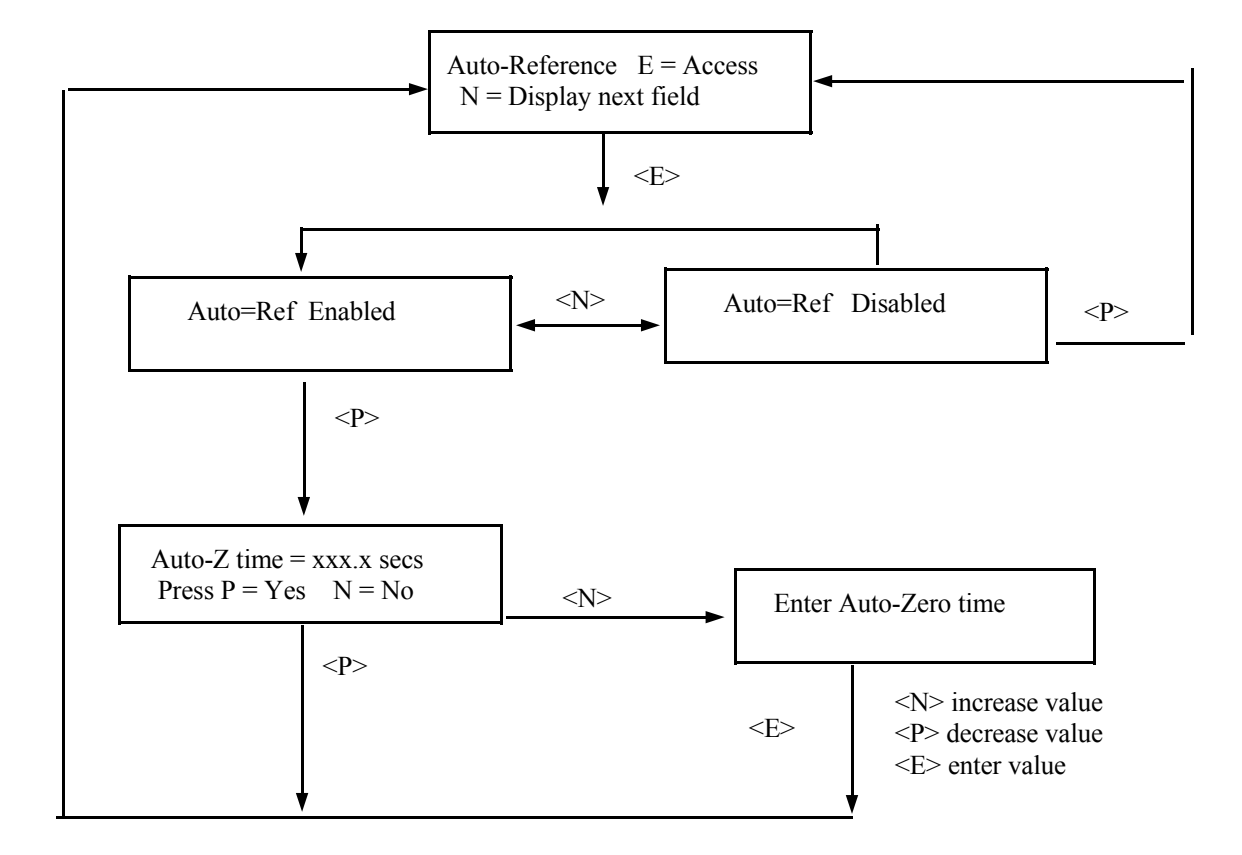

**NOTE:** Reference Mode must be set to Empty or Water for Auto-Ref to activate.

Microprocessor Software Operation

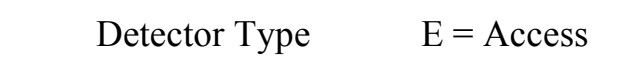

Choose one of these detectors:

 ION Chamber Scintillator

DETECTOR TYPE: The choice of a detector is a factory setting that should not have to be changed.

The scintillation detector will usually have the "Empty Pipe Clamp" feature enabled. See EMPTY CLAMP module which follows.

Chapter 8 contains more details about the detector.
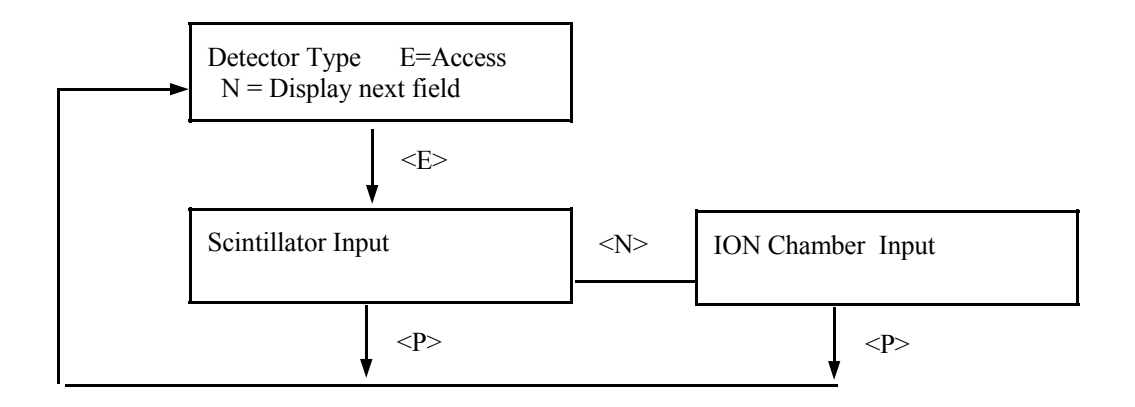

Empty Clamp  $E = Access$  EMPTY PIPE CLAMP:

The scintillation detector's PMT could become damaged if saturated with high doses of radiation for an extended period of time. The "Empty Clamp" feature is designed as a safeguard to prevent that from happening.

This module enables an alarm that signals an empty pipe condition. It is tied to the HIGH FAULT count setting in the REF CONST. module.

Used with scintillation detectors, this feature senses a loss of process in the pipe and signals the power cutoff to the detector.

After being enabled, the module requests entry of two time periods:

**Power-Off Timer** is period of time system waits after power-off before turning on again. (120 sec default)

**Power Recovery Timer** is period of time system waits after power-on to check for normal detector counts. (30 sec default)

**When Active, Set Output** will drive the transmitter output the one of three selectable states during the empty pipe condition. **Normal** will hold the last density before the empty pipe condition occurred. **Maximum** will drive the output to 20mA. **Minimum** will set the output to 4mA.

**Select Output <N> Press <P> to Exit** 

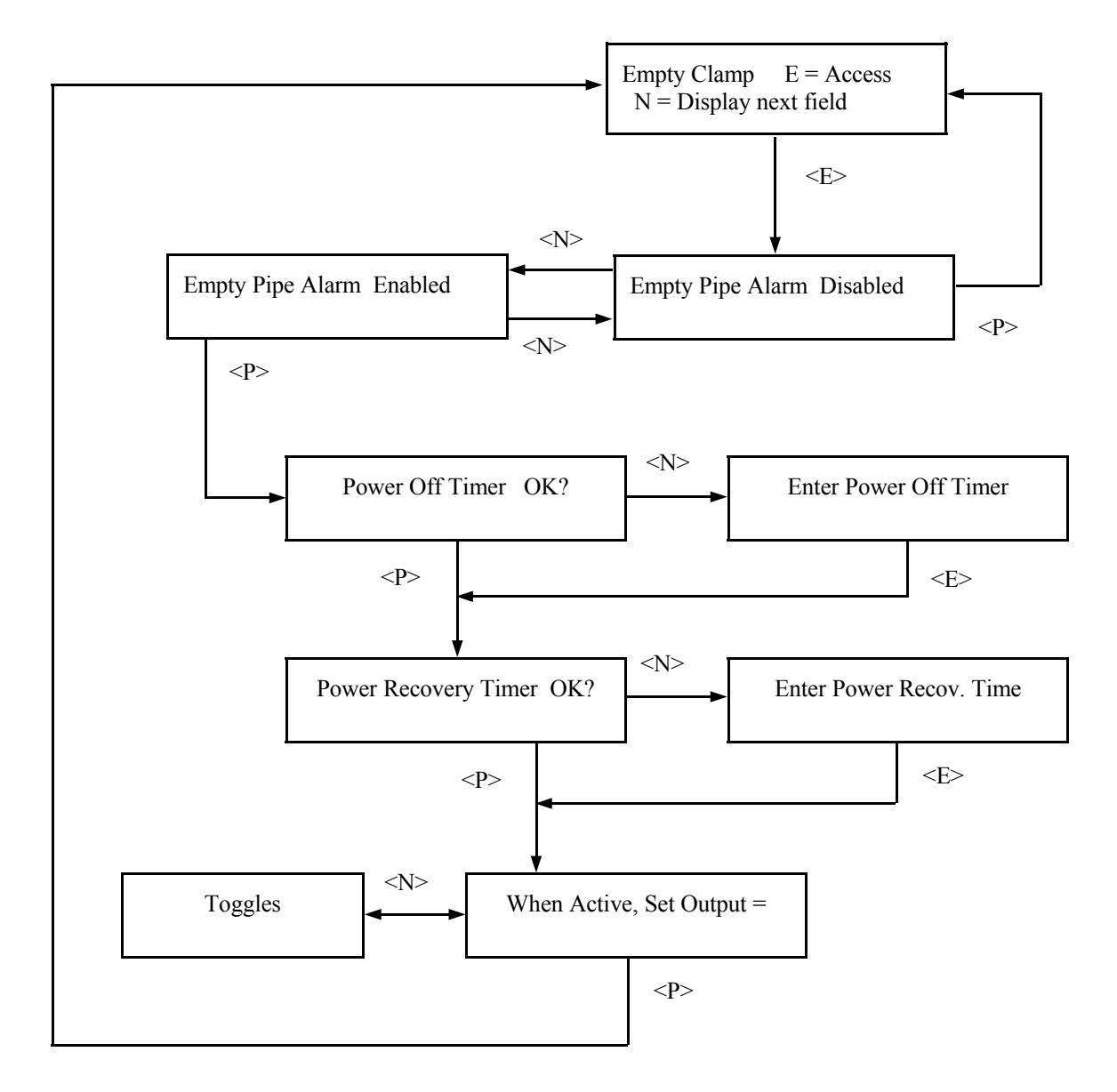

**Factory-Programmed** Some of the programmable functions were set at the factory based on information provided at the time your Monitor System was ordered.

> Usually these settings will be appropriate and will NOT require revision. However, if one or more of the parameters need to be re-configured, a code is required to access the menus.

To *access* the factory-programmed functions, do this:

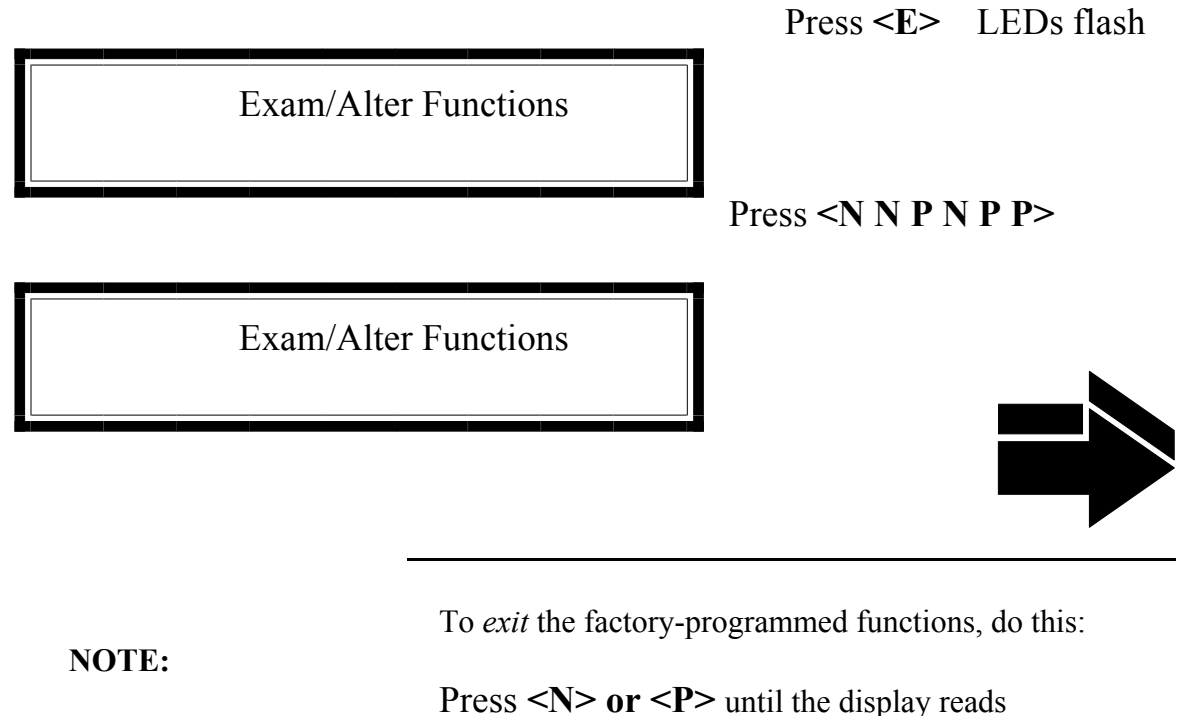

 "Press E to Exit" Press <**E>** to return to Status Display #1. Ronan's Monitor System

# **SOURCE TYPE**  $E = Access$  SOURCE TYPE:

Choose one of these source types: CESIUM COBALT AMERICIUM

Selects radioisotope being used. This permits the appropriate source decay factor to be applied through software signal processing.

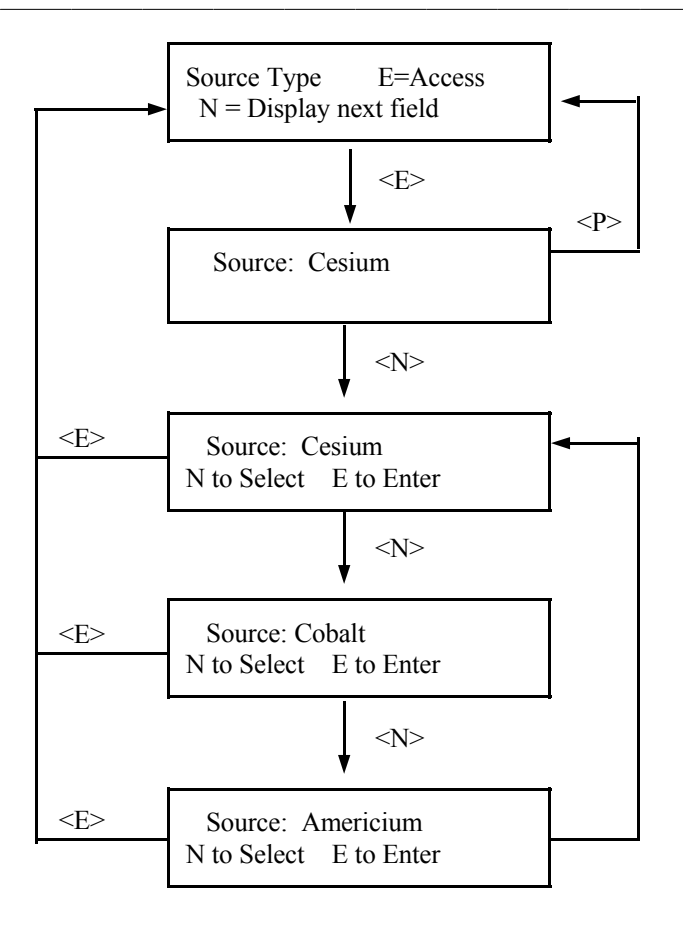

$$
Ref Mode \t E = Access
$$

REFERENCE MODE: Permits selection from four modes used to reference the system.

Auto-Ref available ONLY with "water" and "empty" modes.

Choose one of these four reference modes:

WITH PROCESS (low reference value requested)

EMPTY (low reference set to 0 SpG)

WITH WATER (low reference set to 1.0 SpG)

 WITH ABSORBER (low reference value requested)

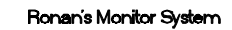

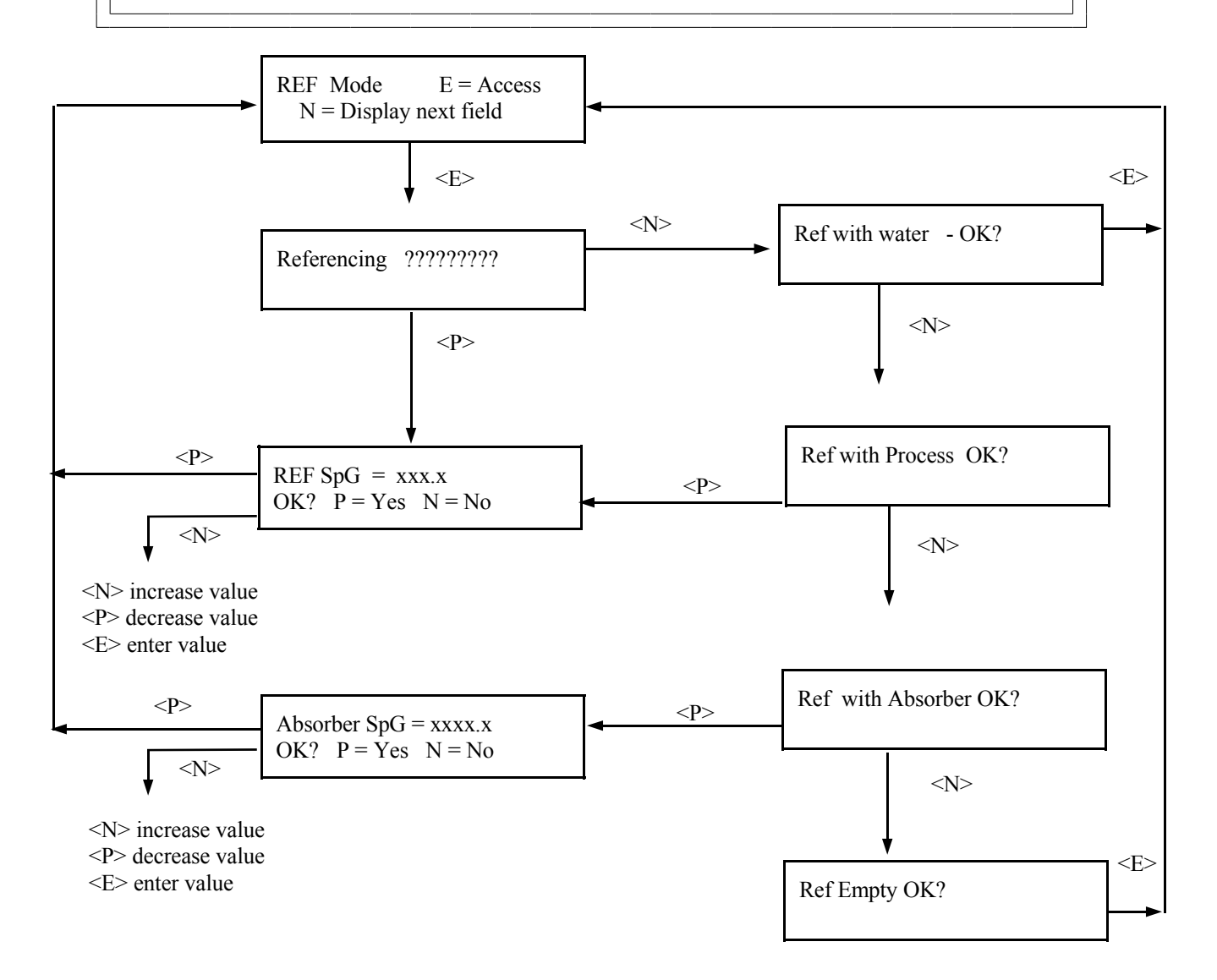

Cal Const  $E = Access$ 

Changing this value causes the computed density to change. IF the system computed 1/uT needs to be modified, it may require modification each time the gage is calibrated.

$$
\frac{1}{\mu T} = \frac{1}{0.2 \text{ (pipe ID'')}}
$$

CAL CONST:

This module stores the Calibration Constant (1/uT) for your process/pipe diameter. Using the <N> and <P> keys, you can input a new value to correct/ change the value calculated by the system.

(See CALIBRATION Module.)

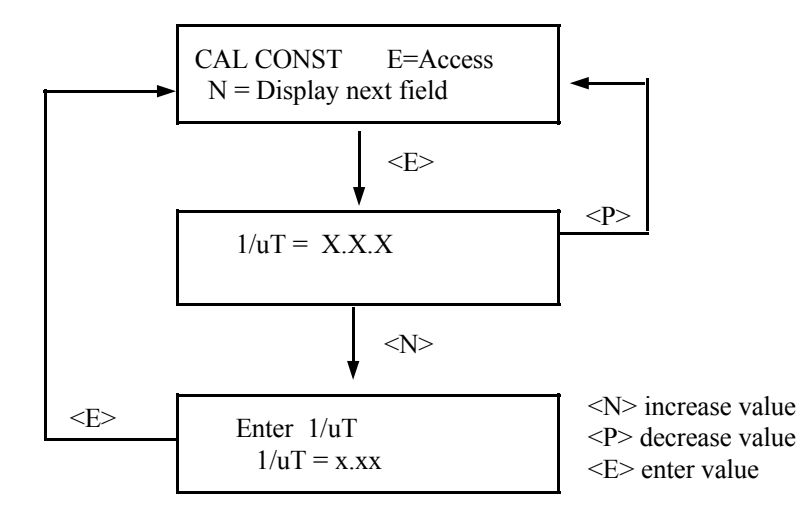

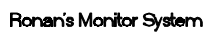

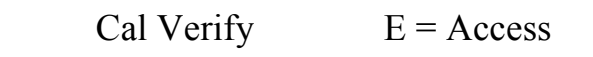

Refer to LN/LN status display.

CAL VERIFY: This module permits entry of values used for computing a linearizer curve. Most density applications do not use this feature since the Natural Log Linearizer, computed by the system, is usually satisfactory.

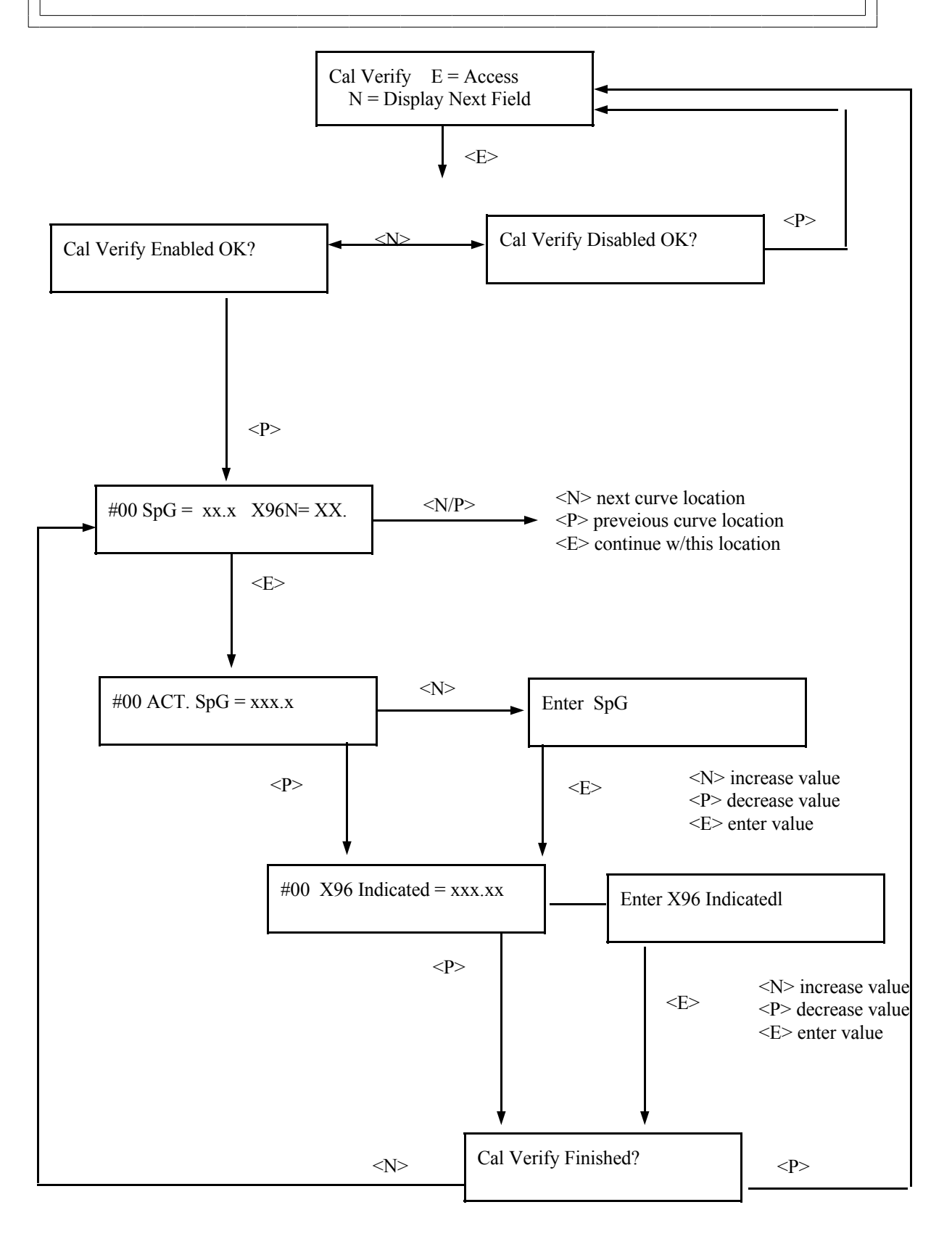

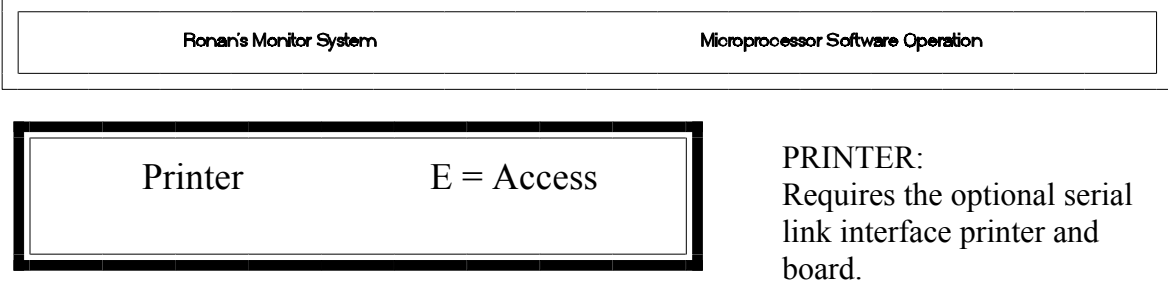

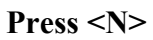

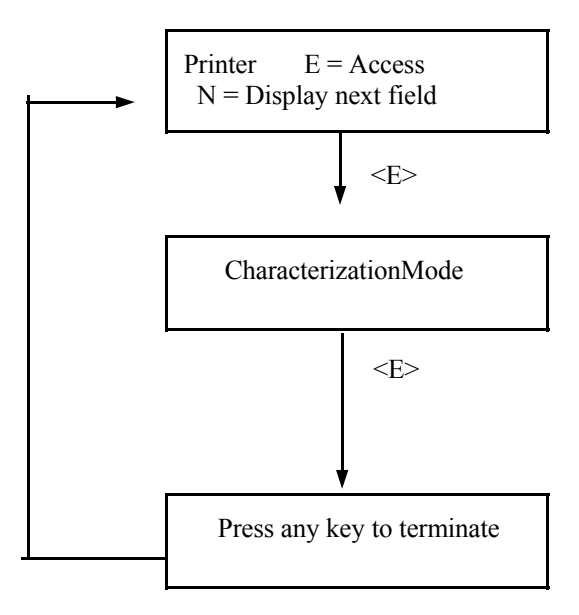

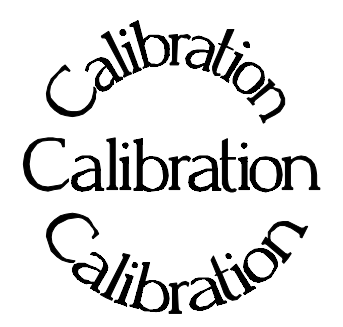

**Chapter 5** describes calibrating the Density Monitor System.

The calibration procedure is detailed, with step-bystep instructions.

**Careful attention to drawing a representative sample of density for precise laboratory analysis will produce the most accurate measurement results.** 

Document all changes you make to the factorydefault settings\* that are active in your system.

- 5.0 Calibration
- 5.1 Reconfiguring the System
- 5.2 Factory-Default Settings
- 5.3 Temperature Compensation
- 5.4 Calibration
	- Preparation for Calibration Sampling
		- Dual-Point Calibration Procedure
- 5.5 Documentation
- 5.6 Example

\* See "Factory Configuration and Inspection Sheets" filed in Chapter 10 with drawings.

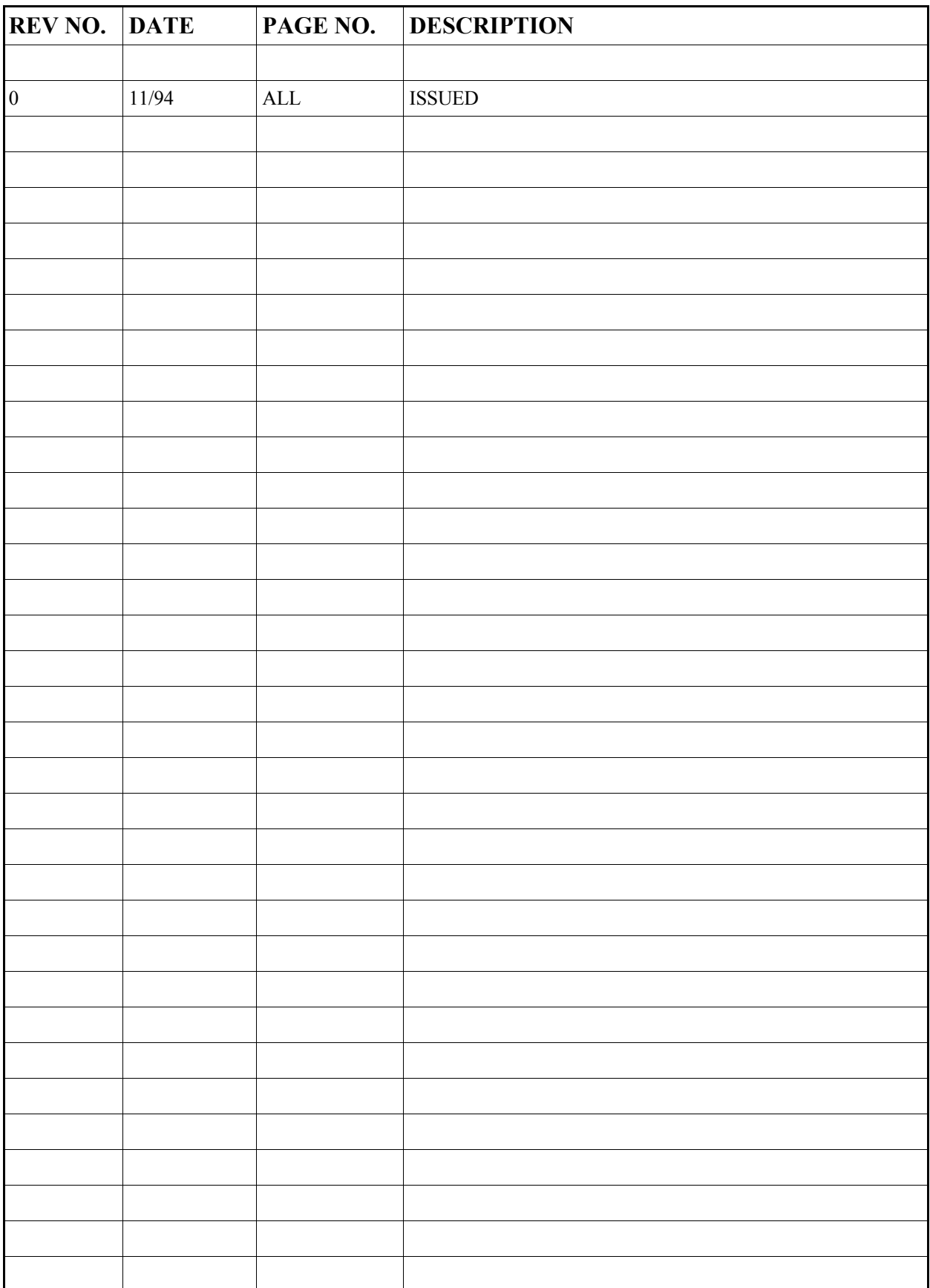

# **Reconfiguring the System**

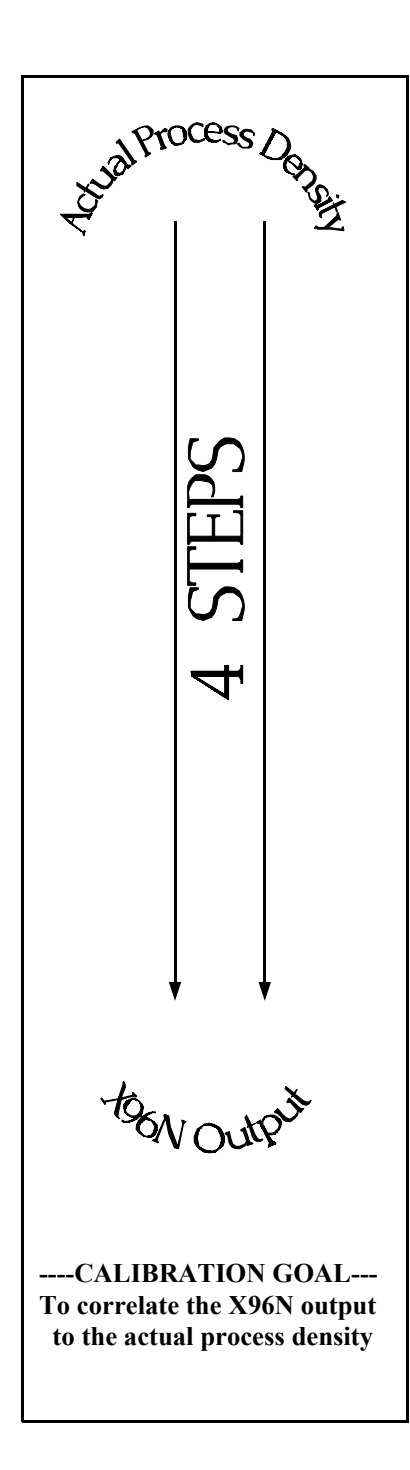

Ronan ships the Density Monitor System with factory-default software settings. Those settings are responsible for the information that initially appears on the status displays.

After installation at your site, you will want to reconfigure the system to fit your application. The goal is to correlate the X96N output with your lab sampling, so the X96N density monitor can replace the time-consuming task of manual lab-sampling. The list below summarizes the activities that are detailed in the remainder of this chapter:

Check the factory-default settings to be sure they are appropriate for your circumstances. IF NOT, make the necessary changes and document those changes for future reference.

Enable and setup temperature compensation before doing the calibration.

Perform an initial calibration to correlate the X96N's output to the actual process density as determined by laboratory sampling.

Document detector output counts at calibrated percent consistency to assist in troubleshooting. Also, record changes you make to factorydefault settings. Keep this information for future reference.

# **Factory-Default Settings**  Locate the Factory Configuration Sheets which are filed information will indicate how the system operated under factory conditions. Those settings were made based on information appropriate for your circumstances. modules by entering the programmable-functions access code: Press **<E>** Press **<N N P N N P>** Chapter 10 Drawings

Reference: : Factory Configuration Sheet

**DOCUMENT ALL CHANGES** 

with the drawings in Chapter 10 of this manual. That

provided at the time your Density Monitor System was ordered. In most circumstances these settings should be

You can check these settings through the X96N display

Press  $\leq N$  to reach the function

 REF MODE TIME CONSTANT REF CONSTANTS Reference Time Fault Counts (high/low) Output Span (zero/max, Channels 1 & 2) RANGE (zero/full span - Channels 1 & 2) ALARM LIMITS

#### **Reference MODE**

**NOTE:** Instructions which follow are for a "Referencing with Process" mode. Y*our own mode* may be different, in which case your own screens may vary slightly from the example shown on the following pages. In that case, follow the prompts on your screen and enter the information requested for your own circumstances.

One of your first tasks will be to calibrate the system. The first step in the calibration procedure is to "reference" the gage on some known value. The steps involved in the referencing procedure will vary slightly depending upon the *mode* selected as the constant.

One of these four REFERENCE MODES will be active on your system:

Referencing EMPTY ( $SpG = 0$ ) Referencing with WATER  $(SpG = 1)$ Referencing with PROCESS OF KNOWN DENSITY Referencing with ABSORBER

**Most applications use the "Reference with Water" OR the "Reference with Process" Mode.** Changing the REFERENCE MODE requires access to the Factory-Programmable Functions.

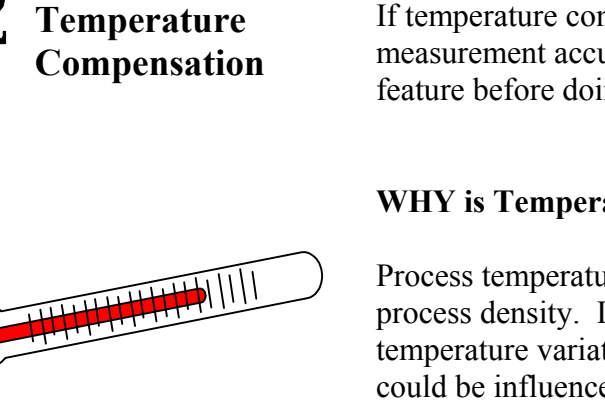

If temperature compensation is required for your measurement accuracy, you will want to enable that feature before doing the calibration.

#### **WHY is Temperature Compensation Used?**

Process temperature variation will cause a change in process density. If the change in density due to temperature variation is significant, the measurment could be influenced. In those cases, temperature compensation is used to offset the influence.

#### **EXAMPLE:**

IF:  $\triangle T = 25^{\circ}$  C<br>AND: Density Span Density Span  $= 0.6$ THEN:  $50 * 0.6 = 30 > 25$ 

THEREFORE: Temp comp IS NOT needed.

HOWEVER: IF:  $\triangle T = 25^{\circ}$  C<br>AND: Density Spa Density Span  $= 0.1$ THEN:  $50 * 0.1 = 5 < 25$ 

THEREFORE: Temp comp IS needed

#### **WHEN is Temperature Compensation Needed?**

In general, WIDE temperature variations over NARROW measurement spans usually require temperature compensation.

For example, a 25ºC change in process temperature over a measurement span of 0.6 SpG would NOT require temperature compensation. However, a 25ºC change in process temperature over a measurement span of 0.1 SpG would require temperature compensation.

As a rule-of-thumb, follow this guideline:

**If your change in process temperature (in ºC) is greater than 50 times your density span, you will need to use temperature compensation.**

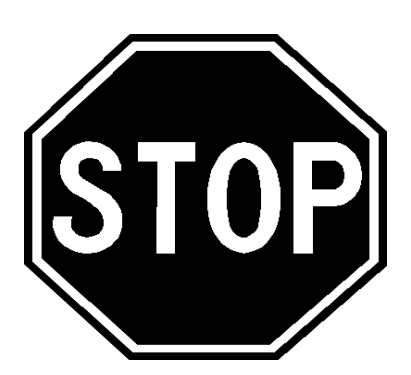

IF YOUR DENSITY MONITOR SYSTEM IS EQUIPPED WITH THE TEMPERATURE COMPENSATION FEATURE, TURN TO **CHAPTER 8** FOR DETAILED INSTRUCTIONS ON "TEMP. COMP. SETUP" BEFORE CONTINUING WITH GAGE CALIBRATION.

**Calibration**  Calibration correlates the X96N's output to your actual process density. It instructs the microprocessor to read and store the detector counts for a low and high density of process. Once the system is conditioned to recognize the low and high density, it will provide a 4-20 mA output over the entire range of interest. **Preparation for Calibration WHAT type of Calibration is needed?** Two types of Calibration are available for Ronan's Density Monitor. HIGH **20** CALIBRATION **Dual-Point Calibration** requires an accurate laboratory SAMPLE ->**K96N Output** X96N Output analysis of truly representative samples of **two** process densities. Dual-Point Calibration is preferred when the mA process can be varied to obtain two process densities (one at each end of the measurement range). OW REFERENCE SAMPLE **4** light heavy Process' Actual Density **Single-Point Calibration** requires an accurate laboratory analysis of a truly representative sample of **one** process CALIBRATION **20** CONSTANT density. Single-Point Calibration is used as an alternative ESTIMATE -> method when it is not physically or economically practical to **X96N Output** X96N Output vary the process density. In these cases, a second point is  $\sum_{i=1}^{n}$ estimated based on the mathematical formula for radiation transmission/absorption. The table below, based on the LOW REFERENCE <- SAMPLE inside diameter of the pipe, is used for density calibration. **4** light heavy Process' Actual Density

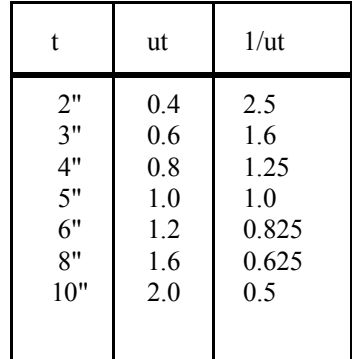

 $t = mat'l$  thickness (pipe I.D.) u = absorption coefficient

 $= 0.2$  for Cs137

 $1/ut =$  calibration constant

**Sampling** 

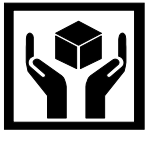

## **What type of process sample in needed?**

Any conveniently obtained process density that is within the range of interest can be used. For example, water-based slurries could use water as the reference sample. Sub-water slurries could use an empty pipe for the reference condition.

#### **WHAT type of sampling procedure is needed?**

**EQUIPMENT SHOULD BE RUNNING AT NORMAL ENVIRONMENTAL CONDITIONS - TEMPERATURE, PRESSURE, PROCESS FLOW, ETC.** 

The sampling procedure will depend upon your own process. You will have to do what is necessary to obtain a truly representative sample of the density(ies) on which you are calibrating. Pull a minimum of three samples of each density. (This means at least three samples of one density for single-point calibration, and at least three samples of two densities for dual-point calibration). Take necessary precautions to preserve the integrity of each sample.

## **WHAT type of laboratory analysis is required?**

Precise laboratory analysis will produce the most accurate and useful results. If the results are temperature compensated, you will need to enter the uncompensated values(s) into the X96N software.

**Final gage measurements can be only as accurate as your sampling and analysis technique and level of accuracy.** 

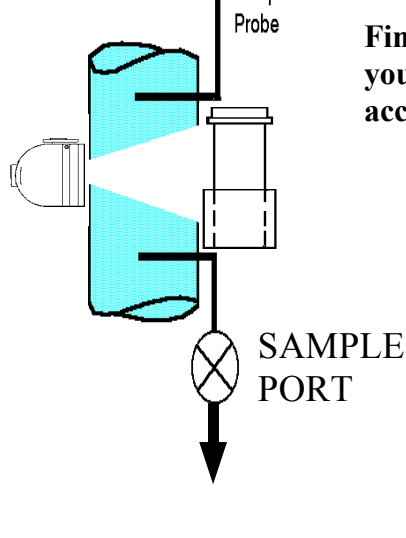

Temp

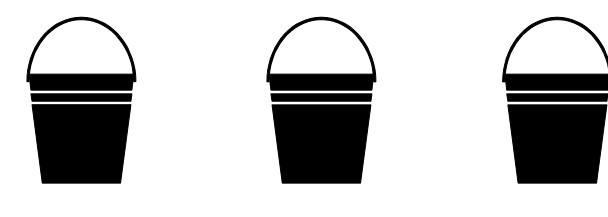

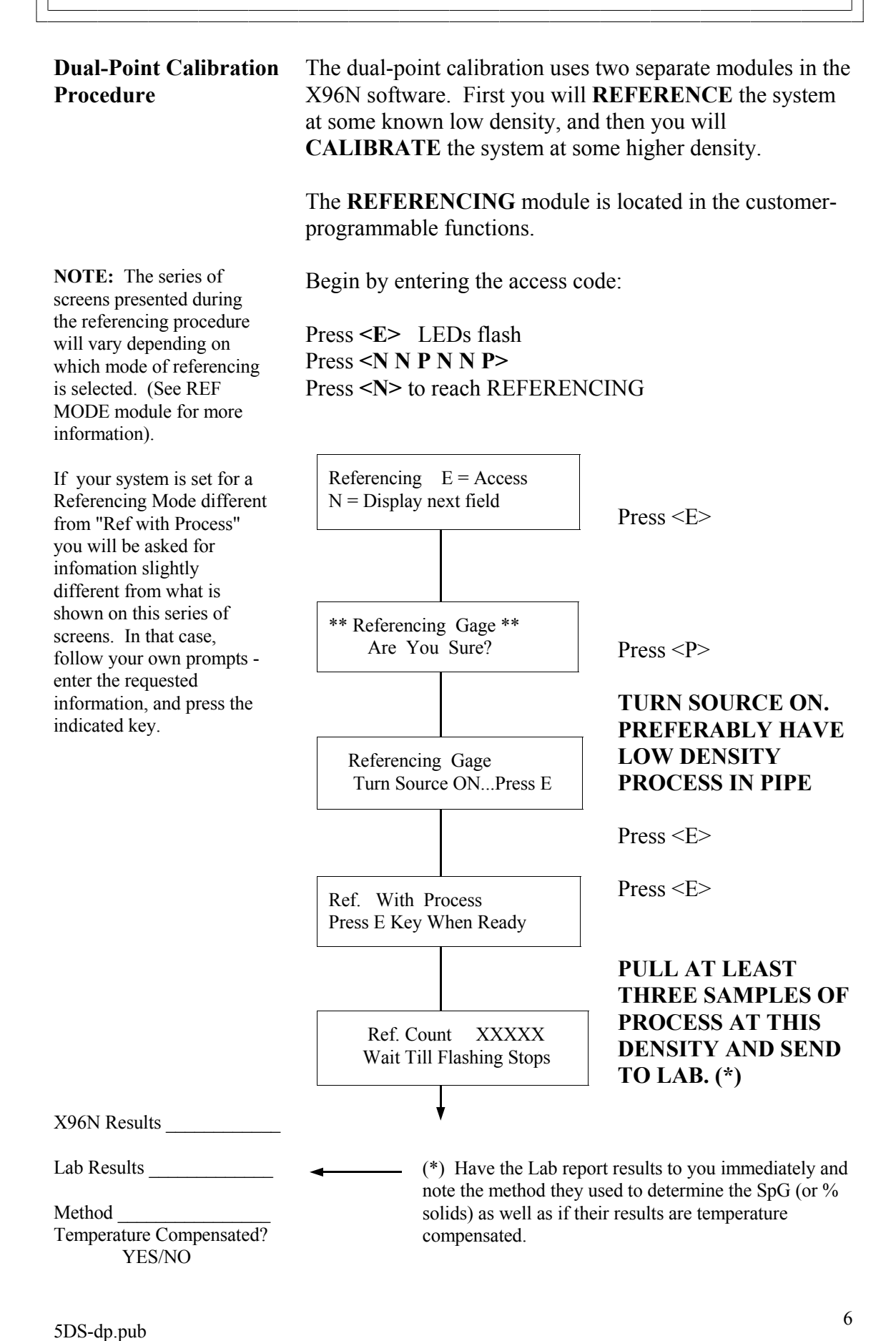

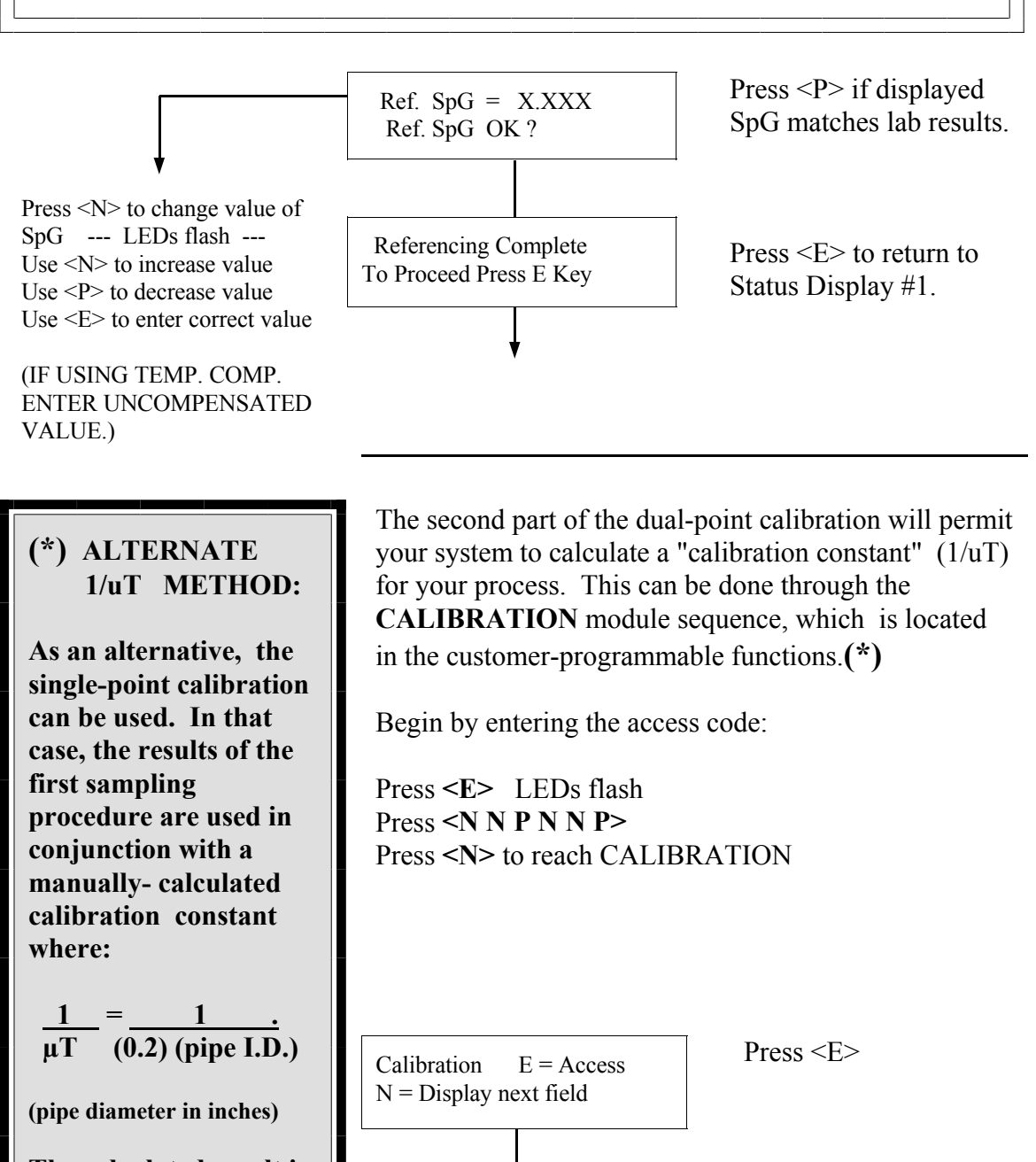

\*\* Calibration Gage \*\* Are You Sure?

Calibration Gage

Turn Source ON...Press E

**The calculated result is entered into the system through the CAL CONST module in "Factory-Programmable Functions." In this alternate** 

**method, the CALIBRATION module sequence**   $Press < P>$ 

**TURN SOURCE ON. PREFERABLY HAVE HIGH DENSITY PROCESS IN PIPE** 

Press <E>

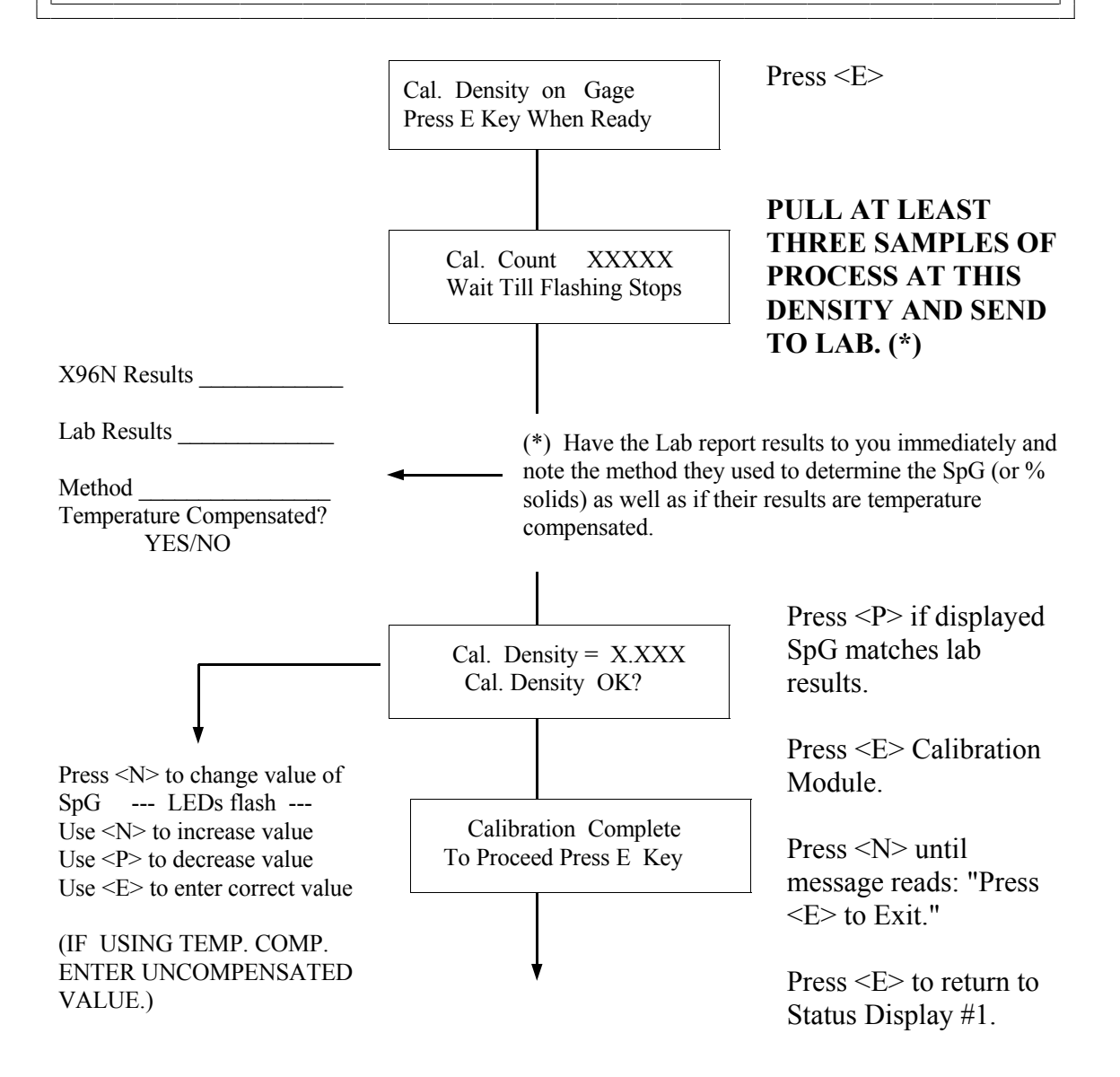

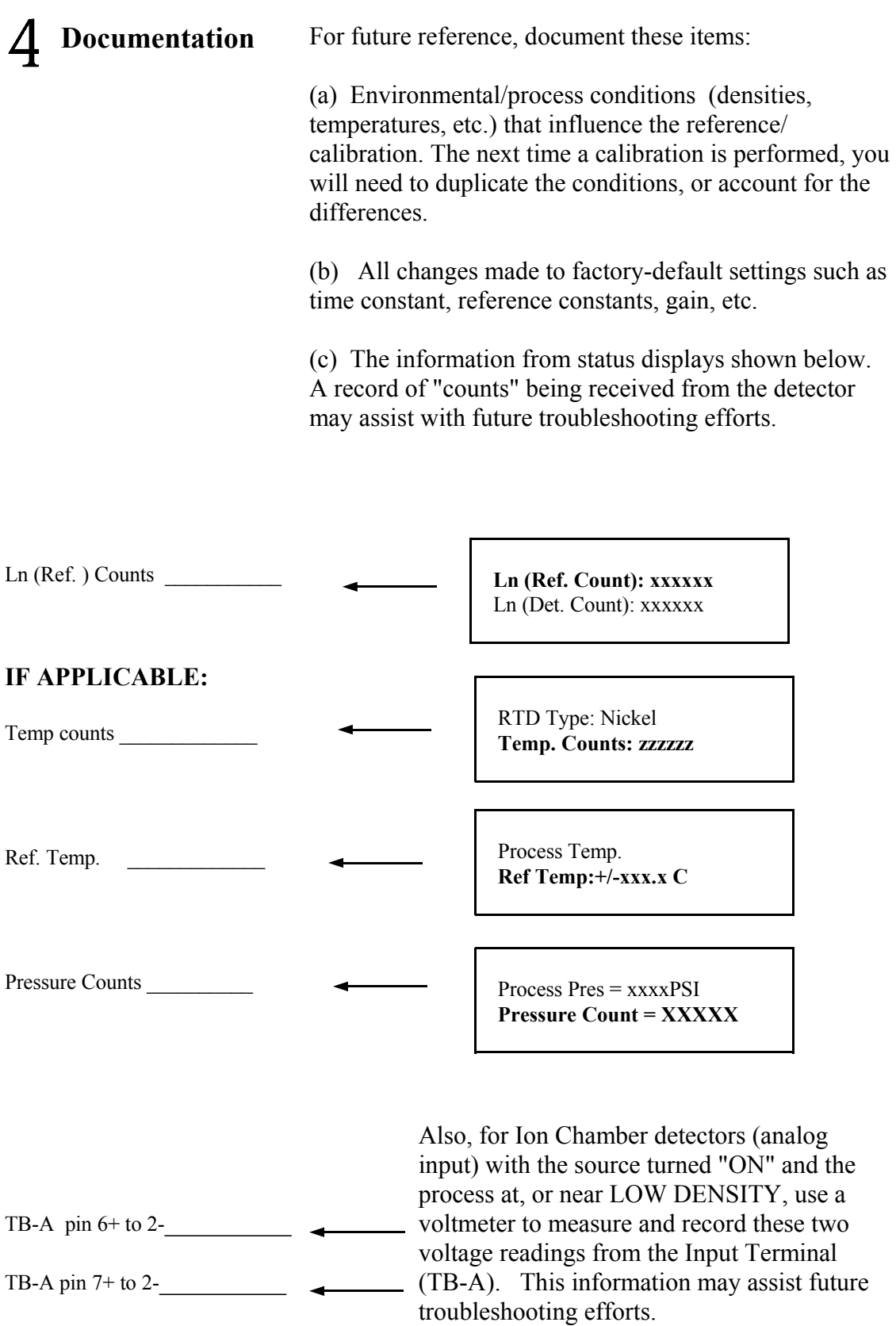

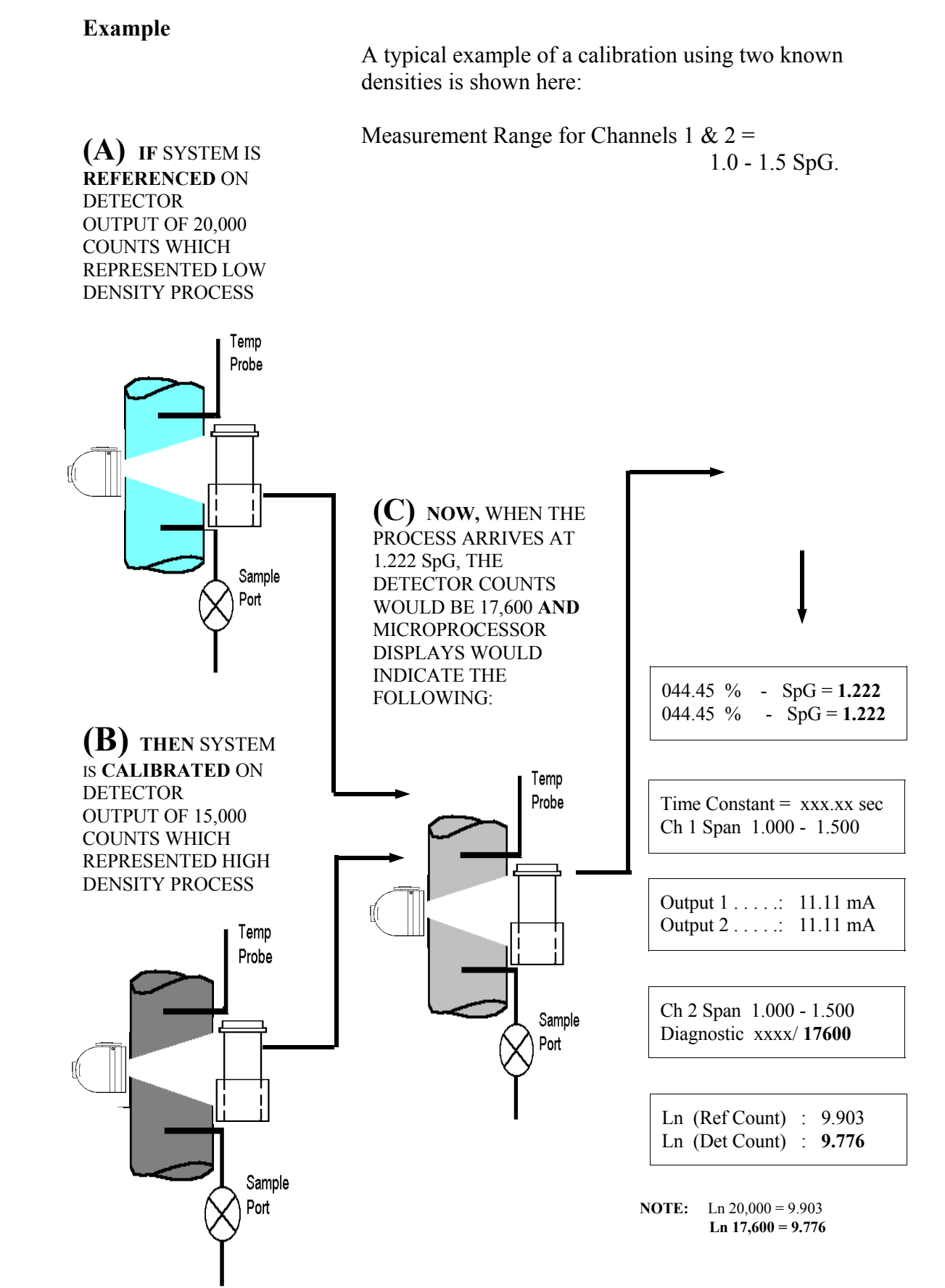

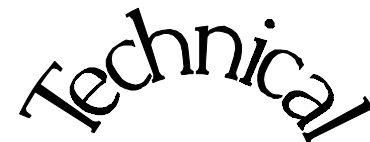

**Scintillator** 

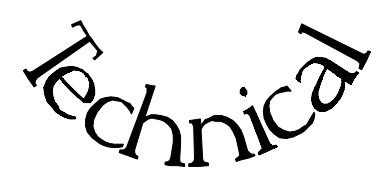

**Chapter 6** contains technical information and reference drawings for the detector.

The Scintillation Detector is NOT field servicable.

Instructions are given for replacing the detector.

6.0 Technical

- 6.1 Detector Description
- 6.2 Detector Service
- 6.3 Detector Replacement
- 6.4 Notes/Drawings

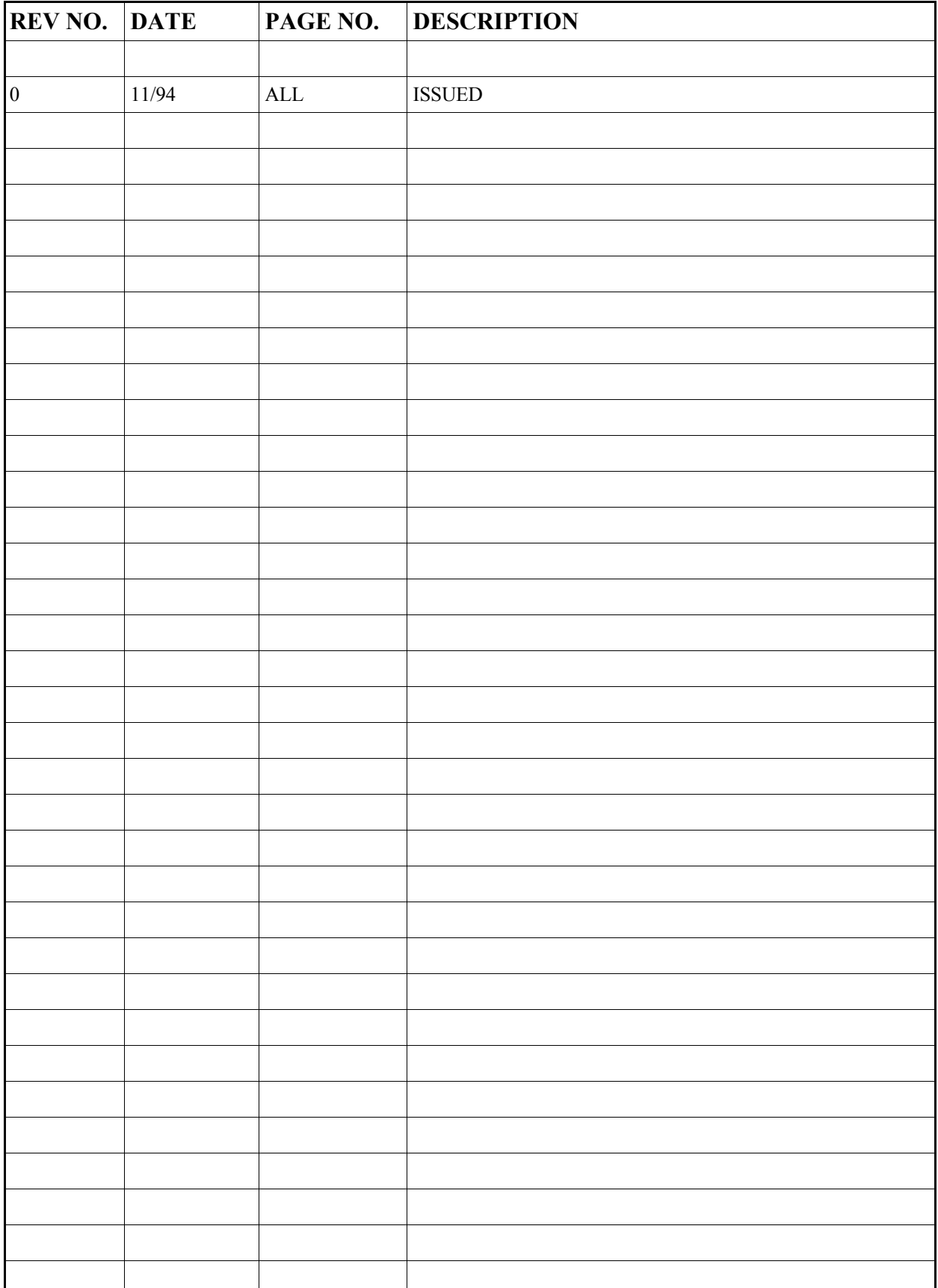

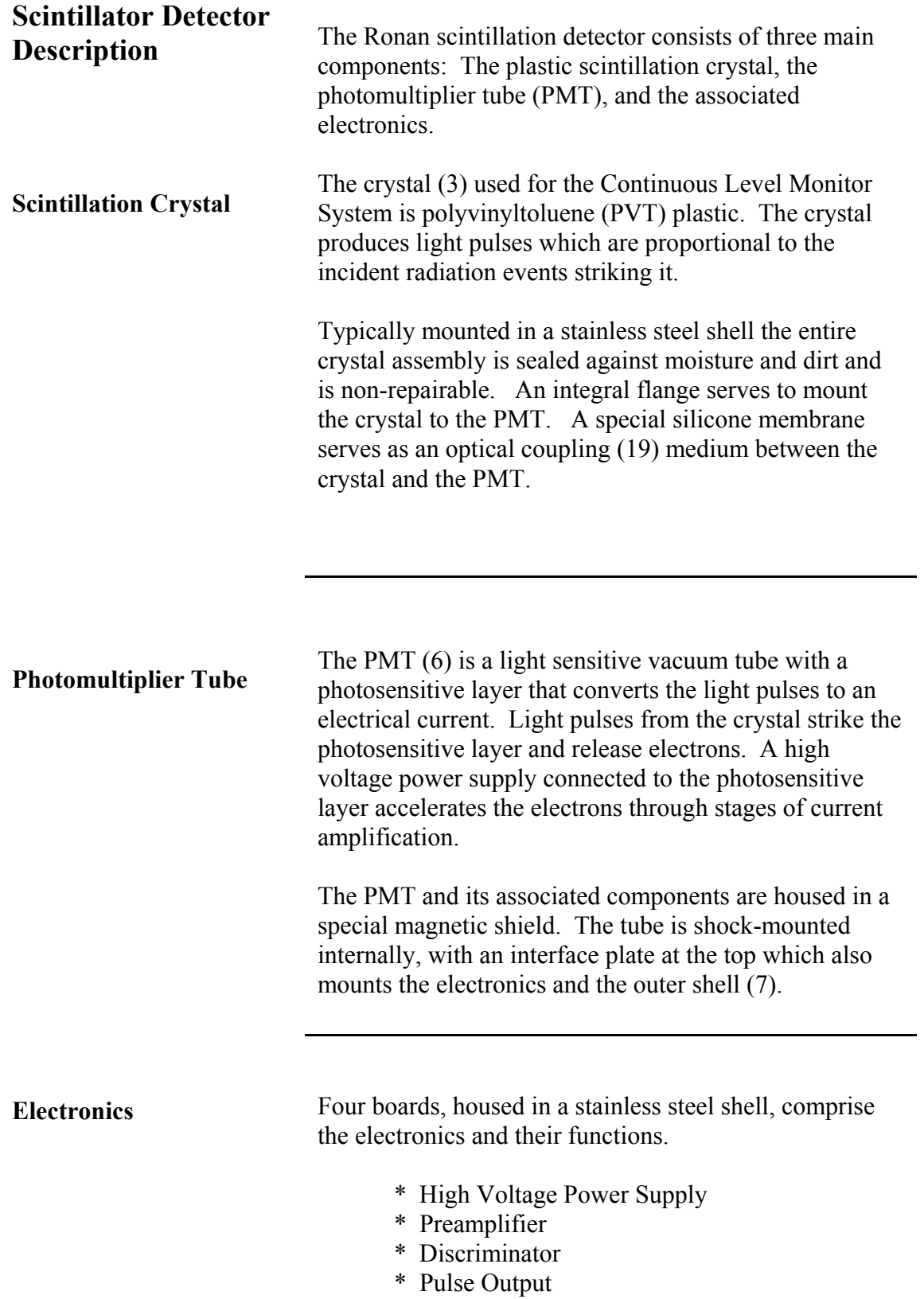

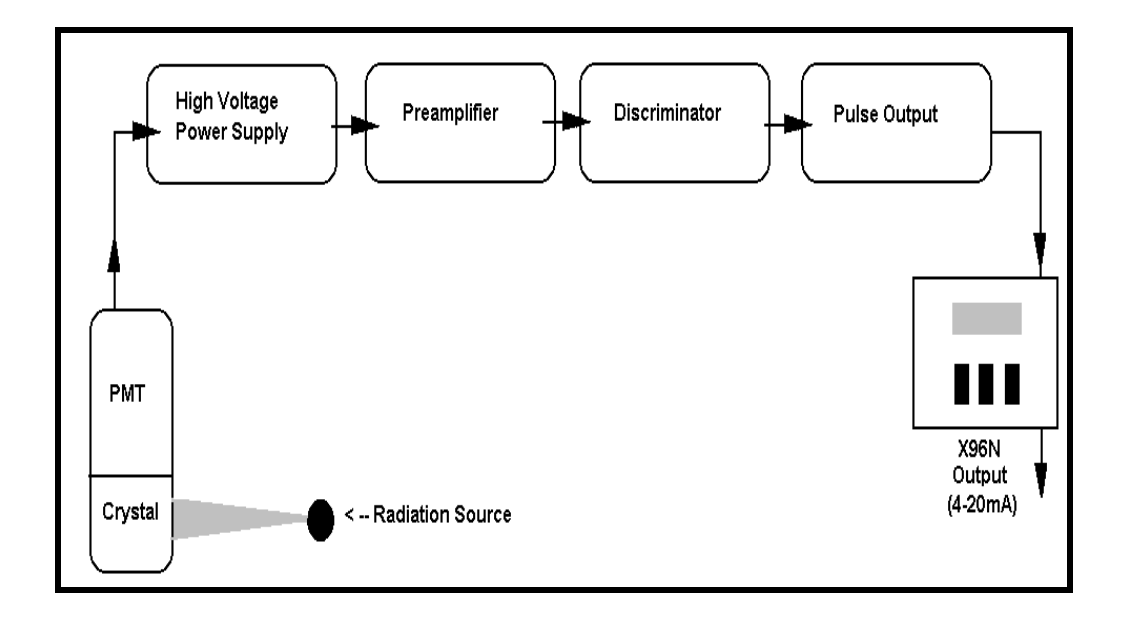

**Detector Service** 

The critical components of the electronic circuit and the PMT/Crystal Assembly are aligned before leaving the factory. (See Factory Configuration and Check Out Sheets, Chapter 10). If any component of the Scintillation Detector is adjusted or replaced, the performance of the entire system will be adversely affected and will require realignment before continued use is possible.

Therefore, the **scintillation detector IS NOT field servicable.** Should a problem arise with the detector, the entire Detector Assembly should be returned to Ronan for repair/replacement.

Detector Housing Cap

Detector Housing

Cable Connector

Detector

#### **Detector Removal/ Replacement**

- 1) Check NOTES below for illustrations and cautions that apply to your specific equipment.
- 
- 2) Unscrew cap on detector housing.
- 3) Unscrew connector on top of detector.
- 4) Remove detector from housing.
- 5) Carefully install replacement detector in housing.
- 6) Screw connector back onto detector.
- 7) Immediately replace detector housing cap.

8) Follow instruction to REFERENCE or CALIBRATE new detector.

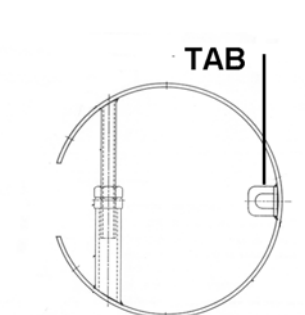

## **HOLD-DOWN CLAMP**

## **ELONGATED DETECTOR NOTES:**

To avoid damage in shipment or installation, the elongated detectors are packaged separate from the housing. Avoid subjecting detectors to mechanical shock. Avoid supporting detector by its chain handle, or other lifting devices, for prolonged periods of time.

When detector is properly seated on the bottom of the housing, the hold-down clamp "tab" will engage and the extension rod screw can be adjusted to tighten detector assembly into housing.

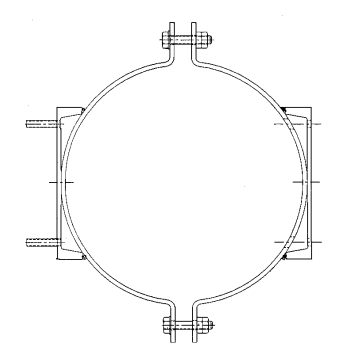

## **DETECTOR HOUSING/ BRACKET ASSEMBLY NOTES:**

Many detectors are shipped inside the housing/bracket assembly. Bolts at the top and bottom of the C-Clamp are used to adjust the assembly around a pipe.

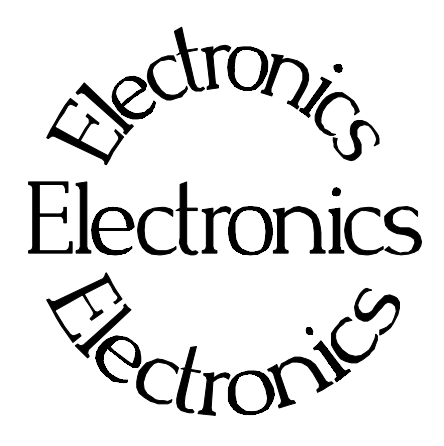

B-9742-K

**Chapter 7** contains information about the Electronics used in your Density Monitor System.

Troubleshooting tips are also included.

Most measurement problems can be isolated to one of four areas:

- \* Accessory related
- \* Installation related
- \* Process related
- \* Monitor System Equipment

7.0 X96N Microprocessor Board Setup Alarm Trips Reference Drawing

- 7.1 Troubleshooting Tips Isolate Problem Accessories/Configuration/ Process/Measurement Equipment
- 7.2 Using X96N Status Displays to Troubleshoot

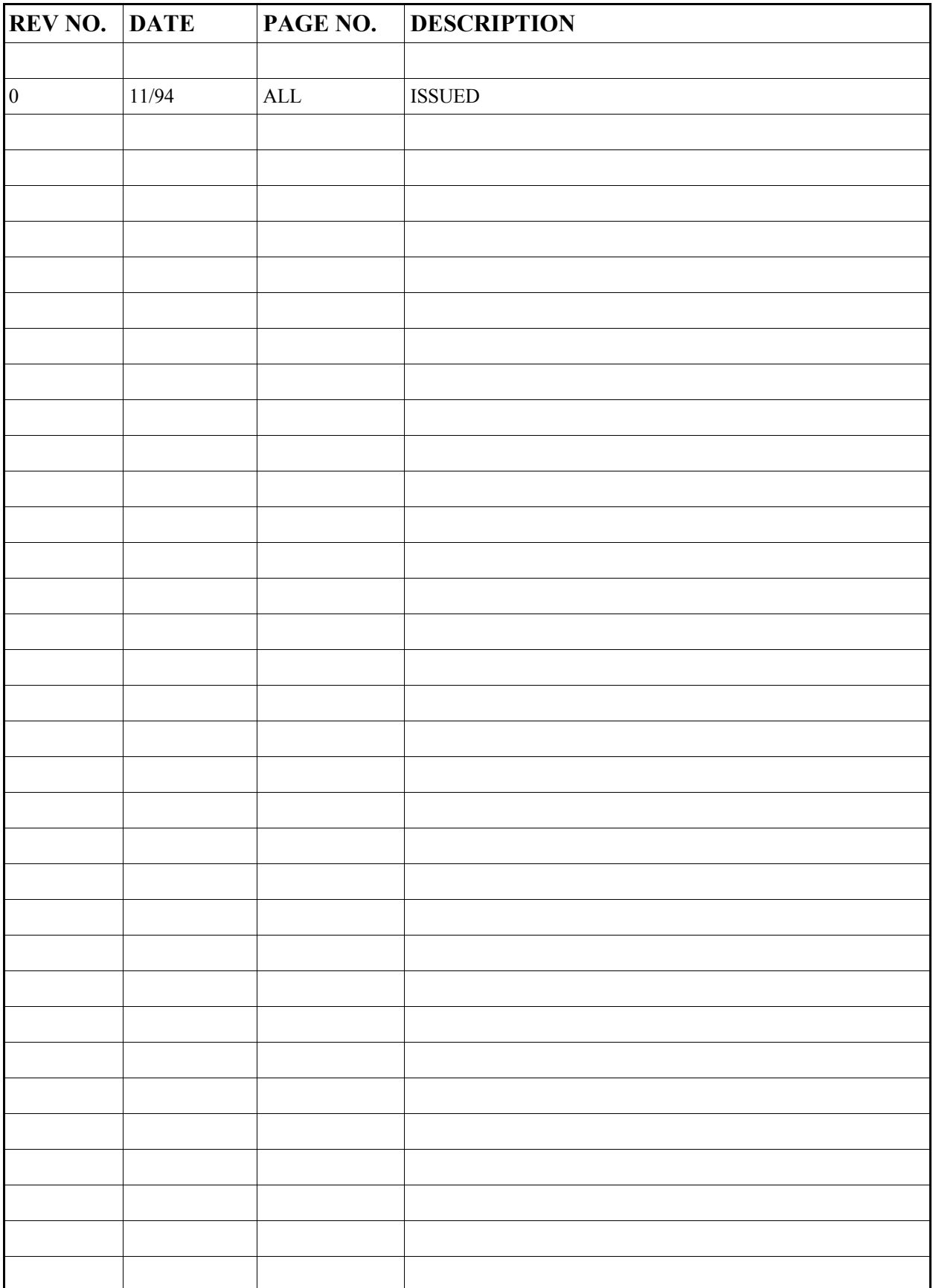

# **X96N Microprocessor**

**Power Supply Assembly** 

**Input: 24VDC 110VAC +/-15% 50/60Hz 220VAC +/-15% 50/60Hz** 

**Output: +/-15VDC +5VDC** 

To remove fuse for inspection, **PUSH IN** and **TWIST**  COUNTERCLOCKWISE:

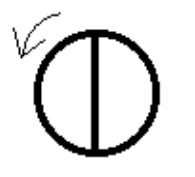

disconnecting all input wiring from TB-A. Do not allow the wires to touch other terminals or chassis. Suspect power supply problems if:

Test the power supply with a voltmeter by temporarily

+15V, -15V or +5V LEDs are NOT illuminated. +15V is NOT measured across pins 1and 2 of TB-A. -15V is NOT measured across pins 2 and 3 of TB-A.

If necessary, access the power supply assembly by removing the four screws around the OUTSIDE edge of the panel.

> Temporarily disconnect TB-A input wiring.

Four screws around outside edge of panel will access Power Supply Assembly.

Check LEDs  $-$ 

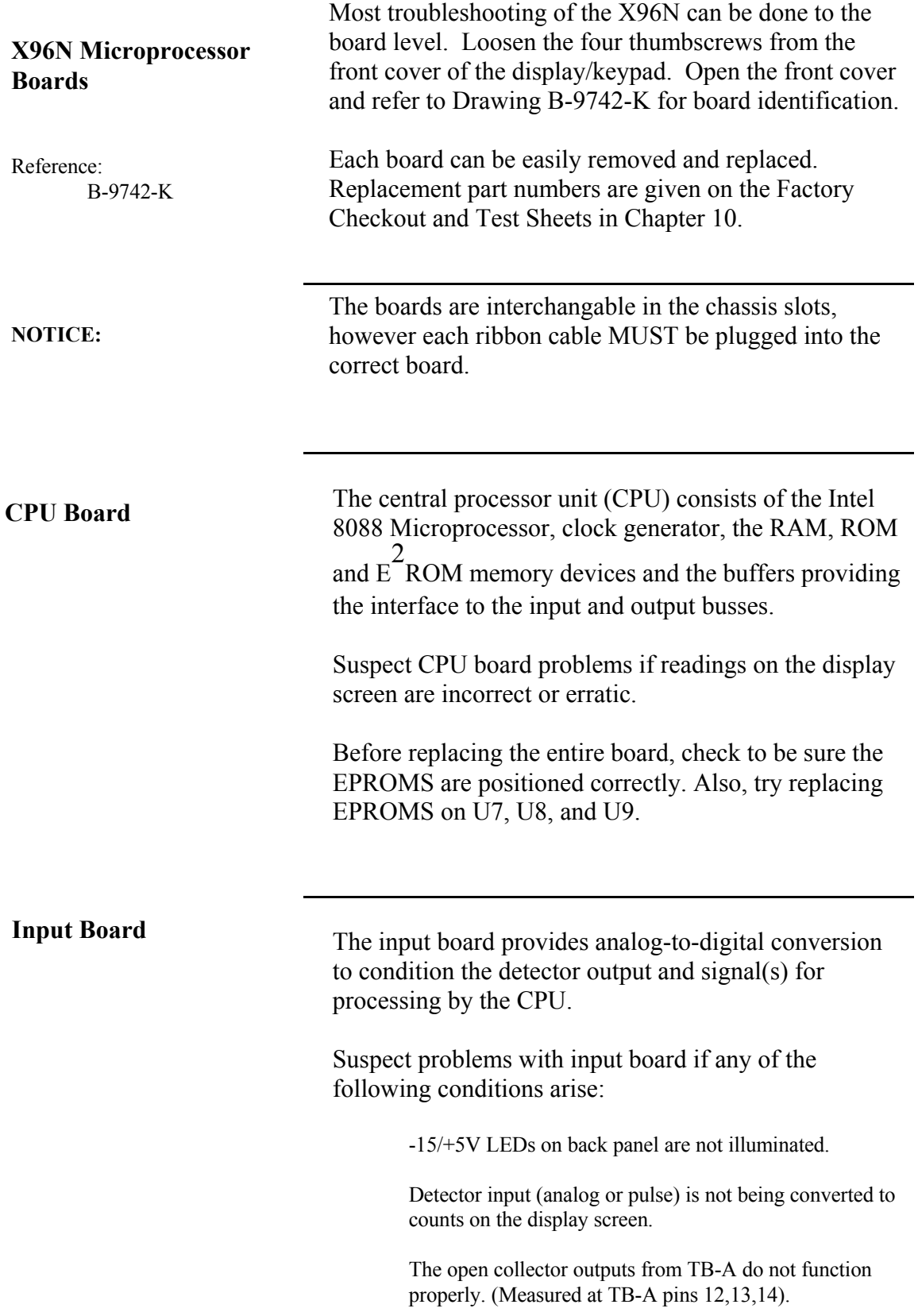

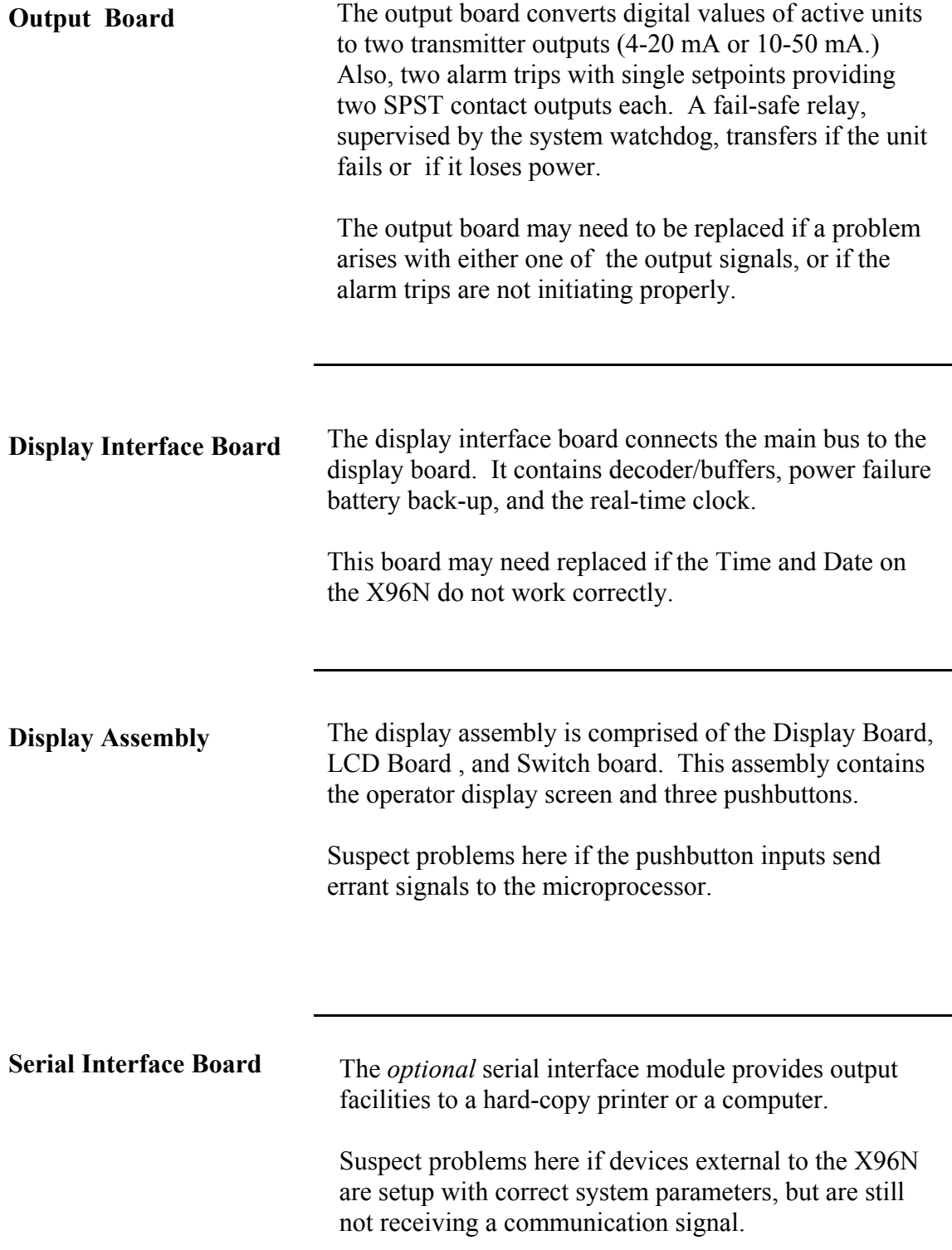
## **X96N Transmitter Output Board Setup**

B-9742-K

Reference:

The output range (normally 4-20 mA) is entered in the REF CONST. menu of the X96N and should match the selection on the output board.

Two methods for setting up the transmitter output are given on the following pages:

 Setup Using a Calibrator and Setup Using the Gage Signal

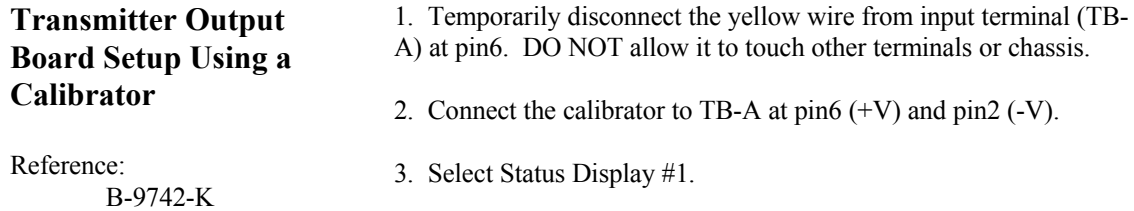

4. Set the calibrator until Status Display #1 indicates UNDERRNG (around 3.00V)

5. Refer to drawing B-9742-K for ZERO control. COUNTER-CLOCKWISE INCREASES ZERO SPAN

6. Adjust the transmitter zero control  $(Z1)$  for channel 1and  $(Z2)$  for channel 2 to obtain an output current/voltage corresponding to ZERO of range. (eg. 4mA)

7. Set the calibrator until Status Display #1 indicates OVERRANGE (around 0.00V) pin 2 (-)

Status Display #1.

8. Refer to drawing B-9742-K for SPAN control. CLOCKWISE INCREASES FULL SPAN 9. Adjust the transmitter span control (SP1) for channel 1 and (SP2) pin  $6 (+)$ 

for channel 2 to obtain an output current/voltage corresponding to SPAN of range. (eg. 20mA)

10. Disconnect the calibrator and replace yellow wire input terminal TB-A at pin6. RESUME NORMAL OPERATION!

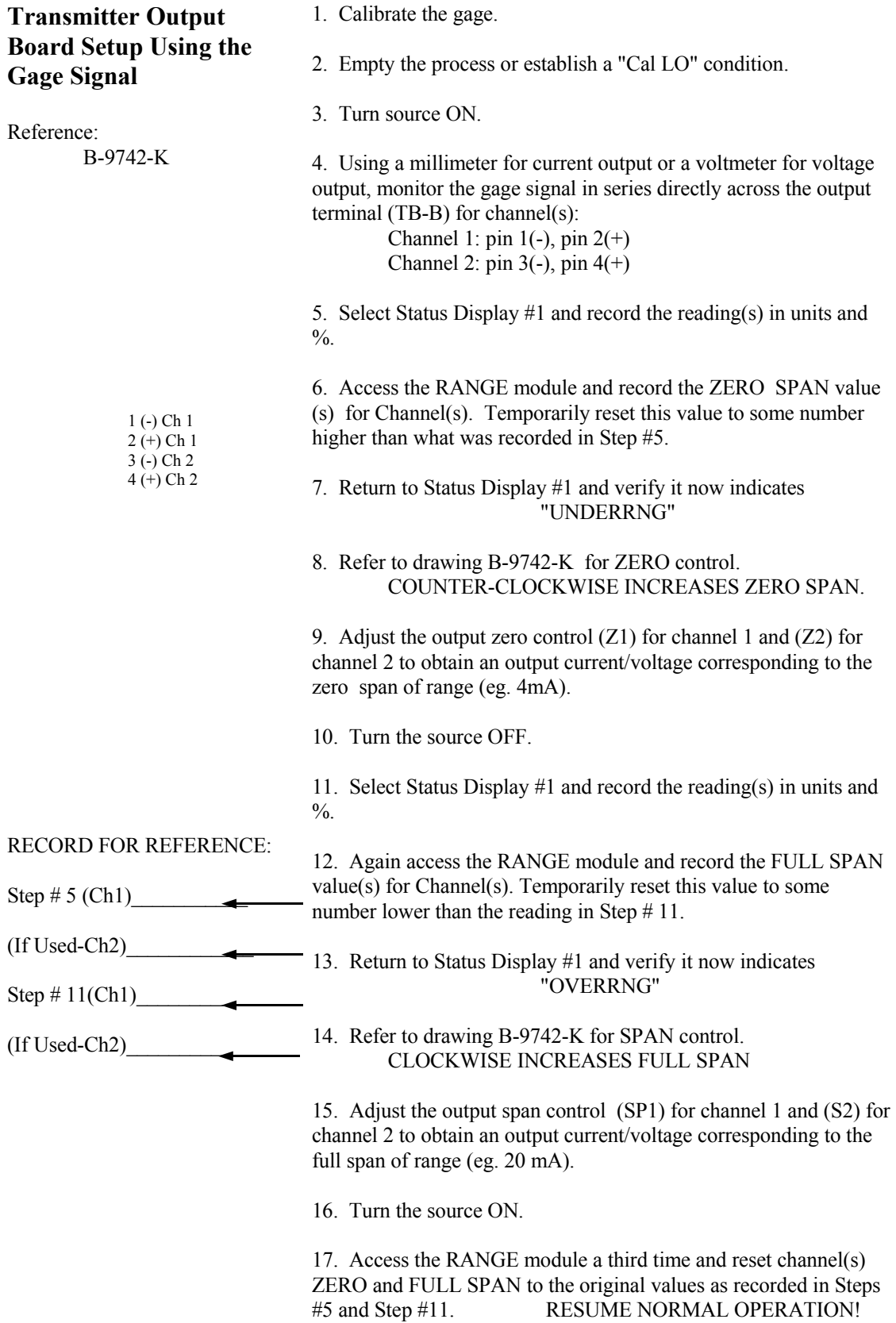

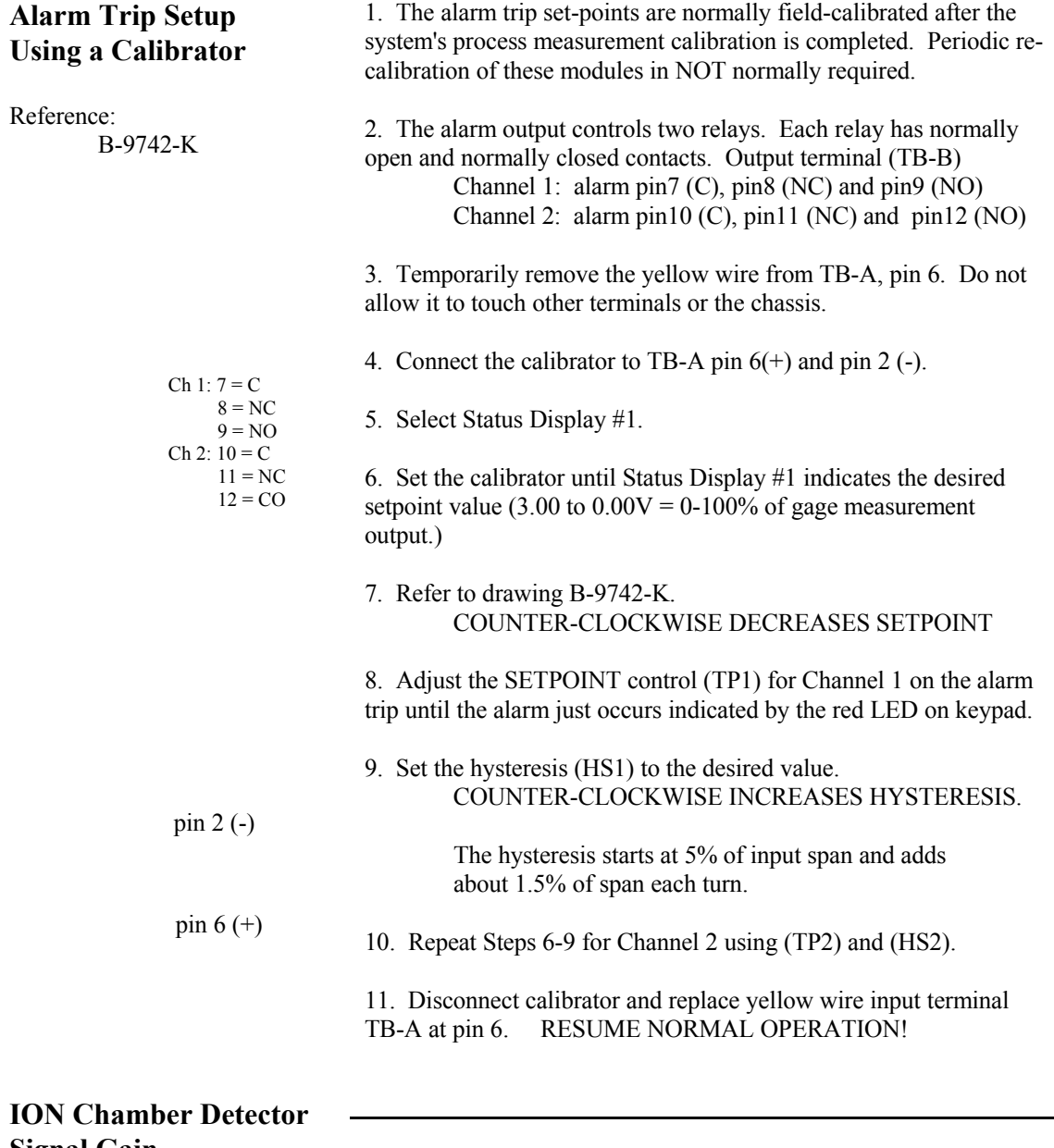

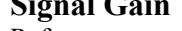

If Low Reference counts are below 10,000 or above 20,000 counts, the signal gain may need adjusted. Follow this procedure: 1. Obtain empty vessel or low level condition. 2. Turn source ON. 3. Observe the "Diagnostic Test" status display. 4. Refer to drawing B-9742-K. 5. Adjust (R2) control on Input Board until the display reads between 10,000 and 20,000 counts Reference: B-9742-K **RefLo xxxxxx** RefHi xxxxxxx Det Counts xxxxxx Diagnostic Test xxxx / **15000** 

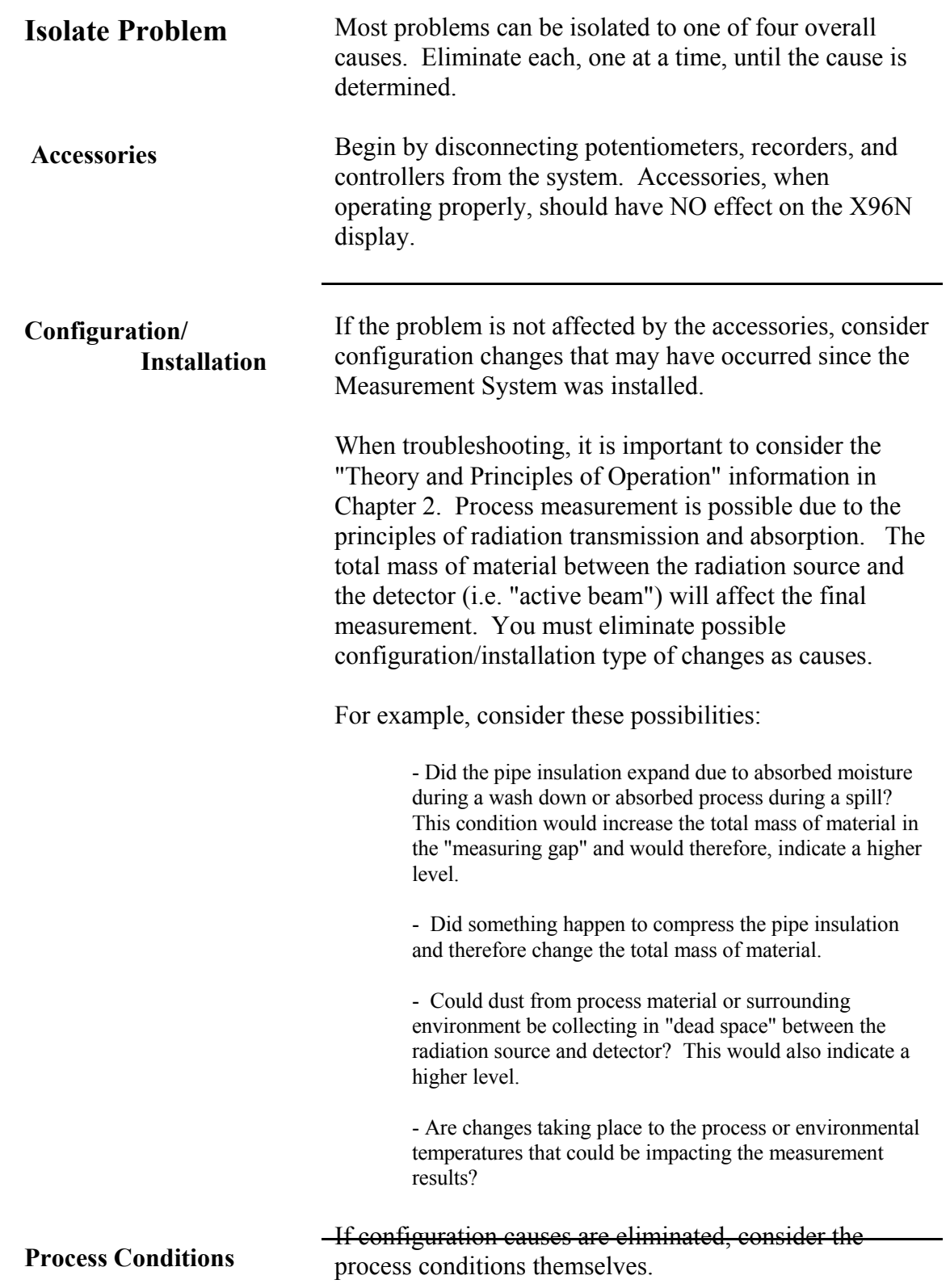

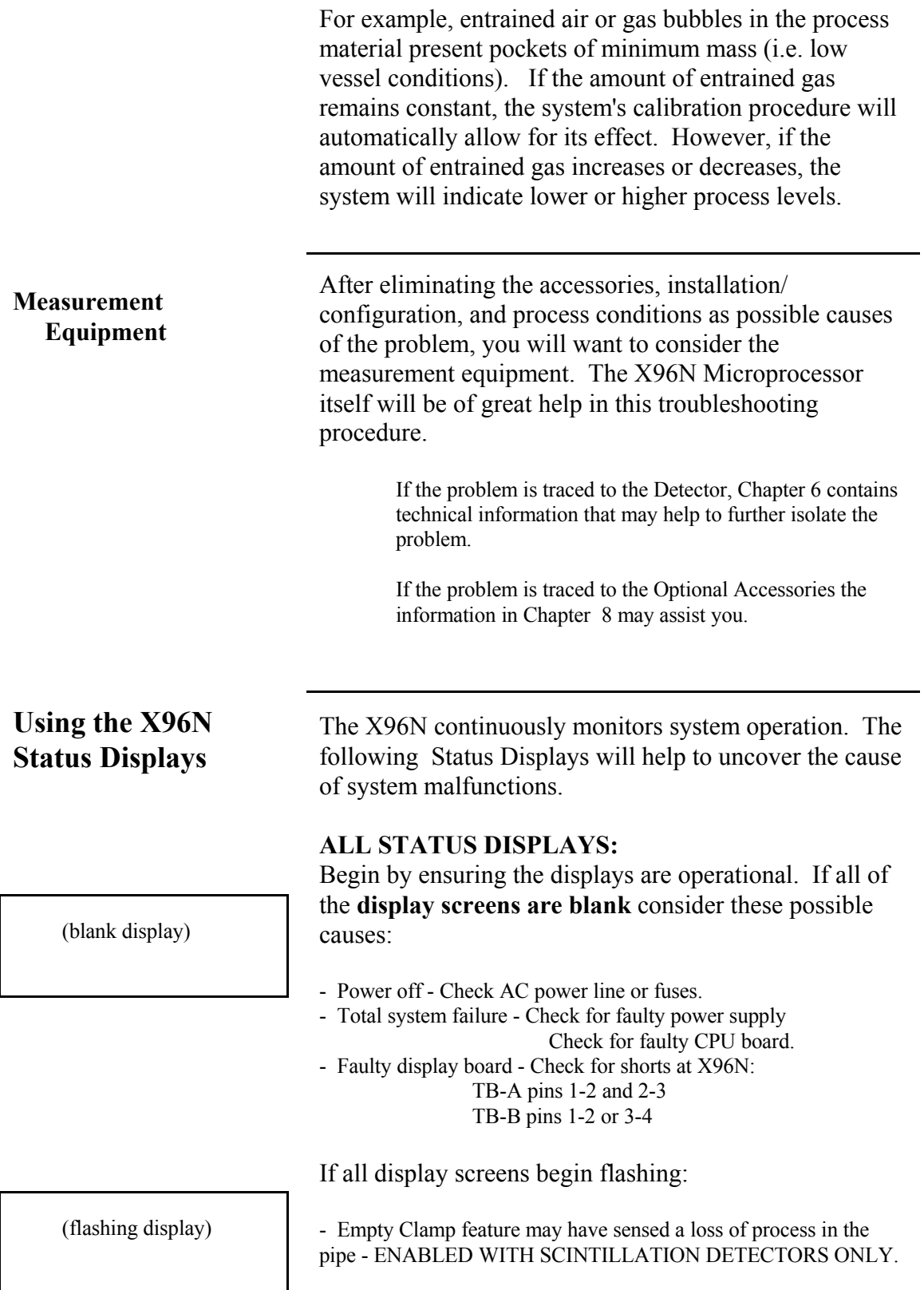

Under-RNG - SpG=1.033 Under-RNG - SpG=1.033

 Over-RNG - SpG=3.992 Over-RNG - SpG=3.992

#### **STATUS DISPLAY #1:**

Detector signal below calibration range (UNDERRANGE):

- Process condition
- Empty vessel
- Calibration error
- Faulty input board

Detector signal above calibration range (OVERRANGE):

- Process condition
- Source OFF
- Calibration error
- Faulty input board

## Detector signal erratic**:**

- Response time too fast increase time constant.
- Dynamic tracking threshold too low increase threshold.
- Radiation field varying independent of process check to ensure source holder handle is secured in the ON position.

### **COUNTS STATUS DISPLAY:**

Detector counts greater than Reference (low) counts:

- Density measurement below limits - check for calibration error.

- IF Ion Chamber Detector. check detector signal adjustment

#### **OUTPUT STATUS DISPLAY:**

**Output always 4.0** - Detector signal is below the calibration range:

 Output 1 ...: 04.00 mA Output 2 .... 04.00 mA

- Process condition - Calibration error
- Empty vessel/pipe

 ????? % - SpG=?????? ????? % - SpG=??????

 Ln (Ref. Count): x.xxx Ln (Det. Count):  $> x.xxx$   Output .... 20.00 mA Output ... 20.00 mA

 Output ..: ????? Output .... ?????

# **Output always 20.00** - Detector signal is above the calibration range:

- Process Conditions
- Calibration error
- Source OFF

#### **Erratic output:**

- Response time too fast: increase time constant.
- Dynamic tracking threshold too low increase threshold.
- Radiation field varying independent of process check to ensure source holder handle is secured in the ON position.

# **DIAGNOSTIC TEST DISPLAY:**

 Ch 2 Span x.xx - x.xx Diagnostic Test **3333**/------

 Ch 2 Span x.xx - x.xx Diagnostic Test **2333**/-----

 Ch 2 Span x.xx - x.xx Diagnostic Test----/**00000** **(First Value - Density applications)** 

Detector temperature exceeding high limit:

- Faulty temperature controller or sensor

Detector temperature exceeding low limit:

- Faulty temperature controller or sensor.
- Open heater blanket
- No heater power

## **DIAGNOSTIC TEST DISPLAY: (Second Value)**

No detector signal:

- Faulty detector
- Faulty detector amplifier
- Faulty +/- 15V power
- Faulty cabling
- Source OFF

 Ch2 Span x.xx - x.xx Diagnostic Test------/**32767**

- Detector signal above expected limit of counts:
- Calibration error
- Faulty detector/detector amplifier